Kasutusjuhend

© Copyright 2018 HP Development Company, L.P.

Bluetooth on selle omanikule kuuluv kaubamärk ja ettevõte HP Inc. kasutab seda litsentsi alusel. Intel, Celeron ja Pentium on ettevõtte Intel Corporation kaubamärgid USA-s ja teistes riikides. Windows on ettevõtte Microsoft Corporation registreeritud kaubamärk või kaubamärk USA-s ja/või muudes riikides.

Käesolevas dokumendis sisalduvat teavet võidakse ette teatamata muuta. Ainsad HP toodete ja teenuste garantiid on sätestatud vastavate toodete ja teenustega kaasnevates garantii lühiavaldustes. Käesolevas dokumendis avaldatut ei või mingil juhul tõlgendada täiendava garantii pakkumisena. HP ei vastuta siin leiduda võivate tehniliste või toimetuslike vigade ega väljajätmiste eest.

Esimene väljaanne: oktoober 2018

Dokumendi number: L36699-E41

#### **Tootemärkus**

Selles kasutusjuhendis on kirjeldatud funktsioone, mis on enamiku mudelite puhul samad. Mõni funktsioonidest ei pruugi teie arvutis saadaval olla.

Kõik funktsioonid ei ole kõigis Windowsi väljaannetes või versioonides saadaval. Süsteemid võivad vajada täiendatud ja/või eraldi ostetud riistvara, draivereid, tarkvara või BIOS-i värskendust, et Windowsi funktsioonidest maksimumi võtta. Operatsioonisüsteemi Windows 10 värskendatakse automaatselt. See funktsioon on alati lubatud. Värskenduste osas võivad aeg-ajalt rakenduda interneti teenusepakkuja tasud ning täiendavad nõuded. Vaadake <http://www.microsoft.com>.

Uusimate kasutusjuhendite nägemiseks minge aadressile<http://www.hp.com/support>ja järgige juhiseid, et leida oma toode. Seejärel klõpsake **User Guides** (Kasutusjuhendid).

#### **Tarkvaratingimused**

Sellesse arvutisse eelinstallitud mis tahes tarkvaratoodet installides, kopeerides, alla laadides või mis tahes muul viisil kasutades nõustute, et olete kohustatud järgima HP lõppkasutaja litsentsilepingu (EULA) tingimusi. Kui te ei nõustu litsentsilepingu tingimustega, on ainuke teie jaoks saadaolev heastamisvahend kogu selle toote (riistvara ja tarkvara) kasutamata tagastamine 14 päeva jooksul raha täies mahus tagasimakse taotlemiseks kooskõlas müüja tagasimaksetingimustega.

Lisateabe saamiseks või kogu arvuti hinna ulatuses tagasimakse taotlemiseks võtke ühendust müüjaga.

## **Ohutusmärkus**

**HOIATUS!** Kuumusest tulenevate vigastuste või arvuti ülekuumenemise vältimiseks ärge hoidke arvutit kasutamise ajal süles ega tõkestage arvuti ventilatsiooniavasid. Kasutage arvutit ainult kõval tasasel alusel. Jälgige, et mõni muu kõva (nt kõrvalasuv printer) või pehme pinnaga (nt padjad, vaip või riietusese) objekt ei blokeeriks õhuvoolu liikumist ventilatsiooniavadest. Samuti ärge hoidke arvuti kasutamisel vahelduvvooluadapterit vastu nahka või pehme pinnaga objekti (nt padjad, vaip või riietusese). Arvuti ja vahelduvvooluadapter vastavad infotehnoloogiaseadmete rahvusvahelises ohutusstandardis International Standard for Safety of Information Technology Equipment (IEC 60950-1) sätestatud välispinna temperatuuri nõuetele.

## **Protsessori konfiguratsioonisäte (ainult teatud mudelitel)**

**NB!** Teatud arvutimudelid on konfigureeritud Intel® Pentium®-i N35xx-/N37xx-seeria või Celeron®-i N28xx-/N29xx-/N30xx-/N31xx-seeria protsessori ja Windows®-i operatsioonisüsteemiga. **Kui teie arvuti on**  konfigureeritud kirjeldatud moel, ärge muutke neil mudelitel üksuses msconfig.exe protsessori konfiguratsioonisätet 4 või 2 protsessorilt 1 protsessorile. Kui te seda teete, siis arvuti ei taaskäivitu. Algsätete taastamiseks peate taastama tehasesätted.

# **Sisukord**

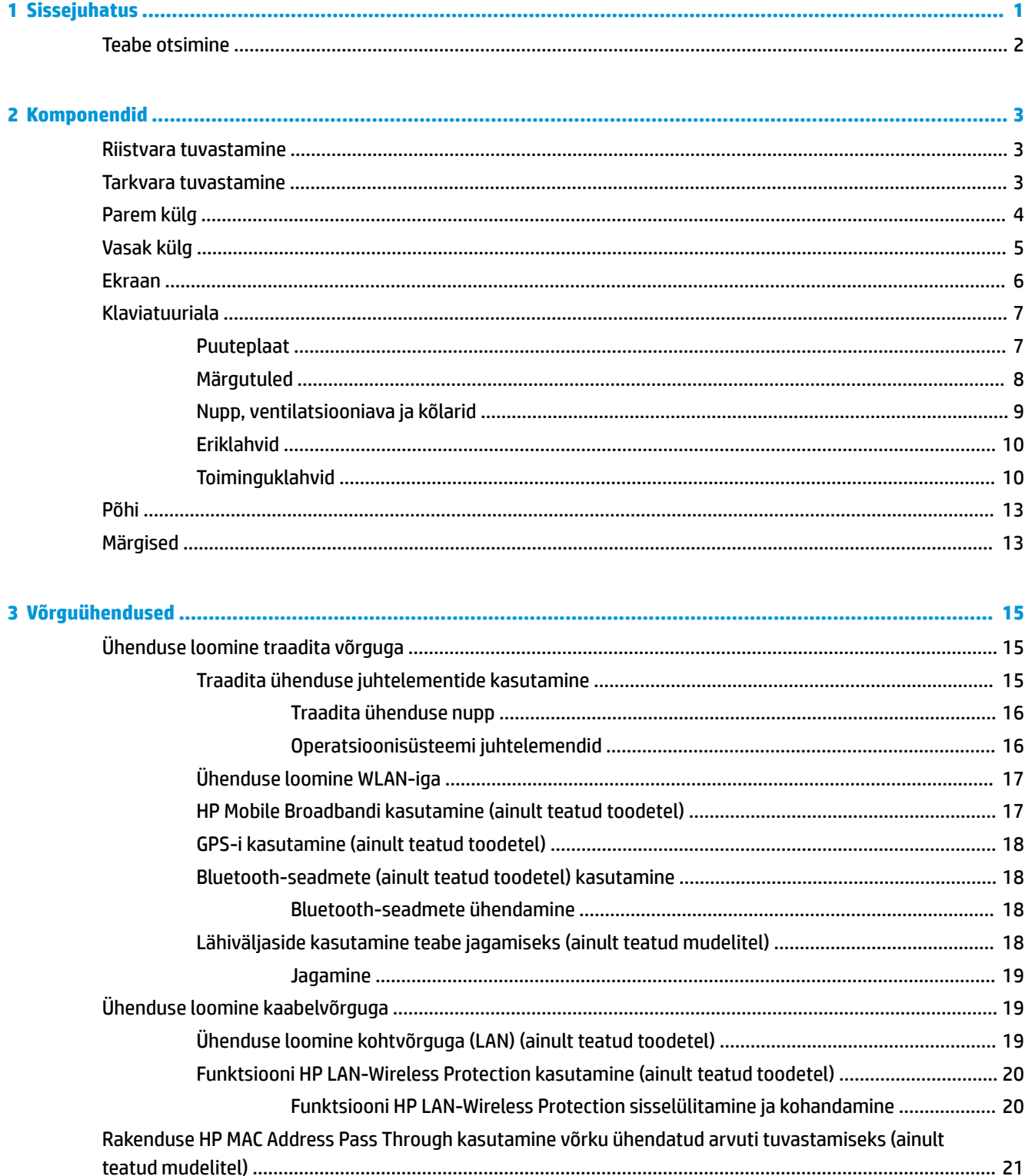

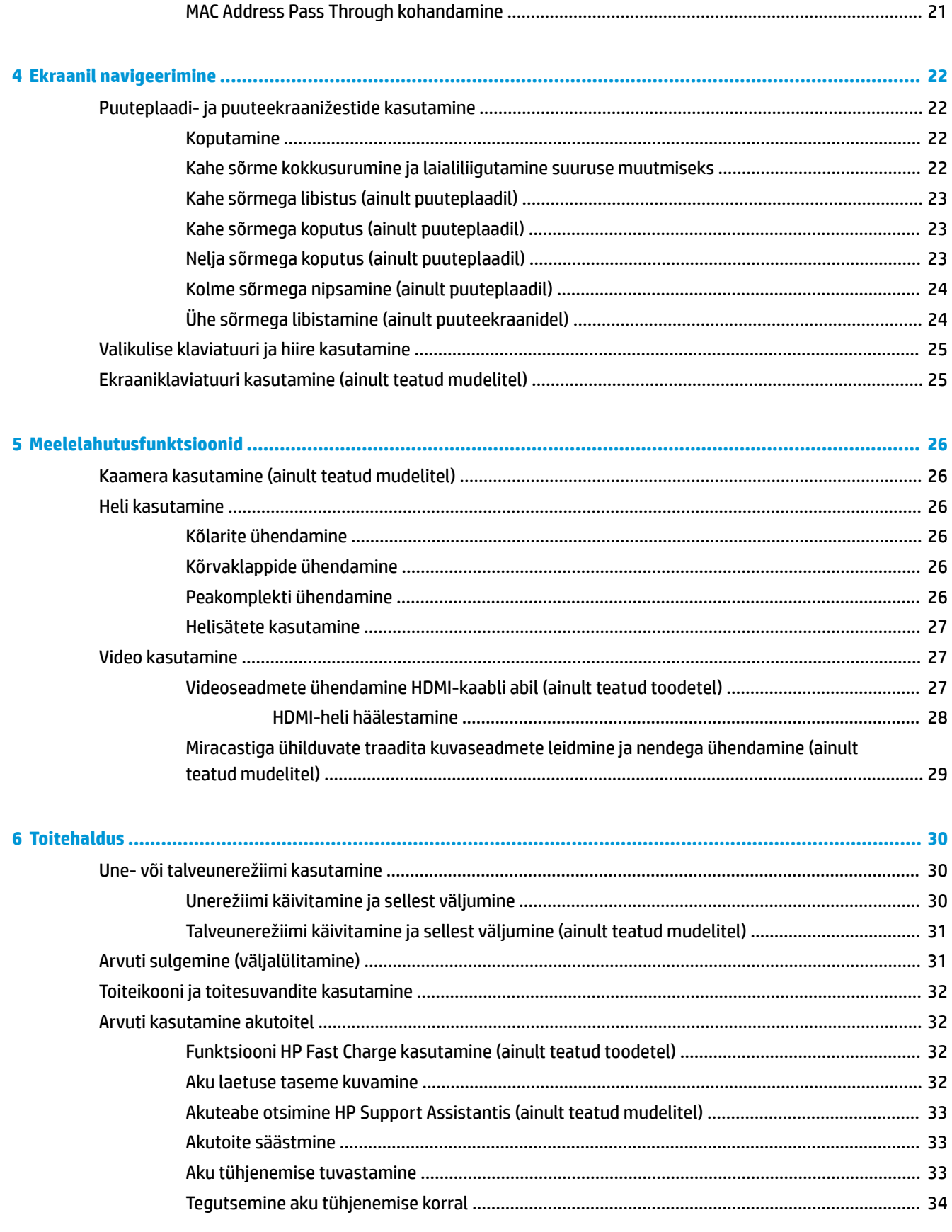

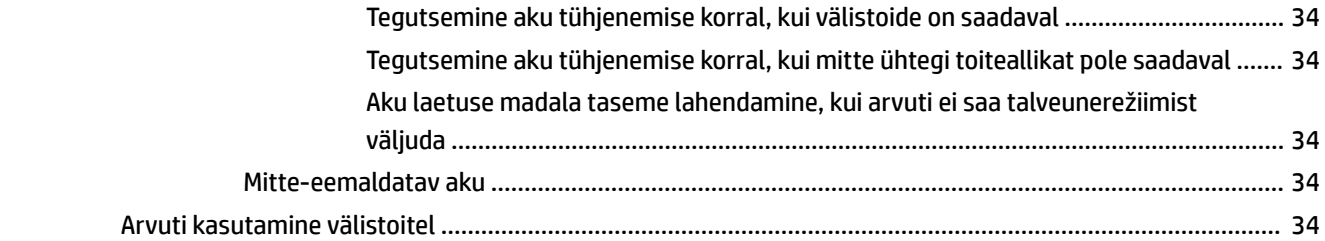

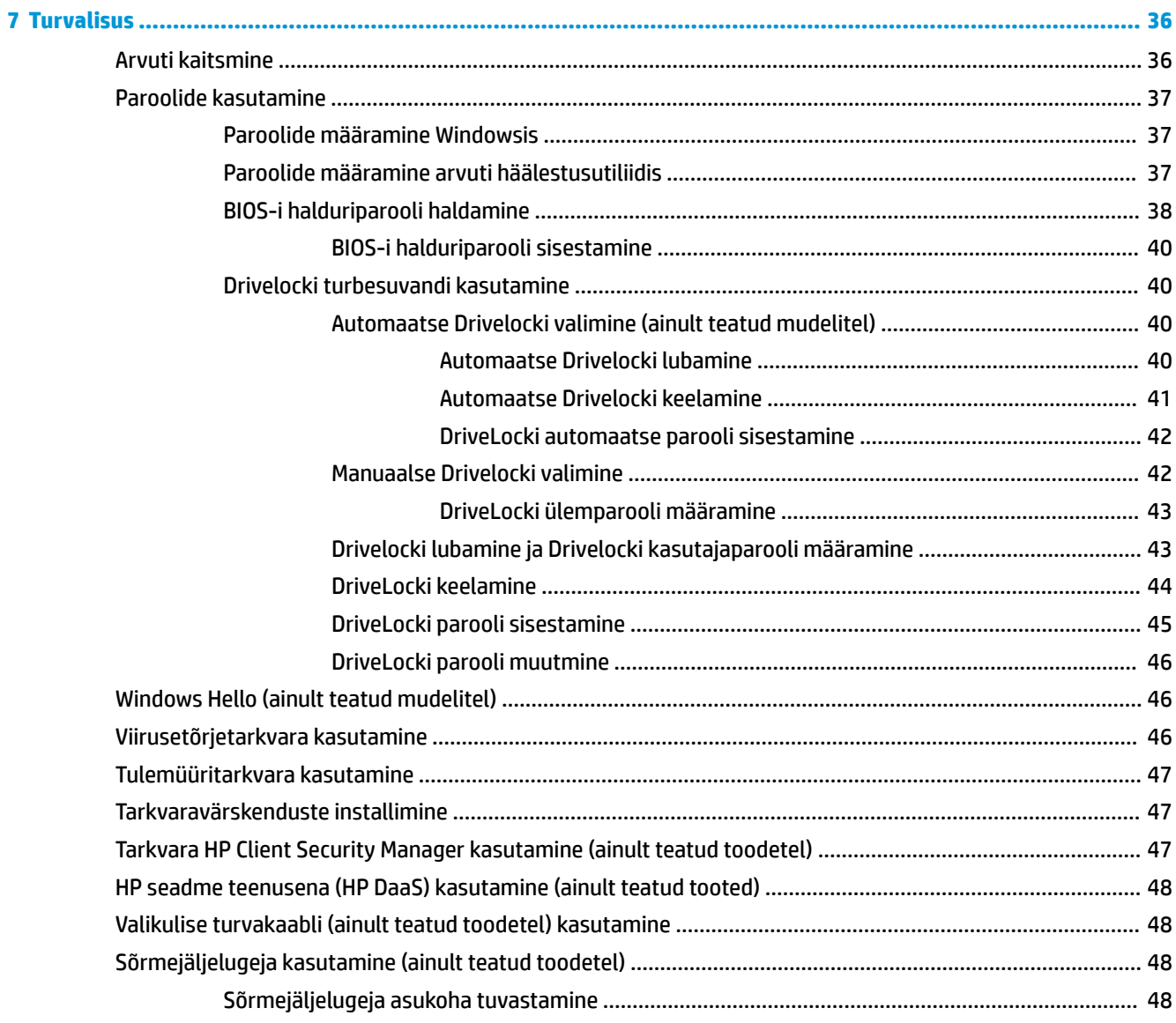

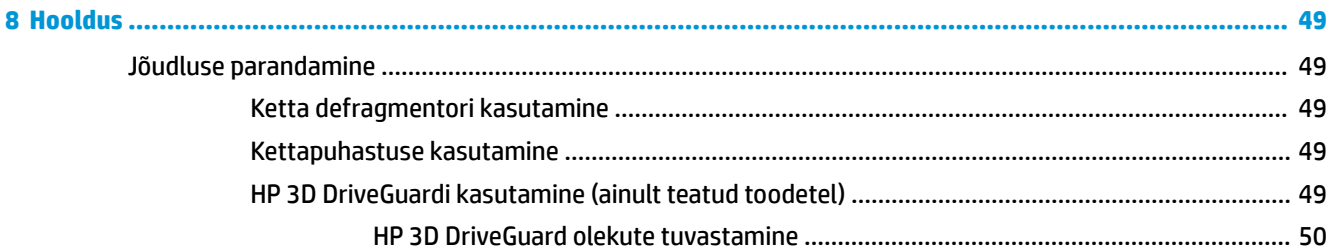

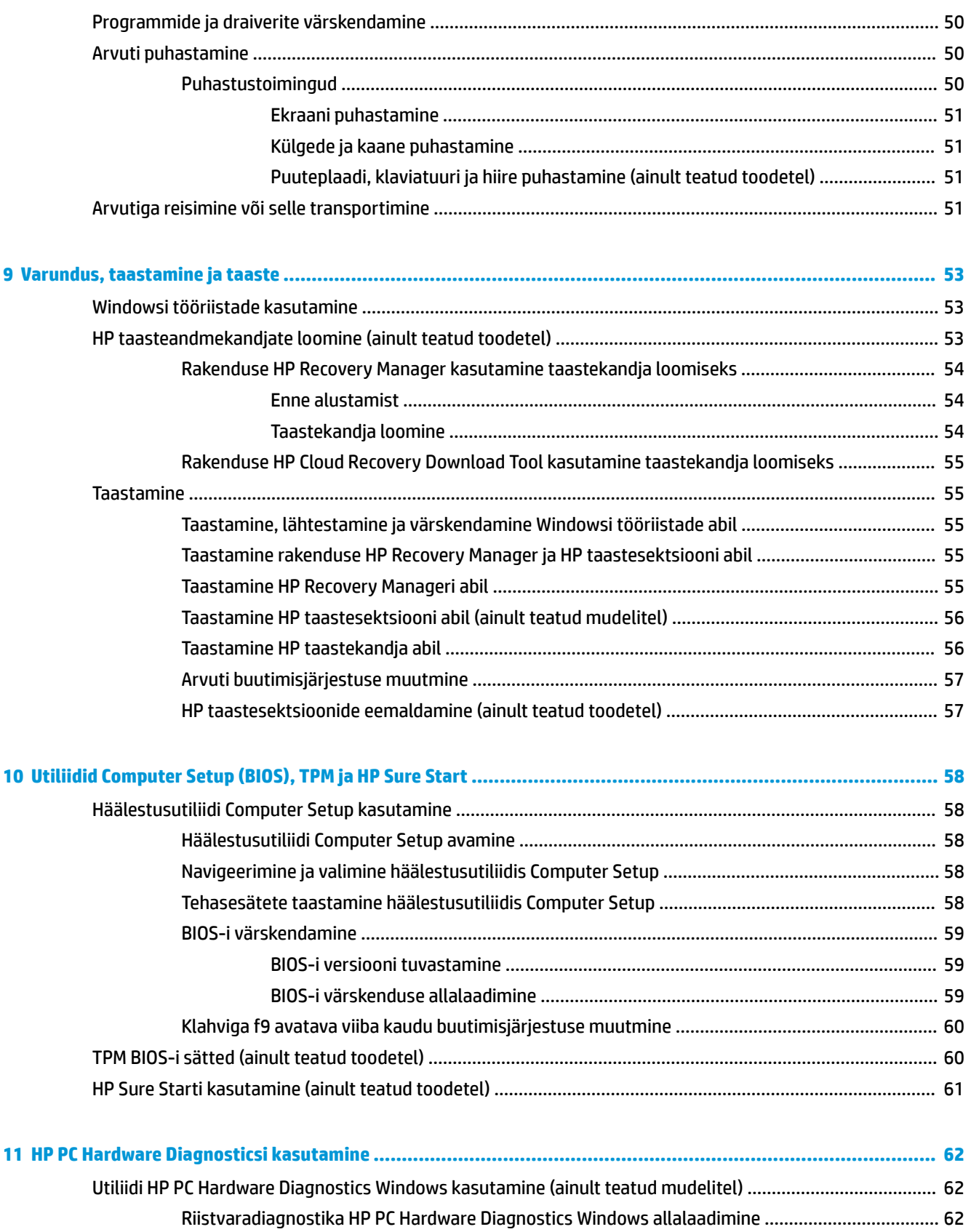

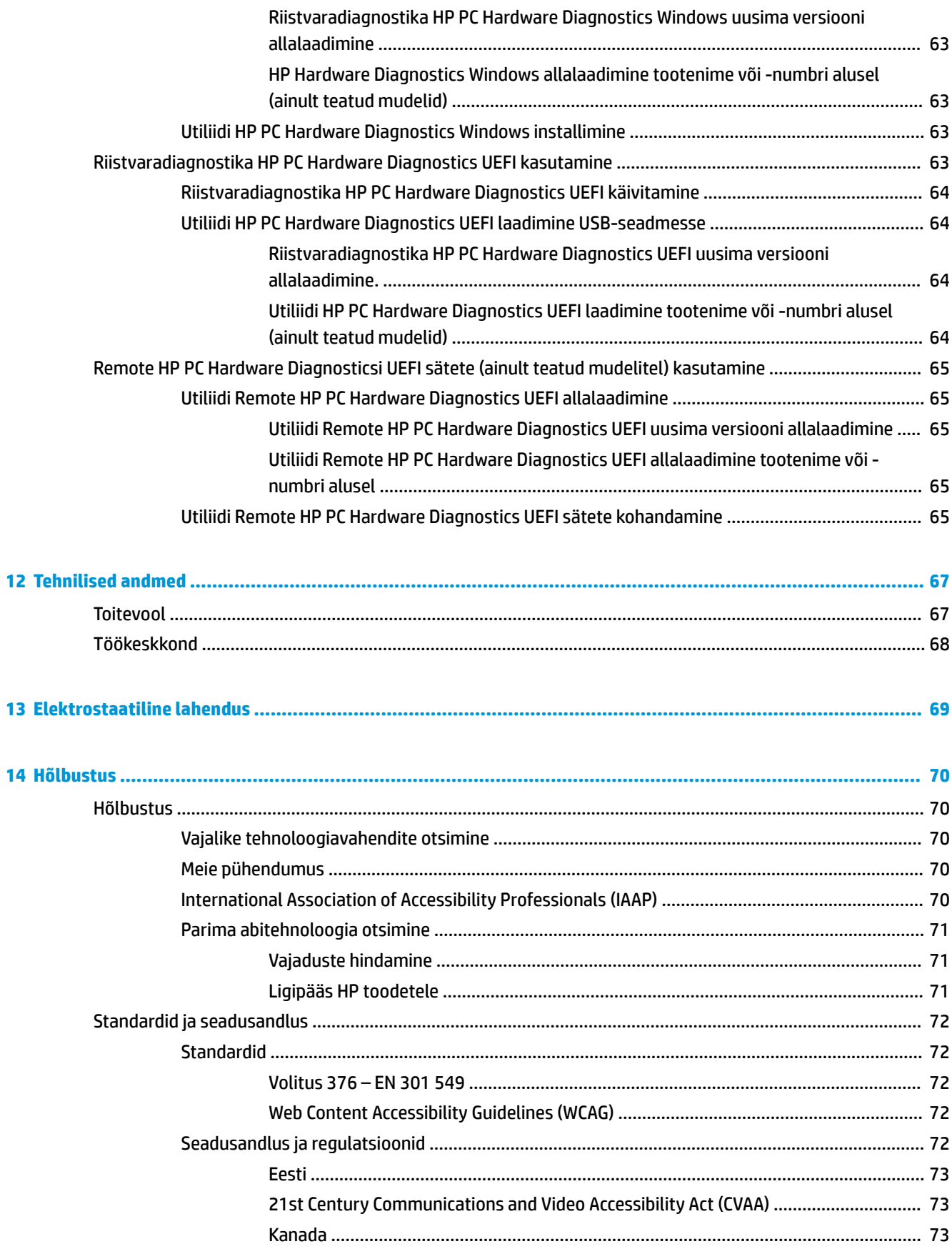

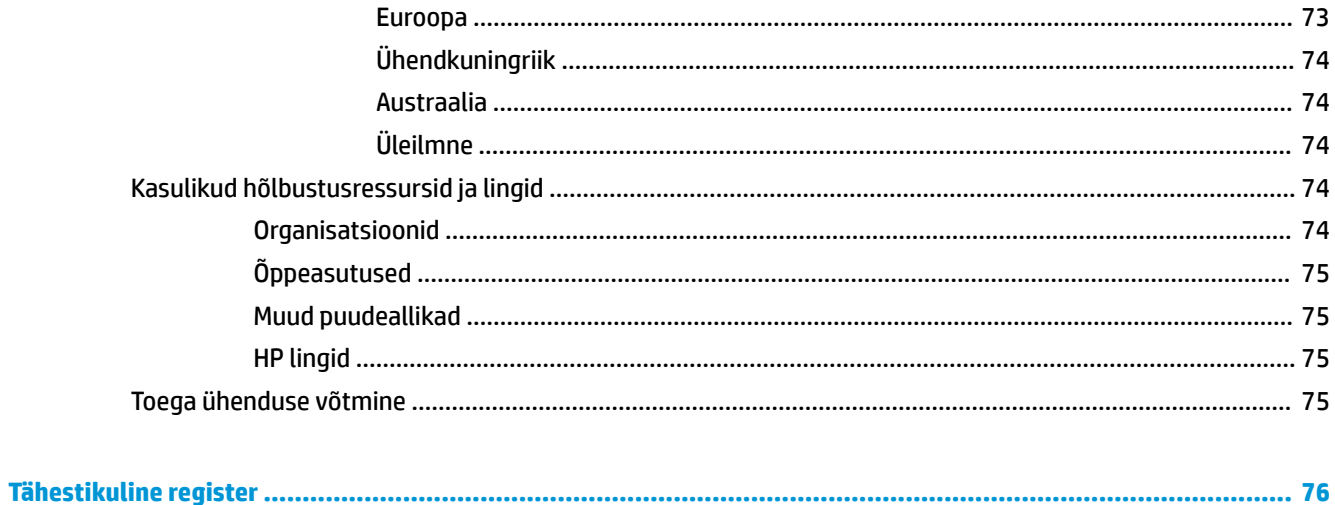

# <span id="page-12-0"></span>**1 Sissejuhatus**

Pärast arvuti häälestamist ja registreerimist soovitame leida oma nutikast investeeringust järgnevaid juhiseid:

- **NÄPUNÄIDE.** Avatud rakendusest või Windowsi töölaualt kiiresti arvuti avakuvale naasmiseks vajutage klaviatuuril Windowsi klahvi . Kui vajutate uuesti Windowsi klahvi, naaseb arvuti eelmisele kuvale.
- **Interneti-ühenduse loomine** häälestage kaabel- või traadita võrk, et saaksite luua Interneti-ühenduse. Lisateavet leiate jaotisest [Võrguühendused lk 15](#page-26-0).
- **Uuendage viirusetõrjetarkvara** kaitske arvutit viiruste põhjustatava kahju eest. Tarkvara on arvutisse eelinstallitud. Lisateavet leiate jaotisest [Viirusetõrjetarkvara kasutamine lk 46.](#page-57-0)
- **Arvuti tundmaõppimine** tutvuge arvuti funktsioonidega. Lisateavet leiate jaotistest [Komponendid](#page-14-0) [lk 3](#page-14-0) ja [Ekraanil navigeerimine lk 22.](#page-33-0)
- **Installitud tarkvaraga tutvumine** uurige, milline tarkvara on arvutisse eelinstallitud.

Valige nupp **Start**.

– või –

Paremklõpsake nuppu **Start**, seejärel valige **Rakendused ja funktsioonid**.

Varundage kõvaketas, luues taastekettad või USB-taastedraiv. Vaadake jaotist [Varundus, taastamine ja](#page-64-0) [taaste lk 53](#page-64-0).

# <span id="page-13-0"></span>**Teabe otsimine**

Toote üksikasjade ressursside, juhiste ja muu leidmiseks kasutage seda tabelit.

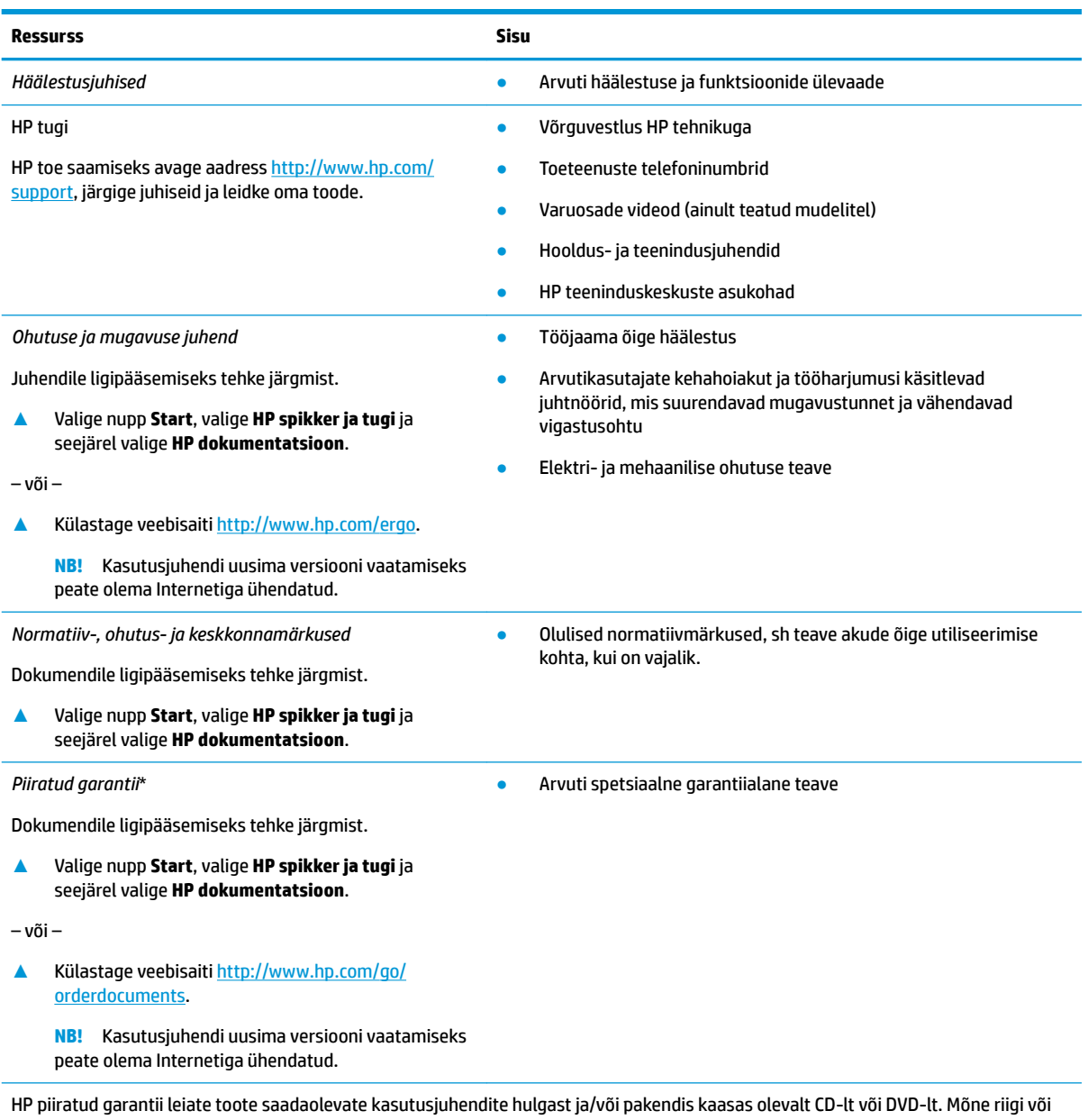

piirkonna puhul on pakendis kaasas trükitud HP garantii. Riigi/piirkonna puhul, kus trükitud garantiid kaasas pole, võite hankida koopia veebiaadressilt<http://www.hp.com/go/orderdocuments>. Aasia Vaikse Ookeani piirkonnas ostetud toodete puhul saate kirjutada HP-le järgmisel aadressil: POD, PO Box 161, Kitchener Road Post Office, Singapore 912006. Kaasake kirja toote nimi, teie nimi, telefoninumber ja postiaadress.

# <span id="page-14-0"></span>**2 Komponendid**

Teie arvuti sisaldab hinnatud komponente. Selles peatükis on kirjeldatud arvuti komponente, nende asukohta ja töötamist.

# **Riistvara tuvastamine**

Et saada teada, milline riistvara arvutisse installitud on, toimige järgmiselt.

**▲** Sisestage tegumiriba otsinguväljale märksõna seadmehaldur ja seejärel valige rakendus **Seadmehaldur**.

Loendis kuvatakse kõik teie arvutisse installitud seadmed.

Süsteemi riistvarakomponentide kohta teabe saamiseks ja süsteemi-BIOS-i versiooninumbri nägemiseks vajutage klahvikombinatsiooni fn + esc (ainult teatud mudelitel).

# **Tarkvara tuvastamine**

Et saada teada, milline tarkvara arvutisse paigaldatud on, toimige järgmiselt.

**▲** Paremklõpsake nupul **Start** ja seejärel valige **Rakendused ja funktsioonid**.

# <span id="page-15-0"></span>**Parem külg**

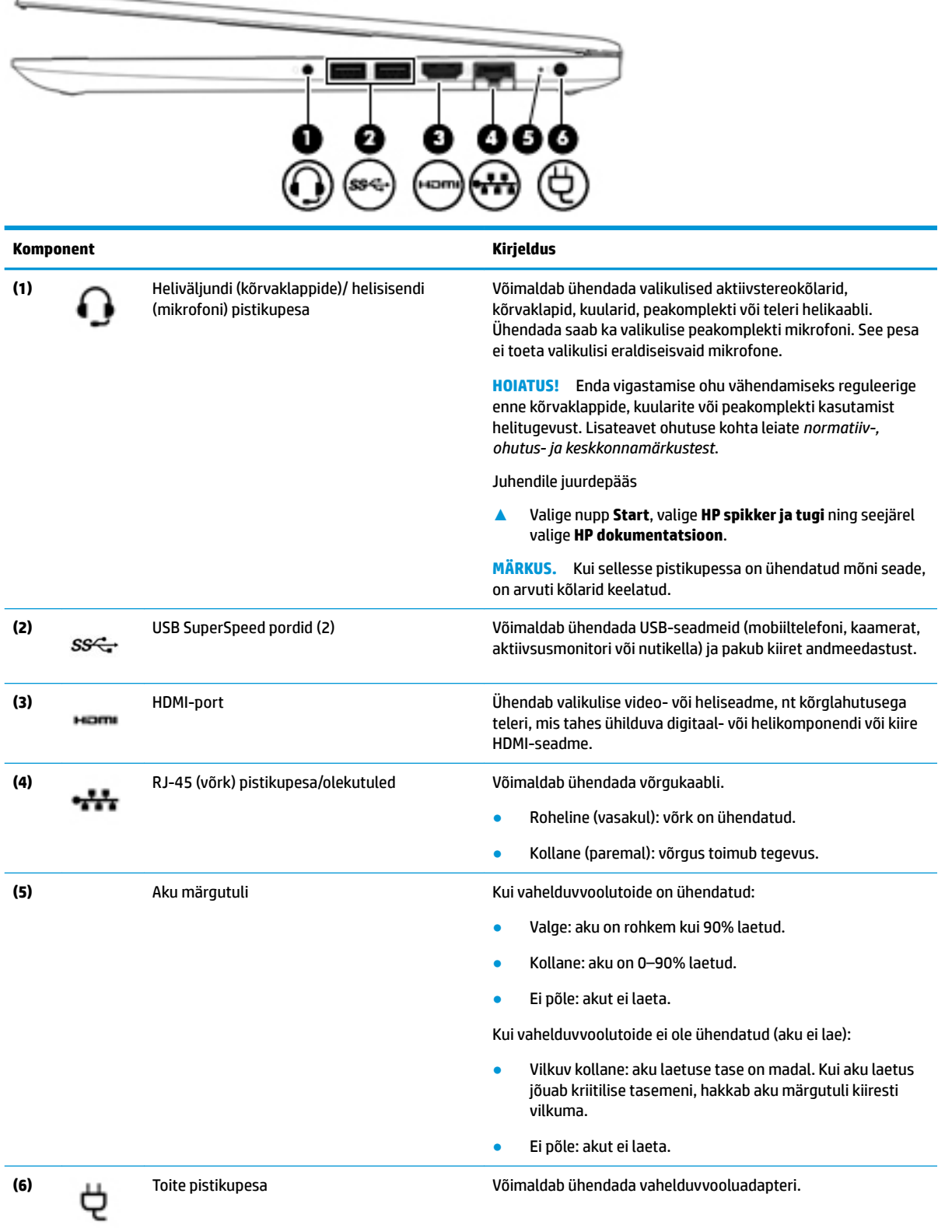

# <span id="page-16-0"></span>**Vasak külg**

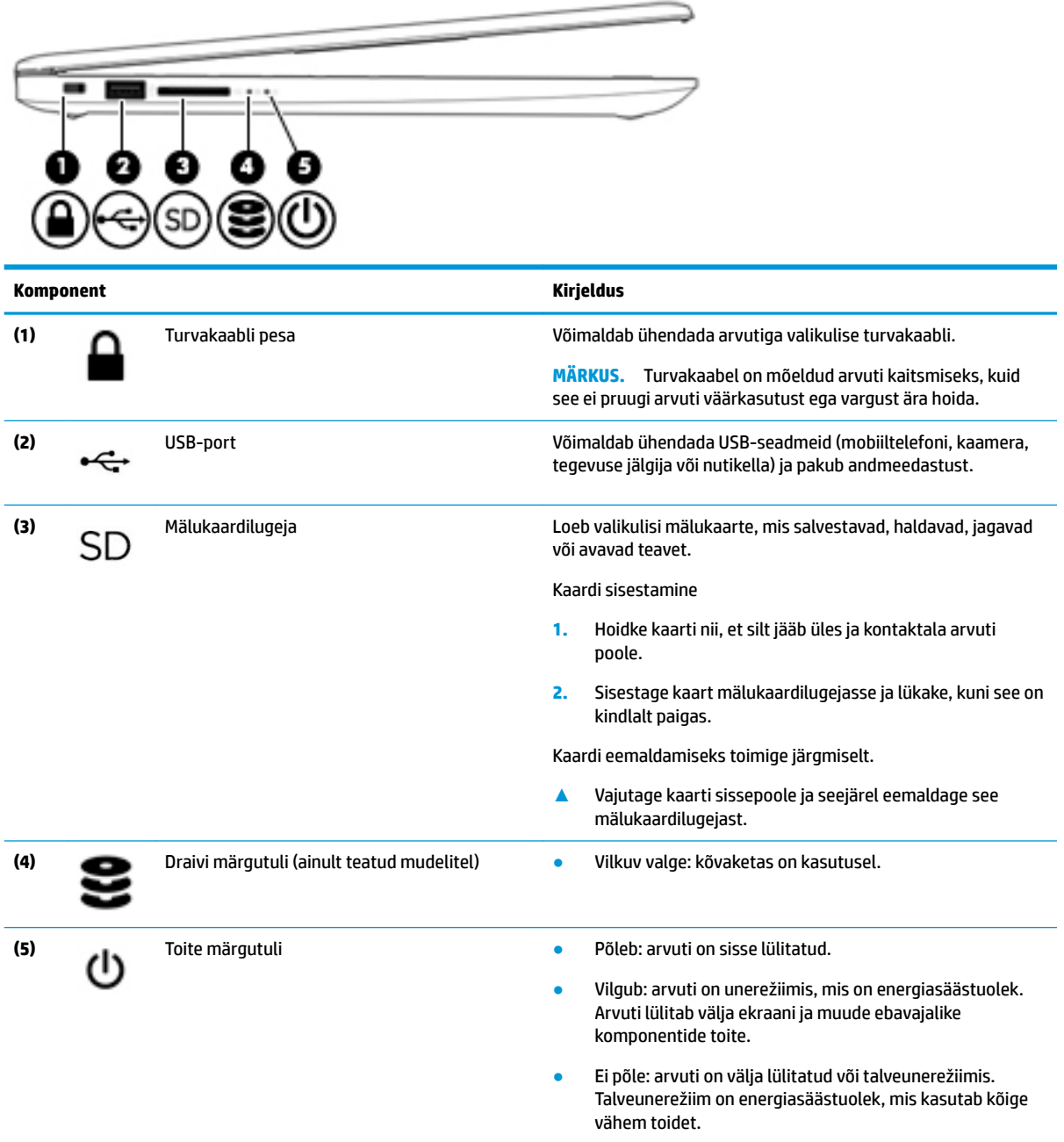

# <span id="page-17-0"></span>**Ekraan**

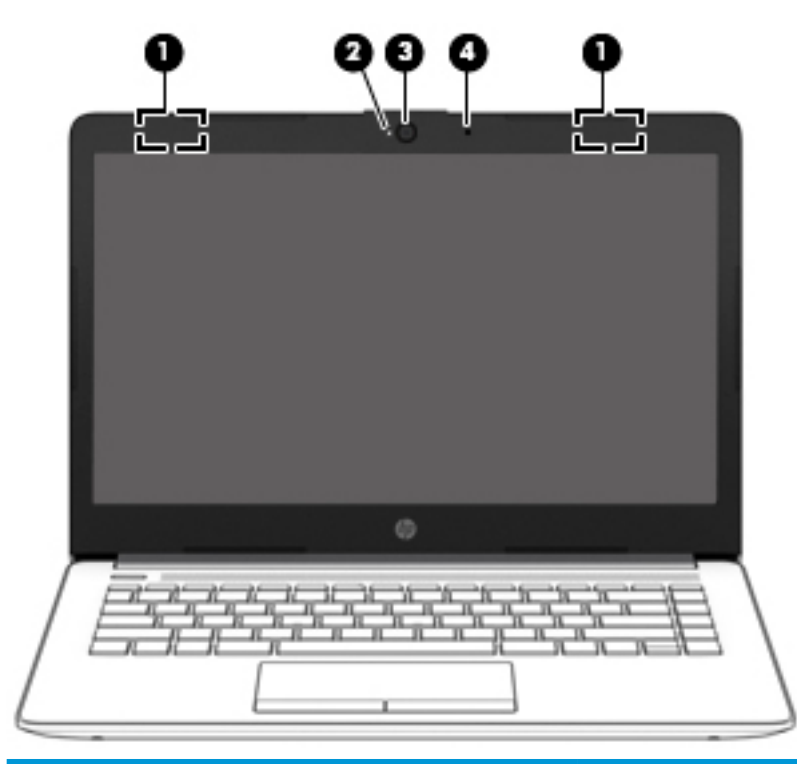

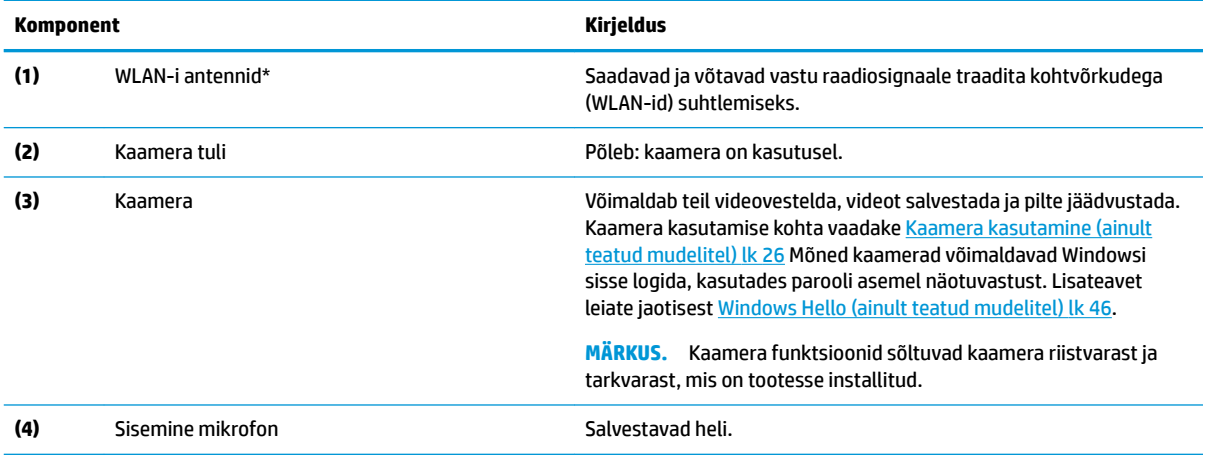

\* Antenne pole väljastpoolt näha. Optimaalse signaaliedastuse tagamiseks ärge asetage antennide vahetusse lähedusse signaali takistavaid esemeid.

Normatiivmärkusi traadita ühenduse kohta vaadake *normatiiv-, ohutus- ja keskkonnamärkuste* teie riiki/piirkonda käsitlevast jaotisest.

Juhendile juurdepääs

**▲** Valige nupp **Start**, valige **HP spikker ja tugi** ning seejärel valige **HP dokumentatsioon**.

# <span id="page-18-0"></span>**Klaviatuuriala**

# **Puuteplaat**

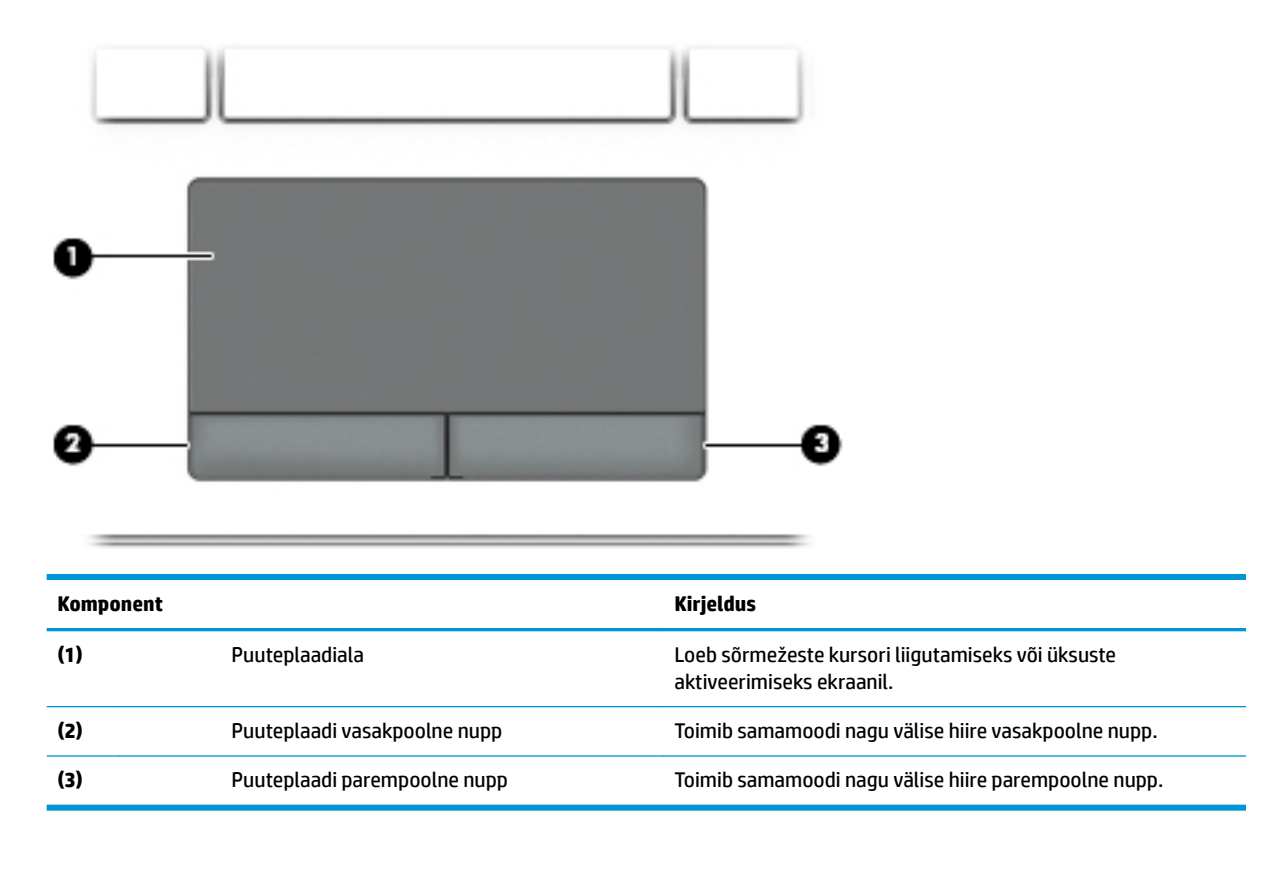

# <span id="page-19-0"></span>**Märgutuled**

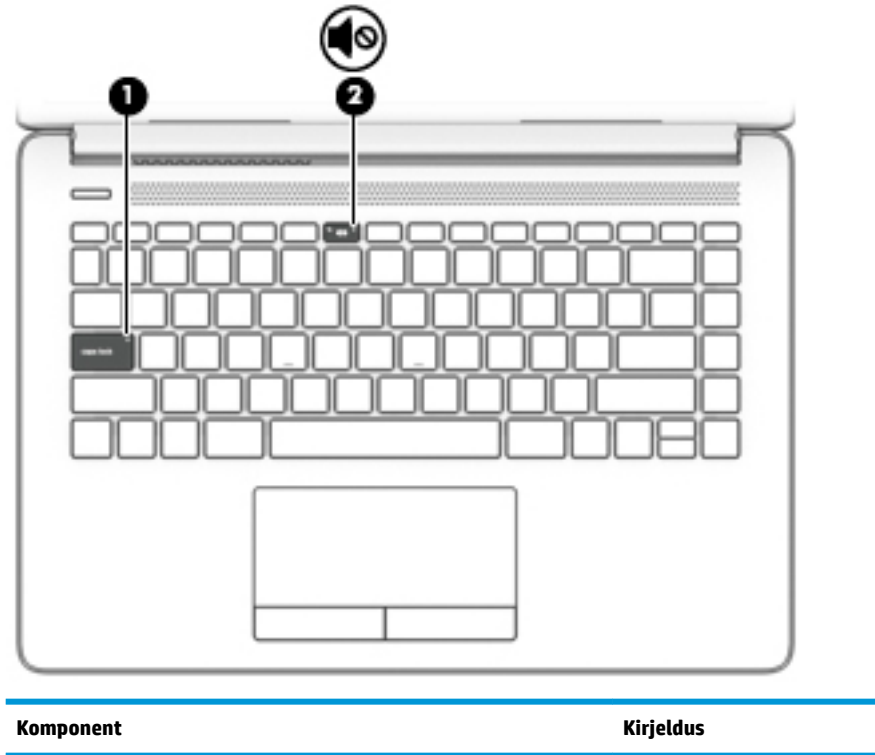

**(1)** Suurtäheluku märgutuli Põleb: suurtähelukk on sisse lülitatud ning aktiveeritud on suurtähed. **(2)** Helivaigistuse märgutuli ● Põleb: arvuti heli on välja lülitatud.<br>■ ● Põleb: arvuti heli on välja lülitatud. ● Ei põle: arvuti heli on sisse lülitatud.

### <span id="page-20-0"></span>**Nupp, ventilatsiooniava ja kõlarid**

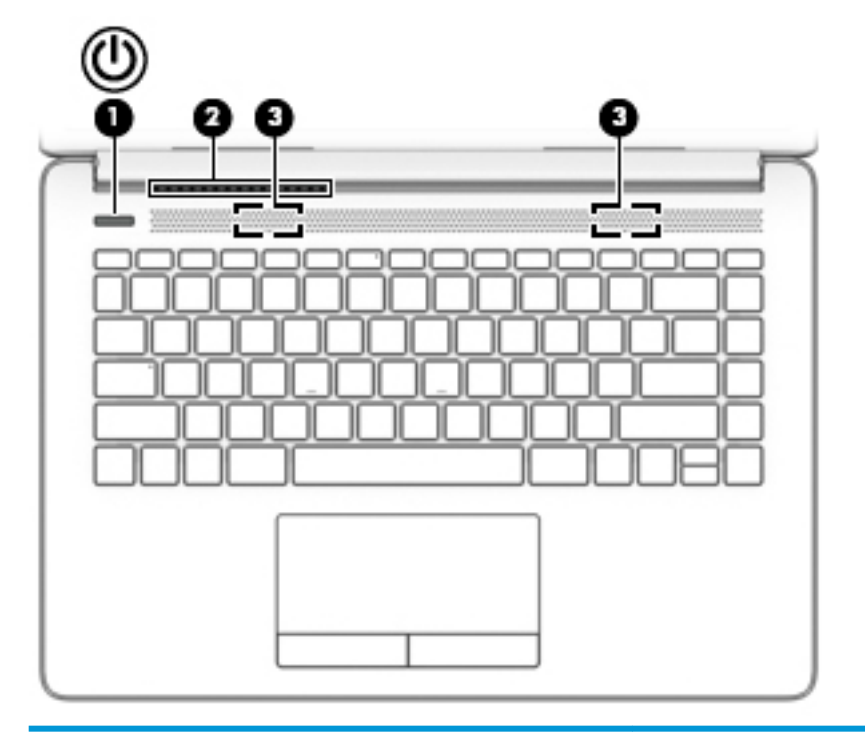

**Komponent Kirjeldus**

- (1) Toitenupp **the contract of the Contract of Contract of Contract of Contract Times of Contract Contract Contract Contract Contract Contract Contract Contract Contract Contract Contract Contract Contract Contract Contrac** sisselülitamiseks.
	- Kui arvuti on sisse lülitatud, vajutage seda nuppu unerežiimi aktiveerimiseks.
	- Kui arvuti on unerežiimis, vajutage unerežiimist väljumiseks seda nuppu (ainult valitud toodetel).
	- Kui arvuti on talveunerežiimis, vajutage seda nuppu talveunerežiimist väljumiseks.

**ETTEVAATUST.** Kui vajutate ja hoiate toitenuppu all, lähevad salvestamata jäänud andmed kaotsi.

Kui arvuti ei reageeri ja sulgemistoimingutest pole abi, vajutage ja hoidke toitenuppu arvuti väljalülitamiseks vähemalt 5 sekundit all.

Toitesätete kohta lisateabe saamiseks uurige arvuti toitesuvandeid.

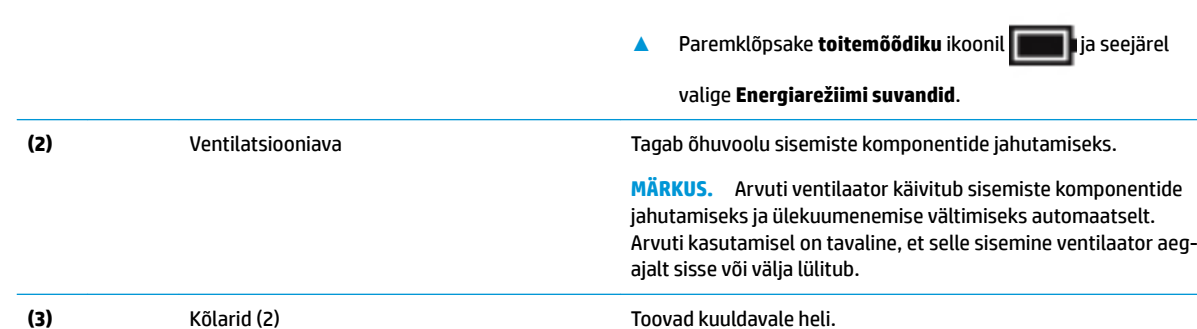

## <span id="page-21-0"></span>**Eriklahvid**

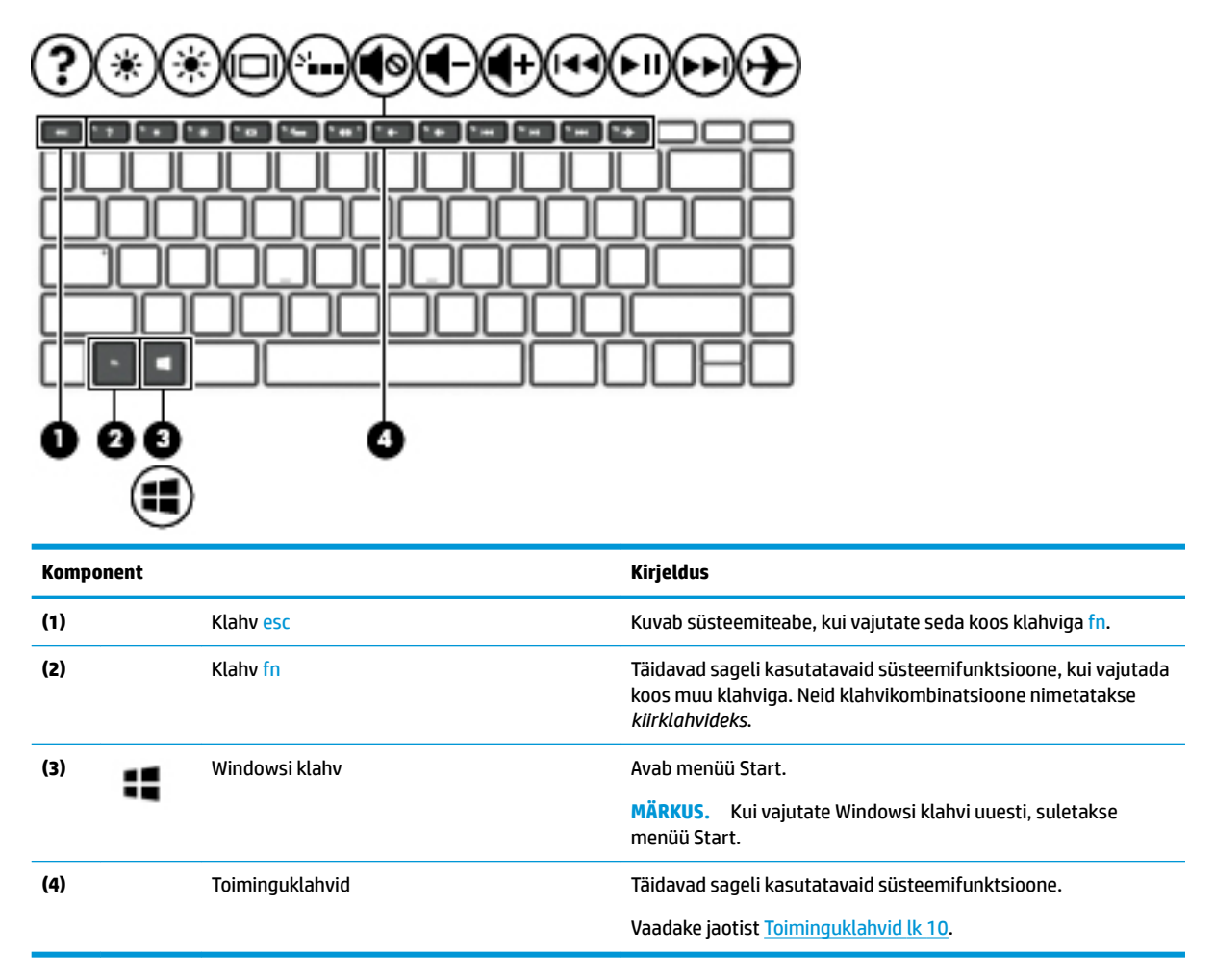

## **Toiminguklahvid**

Toiminguklahv sooritab klahvi ikoonil märgitud funktsiooni. Selleks et selgitada välja, millised klahvid teie tootel on, vt Eriklahvid lk 10.

**▲** Toiminguklahvi kasutamiseks vajutage pikalt vastavat klahvi.

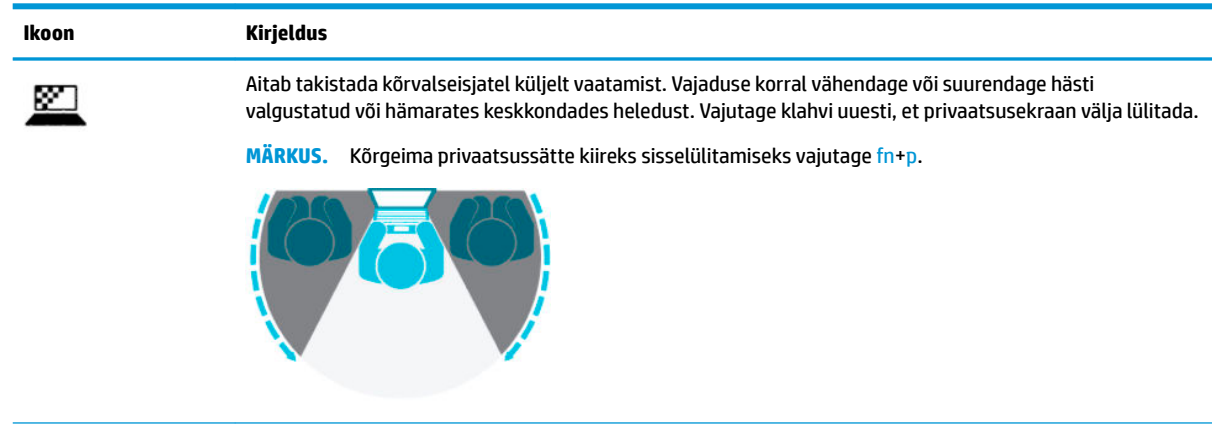

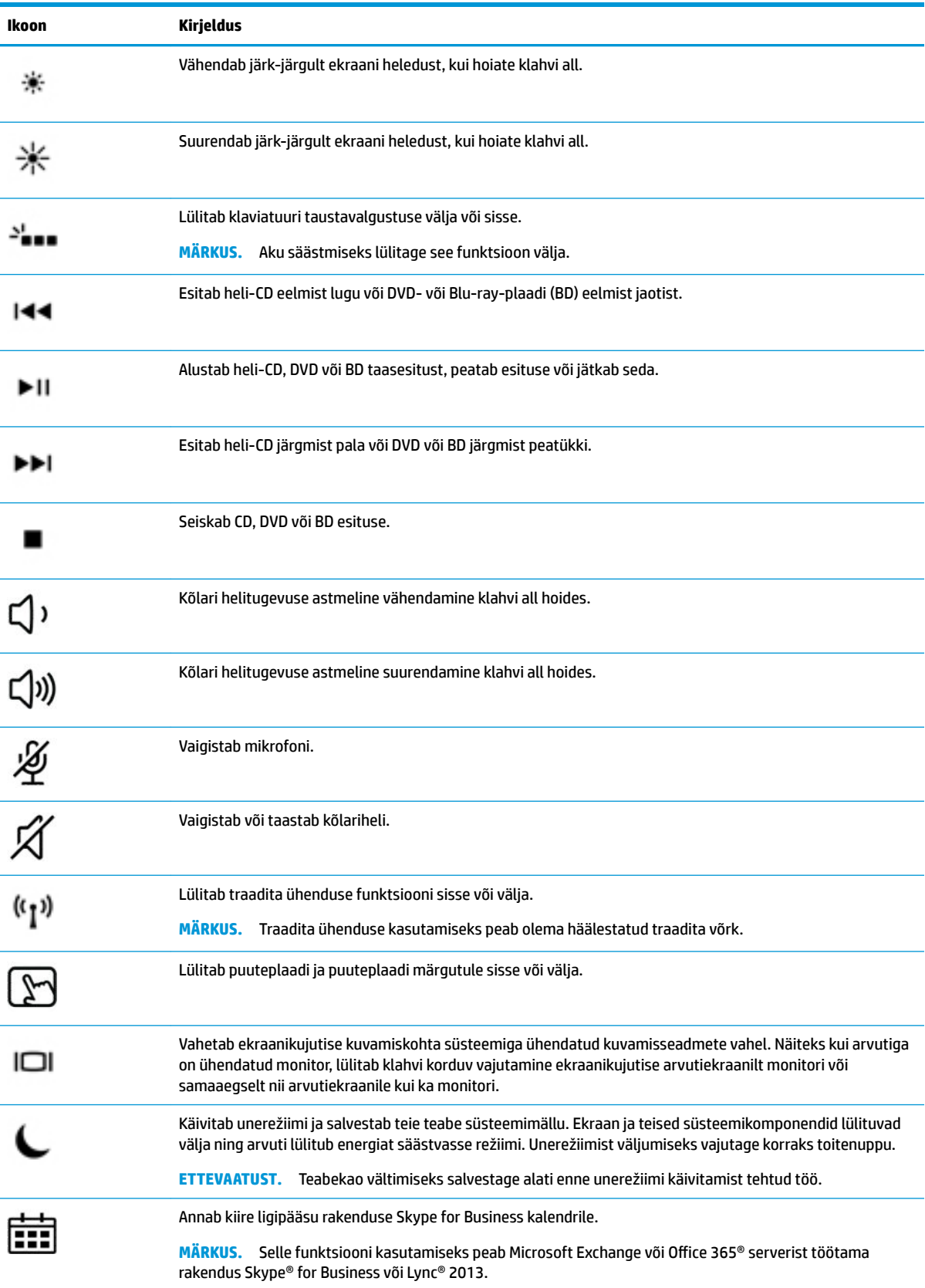

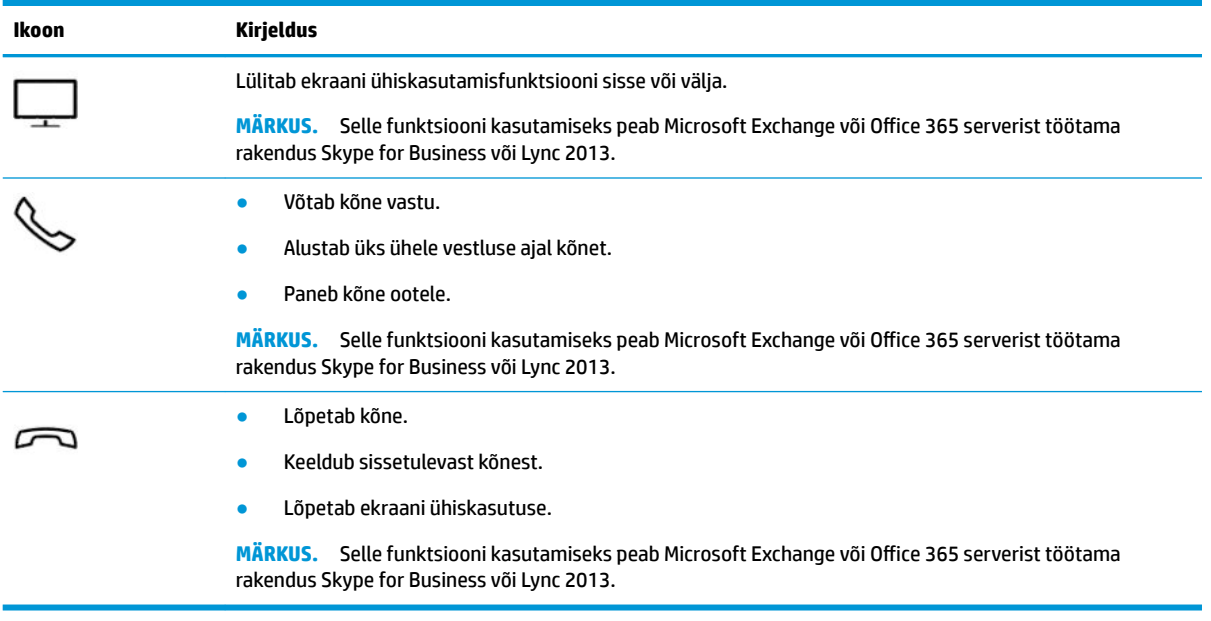

**MÄRKUS.** Toiminguklahvide funktsioon on tehases lubatud. Funktsiooni keelamiseks vajutage klahve fn ja vasakut tõstuklahvi ning hoidke neid all. Fn-luku märgutuli süttib. Pärast toiminguklahvi funktsiooni keelamist saate jätkuvalt kõiki funktsioone kasutada, vajutades klahvi fn koos vastava toiminguklahviga.

# <span id="page-24-0"></span>**Põhi**

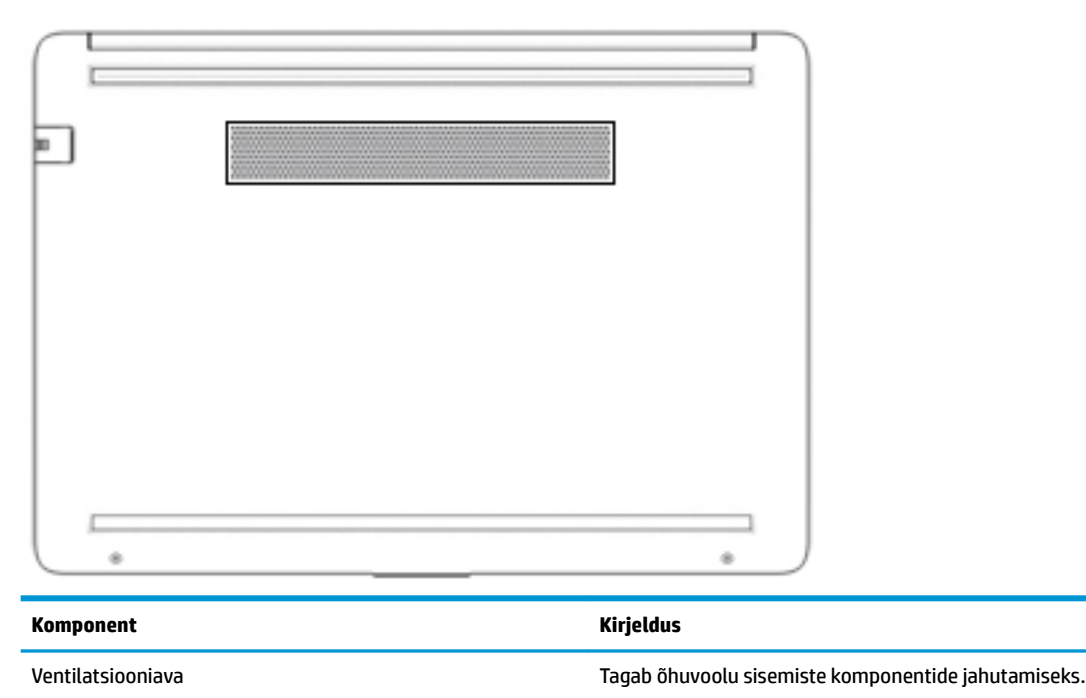

**MÄRKUS.** Arvuti ventilaator käivitub sisemiste komponentide jahutamiseks ja ülekuumenemise vältimiseks automaatselt. Arvuti kasutamisel on tavaline, et selle sisemine ventilaator lülitub aeg-ajalt sisse või välja.

# **Märgised**

Arvutile kinnitatud sildid annavad teavet selle kohta, mida teil võib vaja minna probleemide tekkimisel süsteemi tõrkeotsingul või reisides arvutiga välismaal. Sildid võivad olla paberist või tootele trükitud.

- **MB!** Kontrollige selles jaotises kirjeldatud märgiseid järgmistest asukohtadest: arvuti põhjal, akusahtlis, hooldusluugi all, ekraani tagaküljel või tahvelarvuti jala all.
	- Hooldussilt annab olulist infot arvuti tuvastamiseks. Klienditoega ühenduse võtmisel küsitakse teilt ilmselt seerianumbrit, tootenumbrit või mudelinumbrit. Leidke need numbrid enne klienditoega ühenduse võtmist.

Hooldusmärgis sarnaneb ühe allpool toodud näidisega. Vaadake joonist, mis teie arvuti hooldusmärgisega kõige enam sarnaneb.

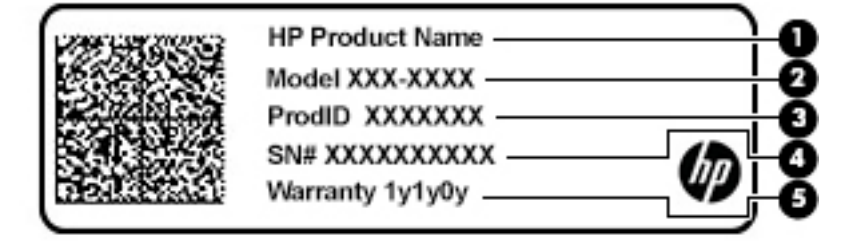

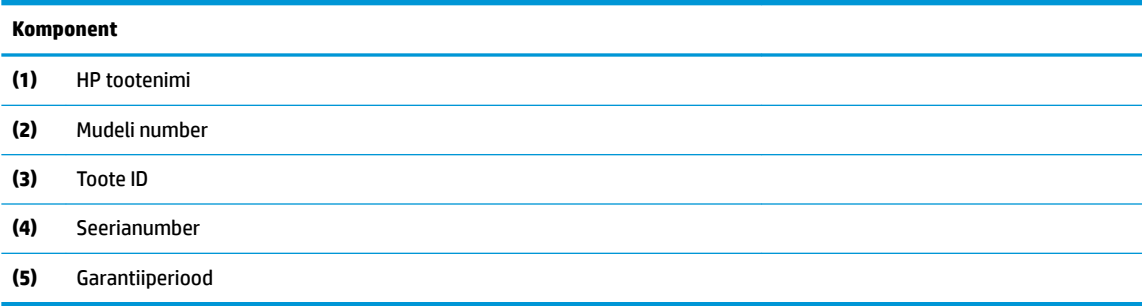

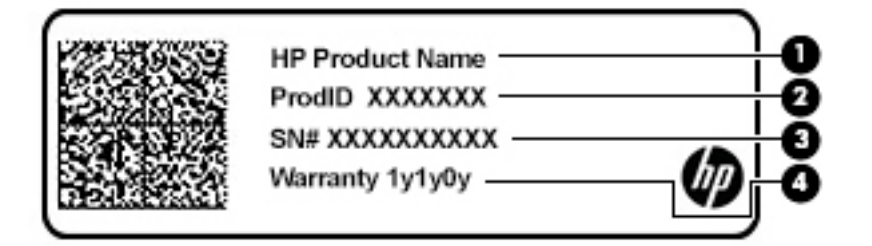

#### **Komponent**

- **(1)** HP tootenimi **(2)** Toote ID **(3)** Seerianumber **(4)** Garantiiperiood
- Vastavusmärgised annavad teavet sülearvutit puudutavate eeskirjade kohta
- · Traadita ühenduse seadmete sertifitseerimismärgised traadita seadmete sertifikaadisildid annavad teavet valikuliste traadita seadmete kohta ning heakskiidu tähistusi seadmete kasutamiseks mõnedes riikides ja piirkondades, kus nende kasutamine on heaks kiidetud.

# <span id="page-26-0"></span>**3 Võrguühendused**

Arvuti on valmis teiega igale poole kaasa reisima. Kuid ka kodus olles võite avastada maailma ning uurida teavet miljonitel veebisaitidel, kui kasutate arvutit ja traadita või kaabelvõrguühendust. See peatükk aitab teil maailmaga ühenduse luua.

# **Ühenduse loomine traadita võrguga**

Teie arvuti võib olla varustatud ühe või mitme traadita ühenduse seadmega järgmistest.

- WLAN-seade ühendab arvuti traadita kohtvõrku (mida sageli nimetatakse Wi-Fi-võrguks, traadita LAN-iks või WLAN-iks) kodus, kontorites ja avalikes kohtades, nagu lennujaamad, restoranid, kohvikud, hotellid ja ülikoolid. WLAN-võrgus suhtleb arvuti traadita ühenduse seade traadita ühenduse marsruuteri või pääsupunktiga.
- HP mobiilse lairibaühenduse moodul (ainult teatud toodetel) traadita laivõrgu (WWAN) seade, mis võimaldab traadita ühendust palju suuremal alal. Mobiilsidevõrkude operaatorid püstitavad põhijaamu (sarnased mobiilimastidega), mis katavad võrguga ulatuslikke alasid, tagades niiviisi levi üle tervete maakondade, piirkondade ja isegi riikide.
- Bluetooth®-seade loob personaalvõrgu (PAN), et luua ühendus muude Bluetooth-seadmetega, nagu arvutid, telefonid, printerid, peakomplektid, kõlarid ja kaamerad. PAN-võrgus suhtleb iga seade teiste seadmetega otse ja seadmed peavad paiknema suhteliselt lähestikku, tavaliselt üksteisest kuni 10 meetri kaugusel.

### **Traadita ühenduse juhtelementide kasutamine**

Traadita ühenduse seadmeid saab juhtida ühe või mitmega järgmistest vahenditest.

- Traadita ühenduse nupp (kasutatakse ka nimetust lennurežiimi klahv või traadita ühenduse klahv) (selles peatükis nimetatakse seda traadita ühenduse nupuks)
- Operatsioonisüsteemi juhtelemendid

#### <span id="page-27-0"></span>**Traadita ühenduse nupp**

Arvutil võib olla traadita ühenduse nupp, vähemalt üks traadita ühenduse seade ja üks või kaks traadita ühenduse märgutuld. Kõik raadiovõrgu seadmed on tehases aktiveeritud.

Traadita ühenduse märgutuli näitab arvuti traadita ühenduse seadmete üldist toiteolekut, mitte ainult üksikute seadmete olekut.

#### **Operatsioonisüsteemi juhtelemendid**

Võrgu- ja ühiskasutuskeskuse abil saab häälestada ühenduse või võrgu, luua võrguga ühenduse ning diagnoosida ja lahendada võrguprobleeme.

Operatsioonisüsteemi juhtelementide kasutamiseks toimige järgmiselt.

- **1.** Sisestage tegumiriba otsinguväljale juhtpaneel ja valige seejärel **Juhtpaneel**.
- **2.** Valige suvand **Võrk ja Internet** ning seejärel **Võrgu- ja ühiskasutuskeskus**.

– või –

**▲** Valige tegumiribal võrgu oleku ikoon ja valige **Võrgu ja Interneti sätted**.

# <span id="page-28-0"></span>**Ühenduse loomine WLAN-iga**

**MÄRKUS.** Kodus Interneti-ühendust häälestades tuleb kõigepealt luua Interneti-teenuse pakkuja (ISP) juures konto. Interneti-teenuse tellimiseks ja modemi soetamiseks võtke ühendust kohaliku Internetiteenuse pakkujaga. Interneti-teenuse pakkuja aitab teil häälestada modemit, paigaldada võrgukaablit traadita ühendusega marsruuteri ja modemi vahele ning katsetada Interneti-teenuse tööd.

WLAN-iga ühenduse loomiseks toimige järgmiselt.

- **1.** Veenduge, et WLAN-seade on sisse lülitatud.
- **2.** Valige tegumiribal asuv võrgu oleku ikoon ja looge ühendus ühe saadaoleva võrguga.

Kui valitud võrk on turbetoega WLAN, palutakse teil sisestada võrgu turvakood. Sisestage kood ja ühenduse loomiseks valige **Edasi**.

- **MÄRKUS.** Kui loendis pole ühtegi WLAN-i, on võimalik, et te pole ühegi traadita ühenduse marsruuteri ega pöörduspunkti levialas.
- **MÄRKUS.** Kui soovitud WLAN-i ei kuvata, siis toimige järgmiselt.
	- **1.** Paremklõpsake tegumiribal asuvat võrgu oleku ikooni ja valige **Ava võrgu ja Interneti sätted**. – või –

Valige tegumiribal võrgu oleku ikoon ja valige **Võrgu ja Interneti sätted**.

- **2.** Valige jaotises **Võrgu ja Interneti olek** suvand **Võrgu- ja ühiskasutuskeskus**.
- **3.** Valige **Häälesta uus ühendus või võrk**.

Kuvatakse valikute loend, kus on võimalik käsitsi võrku otsida ja sellega ühendus luua või luua uus võrguühendus.

**3.** Ühenduse lõpule viimiseks järgige ekraanil kuvatavaid juhiseid.

Kui ühendus on loodud, vajutage tegumiriba paremas otsas olekualal asuvat võrgu oleku ikooni, et kontrollida ühenduse nime ja olekut.

**MÄRKUS.** Tööpiirkond (kui kaugele traadita ühenduse signaal levib) sõltub WLAN-i seadistusest, marsruuteri tootjast ja häiretest, mida põhjustavad muud elektroonikaseadmed või ehituslikud tõkked, nagu seinad ja põrandad.

### **HP Mobile Broadbandi kasutamine (ainult teatud toodetel)**

HP Mobile Broadbandiga arvutil on sisseehitatud mobiilse lairibaühenduse teenuse tugi. Teie uus arvuti koos mobiilisideoperaatori võrguga võimaldab teil Wi-Fi tööpunkti puudumisel Interneti-ühenduse luua, e-posti saata või oma ettevõtte võrguga ühenduse luua.

Mobiilse lairibaühenduse teenuse aktiveerimiseks võib vajalik olla HP mobiilse lairibaühenduse mooduli IMEIja/või MEID-number. Number võib olla trükitud kleebisele, mis asub arvuti põhjal akusahtli sees, hooldusluugi all või ekraani tagaküljel.

– või –

- **1.** Valige tegumiribal võrgu oleku ikoon.
- **2.** Valige **Võrgu ja Interneti sätted**.
- **3.** Valige jaotises **Võrk ja Internet** suvand **Mobiiltelefonid** ja seejärel **Täpsemad suvandid**.

Mõni mobiilsidevõrgu operaator nõuab SIM-kaardi kasutamist. SIM-kaart sisaldab teie kohta põhiteavet, nagu isiklikku identifitseerimisnumbrit (PIN-kood), ja võrguteavet. Mõned arvutid sisaldavad eelinstallitud SIM-

<span id="page-29-0"></span>kaarti. Kui SIM-kaart ei ole paigaldatud, võib see olla arvutiga kaasas oleva HP Mobile Broadbandi teabe juures või saab selle mobiilsidevõrgu operaatorilt eraldi.

Teavet HP Mobile Broadbandi ja selle kohta, kuidas aktiveerida teenust eelistatud mobiilsidevõrgu operaatoriga, leiate arvutiga kaasas olevast teabest HP Mobile Broadbandi kohta.

### **GPS-i kasutamine (ainult teatud toodetel)**

Arvutile saab lisada GPS-mooduli (Global Positioning System – globaalne positsioonimissüsteem). GPSmooduliga seadmed võtavad GPS-satelliitidelt vastu asukoha-, kiiruse- ja suunateavet.

GPS-i lubamiseks veenduge, et asukoht on Windowsi privaatsussättes lubatud.

- **1.** Sisestage tegumiriba otsinguväljale märksõna asukoht ja seejärel valige **Asukoha privaatsussätted**.
- **2.** Asukohasätete kasutamiseks järgige ekraanil kuvatavaid juhised.

### **Bluetooth-seadmete (ainult teatud toodetel) kasutamine**

Bluetooth-seade pakub kaabelühenduse asemel väikse leviulatusega traadita sidet, mida kasutatakse tavaliselt järgmiste elektroonikaseadmete ühendamiseks:

- arvutid (lauaarvutid, sülearvutid);
- telefonid (mobiiltelefonid, juhtmeta telefonid, nutitelefonid);
- pildindusseadmed (printerid, kaamerad);
- heliseadmed (peakomplektid, kõlarid);
- hiir:
- väline klahvistik.

#### **Bluetooth-seadmete ühendamine**

Enne kui saate Bluetooth-seadet kasutada, peate looma Bluetoothi ühenduse.

- **1.** Sisestage tegumiriba otsinguväljale märksõna bluetooth ja seejärel valige **Bluetoothi ja teiste seadmete sätted**.
- **2.** Lülitage Bluetooth sisse, kui see pole juba sisse lülitatud.
- **3.** Valige **Lisa Bluetooth või muu seade**, seejärel valige dialoogiaknas **Add a device** (Lisa seade) valik **Bluetooth**.
- **4.** Valige seade loendist ja järgige seejärel ekraanil kuvatavaid suuniseid.
- **MÄRKUS.** Kui vajalik on seadme kinnitamine, kuvatakse sidumiskood. Järgige lisatava seadme ekraanil kuvatavaid juhiseid, et veenduda, et seadme kood sobib sidumiskoodiga. Lisateabe saamiseks tutvuge seadmega kaasas olevate dokumentidega.
- **WARKUS.** Kui teie seadet loendis ei kuvata, veenduge, et seadmel on Bluetooth sisse lülitatud. Mõnel seadmel võib olla lisanõudeid; tutvuge seadmega kaasas olevate dokumentidega.

### **Lähiväljaside kasutamine teabe jagamiseks (ainult teatud mudelitel)**

Teie arvuti toetab lähiväljasidet (NFC), mis võimaldab traadita kahe NFC-toega seadme vahel teavet jagada. Teabe edastamiseks puudutage arvuti lähiväljaside ala (antenni) telefoni või muu seadme lähiväljaside alaga. NFC ja toetatud rakenduste kaudu saab jagada veebisaite, edastada kontaktteavet ja makseid ning NFC-toega printerites printida.

#### **MÄRKUS.** Arvuti lähiväljaside ala tuvastamiseks vt [Komponendid lk 3](#page-14-0).

#### <span id="page-30-0"></span>**Jagamine**

- **1.** Veenduge, et lähiväljaside funktsioon on sisse lülitatud.
	- **a.** Sisestage tegumiriba otsingualale sõna juhtmevaba ja valige seejärel **Lülita juhtmevabad seadmed sisse või välja**.
	- **b.** Veenduge, et lähiväljaside on **sees**.
- **2.** Puudutage lähiväljaside ala lähiväljasidet toetava seadmega. Võite kuulda seadmete ühendamisel heli.

**MÄRKUS.** Teise NFC-seadme antenni asukoha leidmiseks vaadake seadme suuniseid.

**3.** Jätkamiseks järgige ekraanil kuvatavaid juhiseid.

# **Ühenduse loomine kaabelvõrguga**

Mõned tooted võivad lubada traadiga ühendusi: kohtvõrguühendus (LAN-ühendus) ja modemiühendus. LANühendus kasutab võrgukaablit ja on palju kiirem kui modemiühendus, mis kasutab telefonikaablit. Mõlemat kaablit müüakse eraldi.

**HOIATUS!** Elektrilöögi, tulekahju ja seadme kahjustamise ohu vältimiseks ärge ühendage RJ-45 pistikupessa (võrgupessa) modemi- ega telefonikaablit.

### **Ühenduse loomine kohtvõrguga (LAN) (ainult teatud toodetel)**

Kui soovite ühendada arvuti otse kodus oleva marsruuteriga (traadita ühenduse loomise asemel) või kontori võrguga, kasutage kohtvõrguühendust (LAN).

**MÄRKUS.** Arvutis võib olla sisse lülitatud funktsioon HP LAN-Wireless Protection. See suleb traadita ühenduse (Wi-Fi) või WWAN ühenduse, kui arvuti on ühendatud kohtvõrku. Lisateavet funktsiooni HP LAN-Wireless Protection kohta leiate jaotisest [Funktsiooni HP LAN-Wireless Protection kasutamine \(ainult teatud](#page-31-0) [toodetel\) lk 20](#page-31-0).

LAN-ühenduse loomiseks on vajalik 8-viiguline RJ-45 võrgukaabel või valikuline dokkimisseade või laiendusport, kui arvutil ei ole RJ-45-porti.

Võrgukaabli ühendamiseks toimige järgmiselt.

**1.** Ühendage võrgukaabel arvuti või sellega ühendatud valikulise dokkimis- või laienduspordiseadme võrgupistikupessa **(1)**.

- <span id="page-31-0"></span>**2.** Ühendage kaabli teine ots seina võrgupistikupessa **(2)** või marsruuteriga.
	- **MÄRKUS.** Kui võrgukaablil on televisiooni- ja raadiosignaalidest tingitud häirete eest kaitsvad mürasummutusahelad **(3)**, ühendage kaabel arvutiga nii, et mürasummutiga ots jääb arvuti poole.

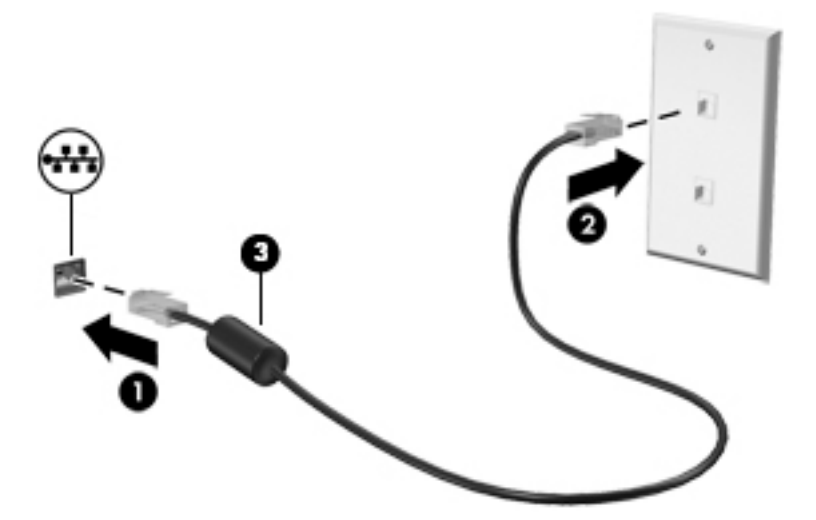

### **Funktsiooni HP LAN-Wireless Protection kasutamine (ainult teatud toodetel)**

Kohtvõrgu keskkonnas saate seadistada funktsiooni HP LAN-Wireless Protection, et kaitsta kohtvõrku lubamatu traadita juurdepääsu eest. Kui HP LAN-Wireless Protection on lubatud, siis pärast otse kohtvõrku ühendamist lülitatakse WLAN- (Wi-Fi) või WWAN-ühendus välja.

#### **Funktsiooni HP LAN-Wireless Protection sisselülitamine ja kohandamine**

- **1.** Ühendage võrgukaabel arvuti või sellega ühendatud valikulise dokkimis- või laienduspordiseadme võrgupistikupessa.
- **2.** Käivitage häälestusutiliit Computer Setup (BIOS).
	- Klaviatuuriga arvutid või tahvelarvutid
		- **▲** Lülitage sisse või taaskäivitage arvuti ja kui ilmub HP logo, vajutage klahvi f10, et siseneda häälestusutiliiti Computer Setup.
	- Klaviatuurita tahvelarvutid
		- **▲** Lülitage sisse või taaskäivitage tahvelarvuti ning seejärel vajutage kiirelt ja hoidke all helitugevuse vähendamise nuppu, kuni kuvatakse käivitusmenüü. Puudutage häälestusutiliidi Computer Setup avamiseks klahvi **f10**.
- **3.** Valige suvand **Advanced** (Täpsem) ja seejärel valige **Built-in Device Options** (Seadmesse sisseehitatud suvandid).
- **4.** Valige märkeruut **LAN/WLAN automaatlülitus** ja/või **LAN/WWAN automaatlülitus**, et WLAN- ja/või WWAN-ühendused välja lülitada ja seejärel kohtvõrguga ühendus luua.
- **5.** Muudatuste salvestamiseks ja häälestusutiliidist Computer Setup väljumiseks valige **Main** (Põhimenüü), seejärel **Save Changes and Exit** (Salvesta muudatused ja välju) ning **Yes** (Jah).

**MÄRKUS.** Kui kasutate valiku esiletõstmiseks nooleklahve, peate seejärel vajutama sisestusklahvi.

Muudatused rakendatakse arvuti taaskäivitamisel.

# <span id="page-32-0"></span>**Rakenduse HP MAC Address Pass Through kasutamine võrku ühendatud arvuti tuvastamiseks (ainult teatud mudelitel)**

MAC Address Pass Through pakub kohandatavat viisi arvuti ja selle sidevõrkude tuvastamiseks. Süsteemi MAC address annab unikaalse tuvastamismeetodi isegi siis, kui arvuti on ühendatud Etherneti võrguadapteri kaudu. See aadress on vaikimisi sisse lülitatud.

### **MAC Address Pass Through kohandamine**

- **1.** Käivitage häälestusutiliit Computer Setup (BIOS).
	- Klaviatuuriga arvutid või tahvelarvutid
		- **▲** Lülitage sisse või taaskäivitage arvuti ja kui ilmub HP logo, vajutage klahvi f10, et siseneda häälestusutiliiti Computer Setup.
	- Klaviatuurita tahvelarvutid
		- **▲** Lülitage sisse või taaskäivitage tahvelarvuti ning seejärel vajutage kiirelt ja hoidke helitugevuse vähendamise nuppu, kuni kuvatakse käivitusmenüü. Puudutage häälestusutiliidi Computer Setup avamiseks klahvi **f10**.
- **2.** Valige suvand **Täpsem**, seejärel valige **MAC Address Pass Through**.
- **3.** Valige suvandist **Host Based MAC Address** (Hostipõhine MAC-aadress) paremale jääv valik **System Address** (Süsteemi aadress), et MAC-aadress lubada või **Custom Address** (Kohandatud aadress), et aadress ise kohandada.
- **4.** Kohandatud suvandi valimisel valige **MAC ADDRESS** (MAC-aadress), sisestage kohandatud süsteemi MAC- aadress ning selle salvestamiseks vajutage klahvi enter.
- **5.** Kui arvutis on sisse-ehitatud kohtvõrk ja soovite süsteemi MAC-aadressina kasutada sisse-ehitatud MAC-aadressi, valige **Reuse Embedded LAN Address** (Kasuta sisseehitatud LAN-aadressi).
	- või –

Valige **Main** (Põhimenüü), seejärel valige **Save Changes and Exit** (Salvesta muudatused ja välju) ning **Yes**  (Jah).

**MÄRKUS.** Kui kasutate valiku esiletõstmiseks nooleklahve, peate seejärel vajutama sisestusklahvi.

Muudatused rakendatakse arvuti taaskäivitamisel.

# <span id="page-33-0"></span>**4 Ekraanil navigeerimine**

Arvutiekraanil navigeerimiseks on mitu võimalust.

- Kasutage puutežeste otse arvutiekraanil
- Puuteplaadil puutežestide kasutamine
- Klaviatuuri ja valikulise hiire (eraldi ostetav) kasutamine
- Ekraaniklaviatuuri kasutamine
- Osutushoova kasutamine

# **Puuteplaadi- ja puuteekraanižestide kasutamine**

Puuteplaadi abil saab arvuti ekraanil lihtsate puutežestidega navigeerida ja kursorit juhtida. Puuteplaadi vasak- ja parempoolset nuppu saab kasutada samamoodi nagu välise hiire vasak- ja parempoolset nuppu. Puuteekraanil (ainult teatud mudelitel) navigeerimiseks kasutage ekraanil selles peatükis kirjeldatud puutežeste.

Samuti saate žeste kohandada ja vaadata demost, kuidas need töötavad. Sisestage tegumiriba otsinguväljale märksõna juhtpaneel, valige **Juhtpaneel** ja seejärel **Riistvara ja heli**. Valiku **Seadmed ja printerid** alt valige **Hiir**.

**MÄRKUS.** Kui pole teisiti märgitud, saab puutežeste kasutada puuteplaadil või puuteekraanil (ainult teatud mudelitel).

### **Koputamine**

Kasutage koputuse / topeltkoputuse žesti ekraanil soovitud üksuse avamiseks või valimiseks.

● Osutage ekraanil olevale üksusele ja seejärel koputage valimiseks ühe sõrmega puuteplaadialal või puuteekraanil. Üksuse avamiseks tehke topeltkoputus.

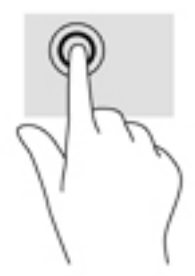

### **Kahe sõrme kokkusurumine ja laialiliigutamine suuruse muutmiseks**

Kahe sõrmega kokkusurumine ja suumimine võimaldab piltide ja teksti välja- ning sissesuumimist.

- Vähendamiseks asetage kaks sõrme lahus puuteplaadilalale või puuteekraanile ja seejärel viige need kokku.
- Suurendamiseks asetage kaks sõrme koos puuteplaadialale või puuteekraanile ja seejärel viige need üksteisest lahku.

<span id="page-34-0"></span>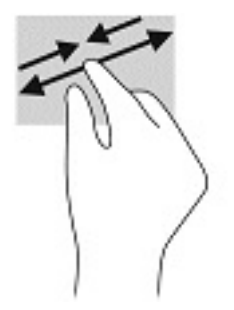

## **Kahe sõrmega libistus (ainult puuteplaadil)**

Kahe sõrmega libistades saab liikuda lehel või pildil üles, alla või külgedele.

● Asetage kaks sõrme (nii et nende vahel oleks väike vahe) puuteplaadialale ja seejärel lohistage sõrmi üles, alla, vasakule või paremale.

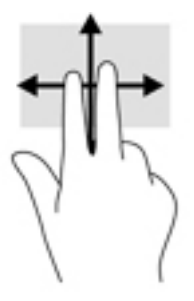

# **Kahe sõrmega koputus (ainult puuteplaadil)**

Kahe sõrmega koputuse teel saab avada ekraanil oleva objekti menüüd.

- **WARKUS.** Kahe sõrmega koputuse funktsioon on sama kui paremklõps hiirega.
	- Valitud objekti suvandite menüü avamiseks koputage kahe sõrmega puuteplaadialal.

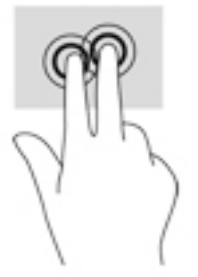

### **Nelja sõrmega koputus (ainult puuteplaadil)**

Nelja sõrmega koputuse abil saate avada toimingukeskuse.

● Toimingukeskuse avamiseks ning praeguste sätete ja teatiste kuvamiseks koputage puuteplaadil nelja sõrmega.

<span id="page-35-0"></span>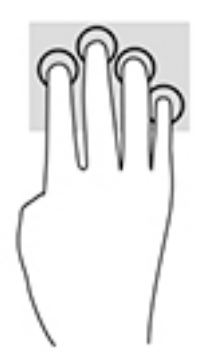

# **Kolme sõrmega nipsamine (ainult puuteplaadil)**

Kasutage kolme sõrmega nipsamist avatud akende kuvamiseks ning avatud akende ja töölaua vahel lülitamiseks.

- Nipsake kolme sõrmega endast eemale, et näha kõiki avatud aknaid.
- Nipsake kolme sõrmega enda poole, et näha töölauda.
- Nipsake kolme sõrmega vasakule või paremale, et lülitada avatud akende vahel.

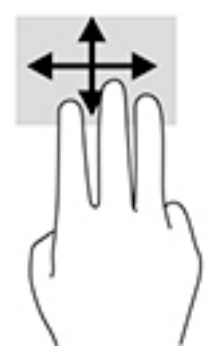

# **Ühe sõrmega libistamine (ainult puuteekraanidel)**

Kasutage ühe sõrmega libistamise žesti loendite ja leheküljede panoraamimiseks ja kerimiseks või objekti liigutamiseks.

- Ekraanil kerimiseks libistage üht sõrme üle ekraani suunas, kuhu soovite liikuda.
- Objekti teisaldamiseks vajutage ja hoidke sõrme sellel ning lohistage seejärel objekt soovitud kohta.

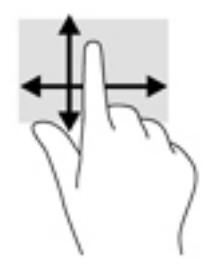
## **Valikulise klaviatuuri ja hiire kasutamine**

Klaviatuuri või valikulist hiirt kasutades saate sisestada teksti, valida üksusi, kerida ning teha samu toiminguid, mida puutežestidega. Klaviatuur võimaldab teatud toimingute teostamiseks ka toimingu- ja kiirklahvide kasutamist.

## **Ekraaniklaviatuuri kasutamine (ainult teatud mudelitel)**

- **1.** Ekraaniklaviatuuri kuvamiseks koputage tegumiriba paremas servas asuvas olekualas klaviatuuriikoonil.
- **2.** Alustage tippimist.
	- **MÄRKUS.** Ekraaniklaviatuuri kohal võidakse kuvada soovitatud sõnad. Koputage sõnal selle valimiseks.
	- **WARKUS.** Toimingu- ja kiirklahve ei kuvata ja need ei toimi ekraaniklaviatuuril.

# **5 Meelelahutusfunktsioonid**

Kasutage oma HP arvutit nii tööks kui ka vaba aja veetmiseks, et kohtuda teistega kaamera vahendusel, kombineedida omavahel heli ja videot või ühendada väliseid seadmeid, nagu projektor, monitor, teler või kõlarid. Arvuti heli-, video- ja kaamerafunktsioonide tuvastamiseks vt jaotist [Komponendid lk 3.](#page-14-0)

## **Kaamera kasutamine (ainult teatud mudelitel)**

Teie arvutil on kaamera (integreeritud kaamera), mis salvestab videot ja jäädvustab fotosid. Mõned mudelid võimaldavad pidada videokonverentse ning video voogesituse kaudu võrgus vestelda.

**▲** Kaamera avamiseks sisestage tegumiriba otsinguväljale märksõna kaamera ja seejärel valige rakenduste loendist **Kaamera**.

## **Heli kasutamine**

Saate muusikat alla laadida ja kuulata, veebist helisisu (sh raadiot) voogesitada, heli salvestada ning kombineedida multimeediumisisu loomiseks omavahel heli ja videot. Ühtlasi saab esitada arvutis muusika-CD-sid (ainult teatud mudelitel) või ühendada CD-de esitamiseks välise optilise draivi. Kuulamisnaudingu võimendamiseks ühendage kõrvaklapid või kõlarid.

### **Kõlarite ühendamine**

Juhtmega kõlarid saab ühendada arvutiga arvuti USB-pordi või heliväljundi (kõrvaklapid) / helisisendi (mikrofon) ühendpesa või dokkimisjaama kaudu.

Kui soovite ühendada arvutiga juhtmevabad kõlarid, järgige tootja juhiseid. Teavet kõrglahutusega kõlarite ühendamise kohta leiate jaotist [HDMI-heli häälestamine lk 28.](#page-39-0) Enne kõlarite ühendamist vähendage helitugevust.

### **Kõrvaklappide ühendamine**

**HOIATUS!** Kuulmiskahjustuste vältimiseks vähendage enne kõrvaklappide, kuularite või peakomplekti kasutamist helitugevust. Lisateavet ohutuse kohta leiate *normatiiv-, ohutus- ja keskkonnamärkustest*.

Juhendile juurdepääs

**▲** Valige nupp **Start**, valige **HP spikker ja tugi** ning seejärel valige **HP dokumentatsioon**.

Juhtmega kõrvaklapid saate ühendada arvuti heliväljundi (kõrvaklappide) pistikupessa või helisisendi (mikrofoni) pistikupessa.

Kui soovite ühendada arvutiga juhtmevabad kõrvaklapid, järgige tootja juhiseid.

### **Peakomplekti ühendamine**

**HOIATUS!** Kuulmiskahjustuste vältimiseks vähendage enne kõrvaklappide, kuularite või peakomplekti kasutamist helitugevust. Lisateavet ohutuse kohta leiate *normatiiv-, ohutus- ja keskkonnamärkustest*.

Juhendile juurdepääs

**▲** Valige nupp **Start**, valige **HP spikker ja tugi** ning seejärel valige **HP dokumentatsioon**.

Mikrofoniga kõrvaklappe nimetatakse peakomplektideks. Juhtmega peakomplekti saate ühendada arvuti heliväljundi (kõrvaklapid) / helisisendi (mikrofon) ühendpesaga.

Kui soovite ühendada arvutiga juhtmevaba peakomplekti, järgige tootja juhiseid.

### **Helisätete kasutamine**

Kasutage helisätteid, et reguleerida süsteemi helitugevust, muuta süsteemi helisid või hallata heliseadmeid.

Helisätete vaatamiseks või muutmiseks toimige järgmiselt.

**▲** Sisestage tegumiriba otsinguväljale märksõna juhtpaneel, valige **Juhtpaneel**, **Riistvara ja heli** ning seejärel **Heli**.

Teie arvuti võib sisaldada täiustatud helisüsteemi Bang & Olufsenilt, DTS-ilt, Beats Audiolt või mõnelt teiselt pakkujalt. Selle tulemusena võib teie arvuti sisaldada täiustatud helifunktsioone, mida saab juhtida teie helisüsteemile vastava heli juhtpaneeli abil.

Kasutage heli juhtpaneeli helisätete vaatamiseks ja juhtimiseks.

**▲** Sisestage tegumiriba otsinguväljale märksõna juhtpaneel, valige **Juhtpaneel**, **Riistvara ja heli** ning seejärel teie süsteemile vastav heli juhtpaneel.

## **Video kasutamine**

Teie arvuti on ka võimas videoseade, millega saate lemmikveebisaitidelt voogesitust kasutades videoid vaadata ning videoid ja filme alla laadida, et neid siis arvuti abil võrguühenduseta nautida.

Vaatamisnaudingu täiustamiseks ühendage ühte arvuti videoportidest väline monitor, projektor või teler.

**MB!** Veenduge, et ühendate välisseadme arvuti õigesse porti ja kasutate õiget kaablit. Järgige seadme tootja juhiseid.

Teavet videofunktsioonide kasutamise kohta leiate HP Support Assistantist.

### **Videoseadmete ühendamine HDMI-kaabli abil (ainult teatud toodetel)**

**MÄRKUS.** HDMI-seadme ühendamiseks arvutiga on teil tarvis HDMI-kaablit (müüakse eraldi).

Arvuti ekraanikujutise nägemiseks kõrglahutusega teleris või monitoril ühendage kõrglahutusega seade vastavalt järgmistele juhistele.

**1.** Sisestage HDMI-kaabli üks ots arvuti HDMI-porti.

<span id="page-39-0"></span>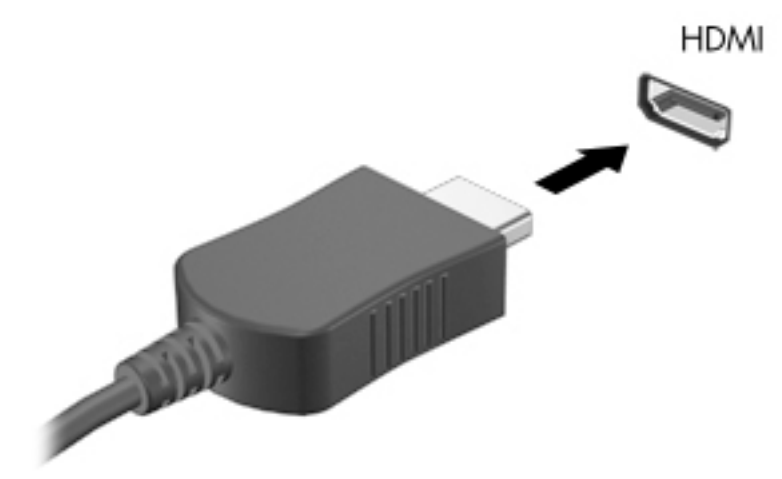

- **2.** Ühendage kaabli teine ots kõrglahutusega teleri või monitoriga.
- **3.** Arvuti ekraanikujutise nelja kuvaoleku vaheldumisi aktiveerimiseks vajutage klahvi f4.
	- **Ainult arvuti ekraan:** ekraanikujutis kuvatakse ainult arvutis.
	- **Dubleeri:** ekraanikujutis kuvatakse korraga nii arvutis kui ka välisseadmes.
	- Laienda: ekraanikujutis laiendatakse korraga üle arvuti ekraani ja välisseadme ekraani.
	- **Ainult teine ekraan:** ekraanikujutis kuvatakse ainult välisseadmes.

Klahvi f4 igakordsel vajutamisel muutub kuvaolek.

**MÄRKUS.** Parimate tulemuste saavutamiseks, seda eelkõige juhul, kui kasutate suvandit "Laienda", suurendage välisseadme ekraani eraldusvõimet, toimides järgmiselt. Valige nupp **Start**, valige **Seaded**  ja seejärel valige **Süsteem**. Valige jaotises **Ekraan** sobiv eraldusvõime ja seejärel suvand **Säilita muudatused**.

#### **HDMI-heli häälestamine**

HDMI on ainus videoliides, mis toetab kõrglahutusega videot ja heli. Pärast HDMI-teleri ühendamist arvutiga saate HDMI-heli sisse lülitada järgmiste toimingutega.

- **1.** Paremklõpsake tegumiriba paremas osas asuvas teavitusalas ikooni **Kõlarid** ja seejärel valige **Taasesitusseadmed**.
- **2.** Valige vahekaardil **Taasesitus** digitaalväljundseadme nimi.
- **3.** Valige **Tee vaikesätteks** ja seejärel valige **OK**.

Helivoo taastamiseks arvutikõlarites toimige järgmiselt.

- **1.** Paremklõpsake tegumiriba paremas osas asuvas teavitusalas ikooni **Kõlarid** ja seejärel valige **Taasesitusseadmed**.
- **2.** Valige vahekaardil Taasesitus üksus **Kõlarid**.
- **3.** Valige **Tee vaikesätteks** ja seejärel valige **OK**.

## **Miracastiga ühilduvate traadita kuvaseadmete leidmine ja nendega ühendamine (ainult teatud mudelitel)**

**MÄRKUS.** Teabe saamiseks selle kohta, millist tüüpi kuvamisseade teil on (Miracastiga ühilduv või Intel WiDi), vaadake teleri või täiendava kuvamisseadme dokumentatsiooni.

Miracastiga ühilduva traadita kuvaseadme leidmiseks ja sellega ühenduse loomiseks avatud rakendustest väljumata toimige järgmiselt.

Miracasti avamiseks toimige järgmiselt.

**▲** Sisestage tegumiriba otsinguväljale märksõna projekteeri ja seejärel klõpsake suvandil **Projekteeri teisele ekraanile**. Valige **Juhtmeta kuvariga ühenduse loomine** ning järgige ekraanil kuvatavaid juhiseid.

# **6 Toitehaldus**

Arvuti saab töötada nii aku- kui ka välistoitel. Kui arvuti töötab akutoitel ja selle laadimiseks pole väline toiteallikas saadaval, on oluline aku laetust jälgida ja akut säästa.

Mõned selles peatükis nimetatud toitehaldusfunktsioonid ei pruugi teie arvutis saadaval olla.

## **Une- või talveunerežiimi kasutamine**

**ETTEVAATUST.** Kui arvuti on unerežiimis, eksisteerib mitu teadaolevat haavatavat kohta. Kui arvuti ei ole mingil ajal teie läheduses, soovitab HP selleks, et takistada volitamata kasutajate juurdepääsu teie arvutis olevatele andmetele (isegi krüptitud andmetele), lülitada arvuti unerežiimi asemel talveunerežiimi. See on eriti oluline, kui reisite koos arvutiga.

**ETTEVAATUST.** Võimaliku heli- ja videokvaliteedi halvenemise, teabekao või heli või video esituse funktsiooni kao riski vähendamiseks ärge käivitage ketta või välise meediumikaardi lugemisel või sellele kirjutamisel unerežiimi.

Windowsil on kaks energiasäästurežiimi: une- ja talveunerežiim.

- Unerežiim unerežiim käivitatakse automaatselt pärast passiivsusperioodi. Teie töö salvestatakse mällu, mis võimaldab unerežiimist väljumisel kiiresti tööd jätkata. Unerežiimi saab ka käsitsi käivitada. Lisateavet leiate jaotisest Unerežiimi käivitamine ja sellest väljumine lk 30.
- Talveunerežiim Talveunerežiim käivitatakse automaatselt, kui aku jõuab kriitilisele tasemele või kui arvuti on olnud pikemat aega unerežiimil. Talveunerežiimis salvestatakse teie töö kõvakettale uinakufaili ja arvuti lülitub välja. Talveunerežiimi saab ka käsitsi käivitada. Lisateavet leiate jaotisest [Talveunerežiimi käivitamine ja sellest väljumine \(ainult teatud mudelitel\) lk 31.](#page-42-0)

## **Unerežiimi käivitamine ja sellest väljumine**

Unerežiimi sisenemiseks on järgmised võimalused.

- Valige **Start**, seejärel valige ikoon **Toide** ja seejärel **Unerežiim**.
- Sulgege ekraan (ainult teatud mudelitel)
- Vajutage unerežiimi kiirklahvi (ainult teatud mudelitel); näiteks fn+f1 või fn+f12.
- Vajutage korraks toitenuppu (ainult teatud mudelitel).

Unerežiimist väljumiseks on järgmised võimalused.

- Vajutage lühidalt toitenuppu.
- Kui arvuti on suletud, tõstke ekraan üles (ainult teatud mudelitel).
- Vajutage klaviatuuri klahvi (ainult teatud mudelitel).
- Puudutage puuteplaati (ainult teatud mudelitel).

Arvuti väljumisel unerežiimist kuvatakse teie töö uuesti ekraanil.

**MÄRKUS.** Kui olete määranud, et unerežiimist väljumisel küsitaks parooli, peate enne töö jätkamist sisestama Windowsi parooli.

## <span id="page-42-0"></span>**Talveunerežiimi käivitamine ja sellest väljumine (ainult teatud mudelitel)**

Toitesuvandite abil saate lubada kasutajapoolse käivitamisega talveunerežiimi ning muuta muid toitesätteid ja ajalõppe.

- **1.** Paremklõpsake funktsiooni **Toide** ikooni ja seejärel valige **Energiarežiimi suvandid**.
- **2.** Valige vasakpoolsel paanil **Valige, mida toitenupud teevad** (sõnastus võib mudelist olenevalt erineda).
- **3.** Olenevalt mudelist saate akutoite või välistoite säästmiseks talveunerežiimi lubada ühel järgmisel viisil.
	- **Toitenupp** valige jaotises **toite- ja unerežiimisätete nupud ja kaane sätted** (sõnastus võib mudelist olenevalt erineda) valik **Kui vajutan toitenuppu**, seejärel valige **Talveunerežiim**.
	- **Uinakunupp** (ainult teatud mudelitel) valige jaotises **toite- ja unerežiimisätete nupud ja kaane sätted** (sõnastus võib mudelist olenevalt erineda) valik **Kui vajutan uinakunuppu**, seejärel valige **Talveunerežiim**.
	- **Kaas** (ainult teatud toodetel) valige jaotises **toite- ja unerežiimisätete nupud ja kaane sätted**  (sõnastus võib mudelist olenevalt erineda) valik **Kaane sulemisel**, seejärel valige **Talveunerežiim**.
	- **Toitemenüü** valige **Muuda sätteid, mis ei ole hetkel kättesaadavad**, seejärel märkige jaotises **Sulgemise sätted** märkeruut **Talveunerežiim**.

Toitemenüü avamiseks valige nupp **Start**.

- **4.** Valige **Salvesta muudatused**.
- **▲** Käivitage talveunerežiim viisil, mille lubasite etapis 3.
- **▲** Talveunerežiimist väljumiseks vajutage korraks toitenuppu.
- **MÄRKUS.** Kui olete määranud, et talveunerežiimist väljumisel küsitaks parooli, peate enne töö jätkamist sisestama Windowsi parooli.

## **Arvuti sulgemine (väljalülitamine)**

**ETTEVAATUST.** Arvuti väljalülitamisel lähevad salvestamata andmed kaotsi. Enne arvuti väljalülitamist salvestage kindlasti oma töö.

Käsk Sule arvuti suleb kõik programmid ja operatsioonisüsteemi, seejärel lülitab välja ekraani ja arvuti.

Sulgege arvuti, kui seda ei kasutata pikema aja vältel ning selle välistoide lahutatakse.

Soovitatav on kasutada Windowsi sulgemiskäsku.

**MÄRKUS.** Kui arvuti on une- või talveunerežiimis, tuleb sellest väljuda, vajutades põgusalt toitenuppu.

- **1.** Salvestage oma töö ja sulgege kõik avatud programmid.
- **2.** Valige **Start**, seejärel valige ikoon **Toide** ja seejärel **Sule arvuti**.

Kui arvuti ei reageeri ja kirjeldatud sulgemistoiminguid pole võimalik kasutada, proovige järgmisi hädasulgemistoiminguid esitatud järjekorras.

- Vajutage klahve ctrl+alt+delete, valige ikoon **Toide** ja seejärel valige **Sule arvuti**.
- Vajutage toitenuppu ja hoidke seda vähemalt 10 sekundit all.
- Kui teie arvutil on kasutaja vahetatav aku (ainult teatud mudelitel), lahutage arvuti välistoide ja seejärel eemaldage aku.

## <span id="page-43-0"></span>**Toiteikooni ja toitesuvandite kasutamine**

Toiteikoon **asub Windowsi tegumiribal. Toiteikooni abil pääsete kiiresti juurde toitesätetele ja saate** 

vaadata aku laetuse taset.

- Aku laetuse taseme protsendi vaatamiseks hõljutage kursorit **toiteikooni vaatamiseks**
- Toitesuvandite kasutamiseks paremklõpsake funktsiooni **Toide** ikooni **| | | | | | | | seejärel valige**

#### **Energiarežiimi suvandid**.

Eri toiteikoonid näitavad, kas arvuti töötab aku- või välistoitel. Kui osutate hiirekursoriga ikoonile, kuvatakse koos ikooniga ka teade, kui aku laetuse tase on madal või kriitiline.

## **Arvuti kasutamine akutoitel**

**HOIATUS!** Võimalike ohtude vähendamiseks kasutage ainult arvutiga kaasas olevat akut, HP asendusakut või ühilduvat HP esindusest ostetud akut.

Kui arvutis on laetud aku ja arvuti pole ühendatud välistoitega, töötab arvuti akutoitel. Arvuti aku tühjeneb tasapisi, kui arvuti on välja lülitatud ja välistoitest lahutatud. Kui aku on jõudnud laetuse madalale või kriitilisele tasemele, kuvab arvuti teate.

Aku kasutusaeg varieerub, sõltudes energiahalduse sätetest, töötavatest programmidest, ekraani heledusest, ühendatud välisseadmetest ja muudest teguritest.

**MÄRKUS.** Arvuti välistoitest lahutamisel vähendatakse aku säästmiseks automaatselt ekraani heledust. Teatud arvutitooted saavad aku säästmiseks graafikakaarte vahetada.

### **Funktsiooni HP Fast Charge kasutamine (ainult teatud toodetel)**

HP Fast Charge võimaldab arvutiaku kiiret laadimist. Laadimisaeg võib varieeruda +/–10%. Sõltuvalt arvuti mudelist ja sellega kaasas olnud HP vahelduvvooluadapterist, töötab HP Fast Charge ühel või mitmel järgmistest viisidest:

- Kui aku laetuse tase jääb nulli ja 50% vahele, laetakse aku 50%-ni täismahutavusest kuni 30-45 minutiga sõltuvalt arvuti mudelist.
- Kui aku laetustase jääb nulli ja 90% vahele, laetakse aku 90%-ni kuni 90 minutiga.

Funktsiooni HP Fast Charge kasutamiseks lülitage arvuti välja ja seejärel ühendage vahelduvvooluadapter arvuti ja välistoitega.

#### **Aku laetuse taseme kuvamine**

Aku laetuse taseme protsendi vaatamiseks hõljutage kursorit **toiteikooni kulla** kohal.

## **Akuteabe otsimine HP Support Assistantis (ainult teatud mudelitel)**

Akuteabe kuvamiseks toimige järgmiselt.

**1.** Sisestage tegumiriba otsinguväljale märksõna support, seejärel valige rakendus **HP Support Assistant**.

– või –

Valige tegumiribal küsimärgiikoon.

**2.** Valige **Tõrkeotsing ja parandused**, valige jaotis **Diagnostika** ja seejärel **HP akukontroll**. Kui HP akukontroll tuvastab, et aku vajab asendamist, võtke ühendust toega.

HP Support Assistantis on aku jaoks saadaval järgmine teave ja järgmised tööriistad:

- **HP akukontroll**
- teave akutüüpide, spetsifikatsiooni, kasutusea ja mahtuvuse kohta.

### **Akutoite säästmine**

Näpunäited akutoite säästmiseks ja aku kasutusaja pikendamiseks.

- Vähendage ekraani heledust.
- Lülitage välja traadita ühenduse seadmed, kui te neid ei kasuta.
- Lahutage välisseadmed, mida te ei kasuta ja mis ei ole ühendatud välistoitega, näiteks USB-porti ühendatud väline kõvaketas.
- Peatage, keelake või eemaldage kõik välised meediumikaardid, mida te ei kasuta.
- Kui lõpetate arvutiga töötamise, käivitage unerežiim või lülitage arvuti välja.

### **Aku tühjenemise tuvastamine**

Kui arvuti ainsaks toiteallikaks oleva aku laetuse tase langeb madalale või kriitilisele tasemele, võib toimuda järgmine.

Aku märgutuli (ainult teatud toodetel) näitab aku laetuse madalat või kriitilist taset.

– või –

Toiteikoon **kuvab aku madala või kriitilise taseme teate.** 

**MÄRKUS.** Lisateavet toiteikooni kohta leiate jaotisest [Toiteikooni ja toitesuvandite kasutamine lk 32.](#page-43-0)

Aku laetuse kriitilisel tasemel toimib arvuti järgmiselt.

- Kui talveunerežiim ei ole lubatud ja arvuti on sisse lülitatud või unerežiimis, jääb arvuti korraks unerežiimi ja lülitub seejärel välja ning kõik salvestamata andmed lähevad kaotsi.
- Kui talveunerežiim on lubatud ja arvuti töötab või on unerežiimis, käivitab arvuti talveunerežiimi.

## **Tegutsemine aku tühjenemise korral**

### **Tegutsemine aku tühjenemise korral, kui välistoide on saadaval**

Ühendage arvuti ja välistoitega üks järgmistest:

- vahelduvvooluadapter,
- valikuline dokkimisalus või laiendustoode.
- HP-lt tarvikuna ostetud toiteadapter.

#### **Tegutsemine aku tühjenemise korral, kui mitte ühtegi toiteallikat pole saadaval**

Salvestage oma töö ja lülitage arvuti välja.

#### **Aku laetuse madala taseme lahendamine, kui arvuti ei saa talveunerežiimist väljuda**

- **1.** Ühendage vahelduvvooluadapter arvuti ja välistoitega.
- **2.** Vajutage talveunerežiimist väljumiseks toitenuppu.

### **Mitte-eemaldatav aku**

Aku oleku jälgimiseks või selle tuvastamiseks, kas aku ei hoia enam laengut, kasutage üksuses HP Support Assistant saadaolevat HP akukontrolli (ainult teatud mudelitel).

**1.** Sisestage tegumiriba otsinguväljale märksõna support, seejärel valige rakendus **HP Support Assistant**.

 $-$  või  $-$ 

Valige tegumiribal küsimärgiikoon.

**2.** Valige **Tõrkeotsing ja parandused**, valige jaotis **Diagnostika** ja seejärel **HP akukontroll**. Kui HP akukontroll tuvastab, et aku vajab asendamist, võtke ühendust toega.

Selle toote akut (või akusid) ei saa kasutajad ise lihtsasti vahetada. Aku eemaldamine või vahetamine võib mõjutada garantiid. Kui aku ei hoia enam laengut, võtke ühendust toega.

## **Arvuti kasutamine välistoitel**

Teavet arvuti välistoitega ühendamise kohta leiate arvutiga kaasas olevalt teabelehelt *Häälestusjuhised*.

Kui arvuti on ühendatud heakskiidu saanud vahelduvvooluadapteri kaudu välistoitega või dokkimis- või laiendusseadmega, ei kasuta arvuti akut.

**HOIATUS!** Võimalike ohtude vähendamiseks kasutage ainult arvutiga kaasas olevat vahelduvvooluadapterit, HP asendusadapterit või ühilduvat HP esindusest ostetud vahelduvvooluadapterit.

**HOIATUS!** Ärge laadige arvuti akut, kui viibite lennukipardal.

Ühendage arvuti välistoitega järgmistes olukordades:

- aku laadimisel või kalibreerimisel,
- süsteemi tarkvara installimisel või värskendamisel,
- süsteemi BIOS-i värskendamisel,
- teabe kirjutamisel kettale (ainult teatud toodetel),
- sisemiste kõvaketastega arvutitel kettadefragmentori kasutamisel,
- andmete varundamisel või taastamisel.

Kui ühendate arvuti välistoitega, toimub järgmine:

- aku hakkab laadima,
- ekraani heledus suureneb,
- toiteikoon **muudab** ilmet.

Välistoite katkestamisel:

- arvuti lülitub akutoitele,
- ekraani heledus väheneb automaatselt aku säästmiseks,
- toiteikoon **muudab** ilmet.

# **7 Turvalisus**

## **Arvuti kaitsmine**

Windowsi operatsioonisüsteemis ja mitte-Windowsi häälestusutiliidis Computer Setup (BIOS, mis on olemas igas operatsioonisüsteemis) sisalduvad standardsed turbefunktsioonid kaitsevad teie isiklikke sätteid ja andmeid mitme ohu eest.

**MÄRKUS.** Turbemeetmed on mõeldud tõkestamiseks. Tõkestamine ei pruugi ära hoida toote väärkasutamist või vargust.

**MÄRKUS.** Enne kui arvuti hooldusse saadate, varundage ja kustutage konfidentsiaalsed failid ning eemaldage kõik paroolisätted.

**WARKUS.** Mõni loetletud funktsioonidest ei pruugi teie arvutis saadaval olla.

**MÄRKUS.** Arvuti toetab mõnes piirkonnas saadaolevat võrgupõhist jälitus-turvateenust Computrace. Kui arvuti varastatakse, saab Computrace arvuti asukoha tuvastada, kui volitamata kasutaja Interneti-ühenduse loob. Lahenduse Computrace kasutamiseks tuleb osta tarkvara ja tellida teenus. Teavet Computrace'i tarkvara tellimise kohta leiate aadressilt <http://www.hp.com>.

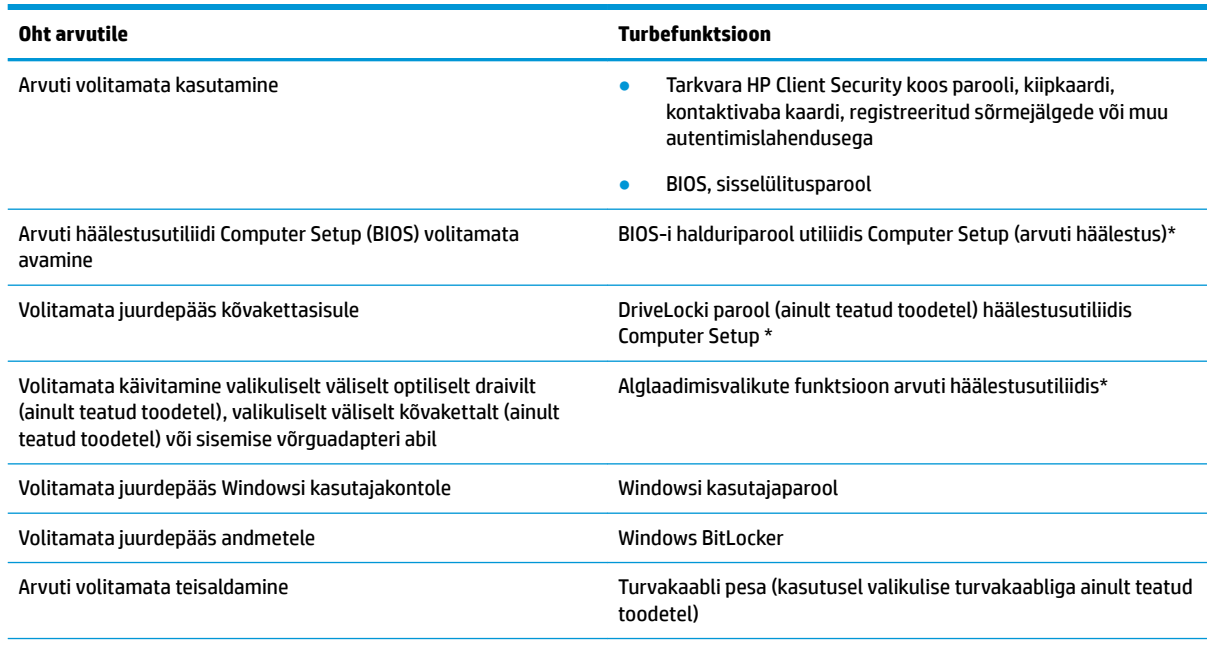

\*Arvuti häälestusutiliit on ROM-il põhinev manusutiliit, mida saab kasutada ka siis, kui operatsioonsüsteem ei tööta või ei käivitu. Häälestusutiliidis Computer Setup navigeerimiseks ja valikute tegemiseks saab kasutada osutusseadet (puuteplaat, osutushoob või USB-hiir) või klaviatuuri.

**MÄRKUS.** Klaviatuurita tahvelarvutitel saate kasutada puuteekraani.

## **Paroolide kasutamine**

Parool on märgijada, mis valitakse arvutis talletatava teabe kaitseks. Määrata saab mitut tüüpi paroole, olenevalt sellest, mil viisil soovite juurdepääsu teabele juhtida. Paroole saab kehtestada Windowsis ja arvutisse eelinstallitud häälestusutiliidis Computer Setup.

- BIOS-i halduri-, sisselülitus- ja DriveLocki paroole saab määrata häälestusutiliidis Computer Setup ja neid haldab süsteemi BIOS.
- Windowsi paroole saab määrata ainult Windowsi operatsioonisüsteemis.
- Kui unustate nii häälestusutiliidis määratud DriveLocki kasutajaparooli kui ka häälestusutiliidis määratud DriveLocki ülemparooli, on paroolidega kaitstav kõvaketas jäädavalt lukus ja seda ei saa enam kasutada.

Te võite kasutada sama parooli nii arvuti häälestusutiliidi kui ka Windowsi turbefunktsiooni puhul.

Juhinduge paroolide loomisel ja salvestamisel järgmistest soovitustest.

- Järgige paroolide loomisel programmi asjakohaseid nõudeid.
- Ärge kasutage samu paroole mitmes rakenduses ega veebisaidil. Ärge kasutage Windowsi parooli üheski muus rakenduses ega veebisaidil.
- Enda veebilehtede ja rakenduste kasutajanimede ja paroolide talletamiseks kasutage tarkvara HP Client Security funktsiooni Password Manager. Kui olete need unustanud, saate neid turvaliselt vaadata.
- Ärge hoidke paroole arvutis failis.

Järgmistes tabelites on loetletud tavapäraselt kasutatavad Windowsi ja häälestusutiliidi halduriparoolid ja kirjeldatud nende funktsioone.

### **Paroolide määramine Windowsis**

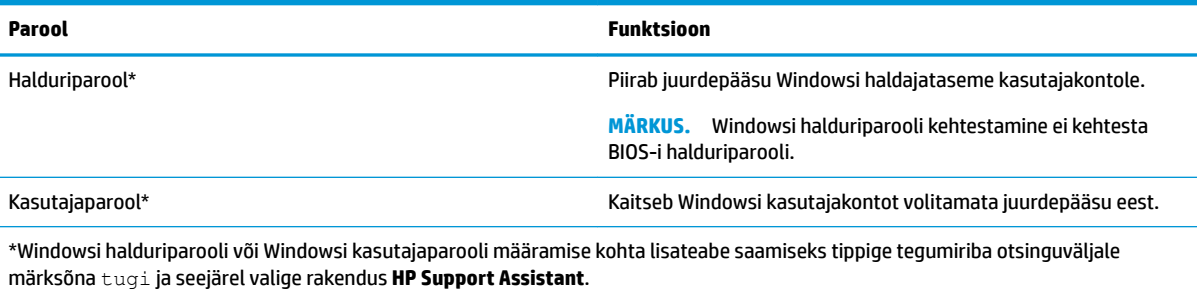

### **Paroolide määramine arvuti häälestusutiliidis**

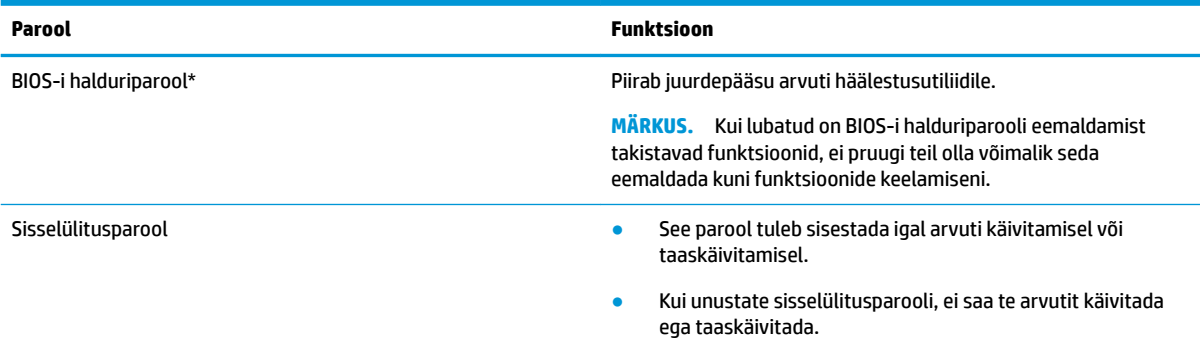

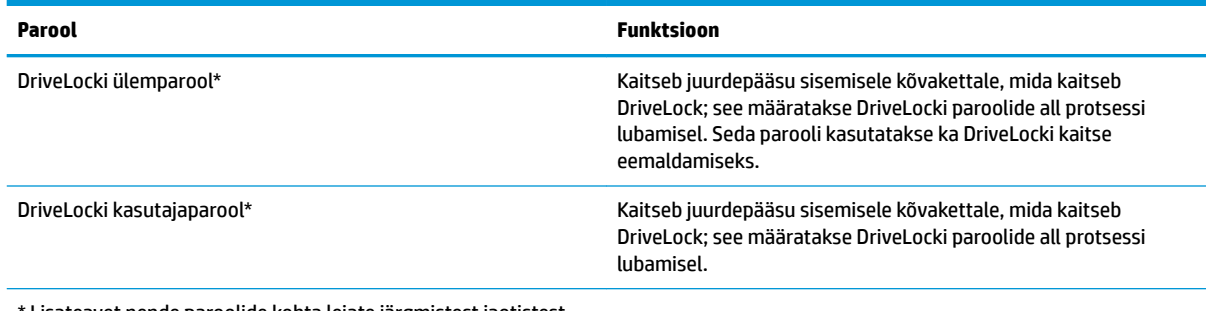

\* Lisateavet nende paroolide kohta leiate järgmistest jaotistest.

## **BIOS-i halduriparooli haldamine**

Parooli seadistamiseks, muutmiseks või kustutamiseks toimige järgmiselt.

#### **BIOS-i halduriparooli seadistamine**

- **1.** Käivitage häälestusutiliit Computer Setup.
	- Klaviatuuriga arvutid või tahvelarvutid
		- **▲** Lülitage sisse või taaskäivitage arvuti ja kui ilmub HP logo, vajutage klahvi f10, et siseneda häälestusutiliiti Computer Setup.
	- Klaviatuurita tahvelarvutid
		- **▲** Lülitage tahvelarvuti välja. Vajutage korraga toitenuppu ja helitugevuse vähendamise nuppu, kuni kuvatakse käivitusmenüü, ja seejärel koputage **f10**, et siseneda häälestusutiliiti Computer Setup.
- **2.** Valige **Security** (Turvalisus), valige **Create BIOS administrator password** (Loo BIOS-i halduriparool) või **Set Up BIOS administrator Password** (Määra BIOS-i halduriparool) (ainult teatud toodetel) ja vajutage sisestusklahvi Enter.
- **3.** Küsimisel tippige parool.
- **4.** Küsimisel tippige parool selle kinnitamiseks uuesti.
- **5.** Muudatuste salvestamiseks ja häälestusutiliidist Computer Setup väljumiseks valige **Main** (Põhimenüü), seejärel **Save Changes and Exit** (Salvesta muudatused ja välju) ning **Yes** (Jah).

**MÄRKUS.** Kui kasutate valiku esiletõstmiseks nooleklahve, peate seejärel vajutama sisestusklahvi.

Muudatused rakendatakse arvuti taaskäivitamisel.

#### **BIOS-i halduriparooli muutmine**

- **1.** Käivitage häälestusutiliit Computer Setup.
	- Klaviatuuriga arvutid või tahvelarvutid
		- **▲** Lülitage sisse või taaskäivitage arvuti ja kui ilmub HP logo, vajutage f10, et siseneda häälestusutiliiti Computer Setup.
	- Klaviatuurita tahvelarvutid
		- **▲** Lülitage tahvelarvuti välja. Vajutage korraga toitenuppu ja helitugevuse vähendamise nuppu, kuni kuvatakse käivitusmenüü, ja seejärel koputage **f10**, et siseneda häälestusutiliiti Computer Setup.
- **2.** Sisestage oma kehtiv BIOS-i halduriparool
- **3.** Valige **Security** (Turvalisus), valige **Change BIOS administrator Password** (Muuda BIOS-i halduriparooli) või **Change Password** (Muuda parooli) (ainult teatud toodetel) ja vajutage sisestusklahvi Enter.
- **4.** Küsimisel tippige praegune parool.
- **5.** Küsimisel tippige uus parool.
- **6.** Küsimisel tippige uus parool ja kinnitage see.
- **7.** Muudatuste salvestamiseks ja häälestusutiliidist Computer Setup väljumiseks valige **Main** (Põhimenüü), seejärel **Save Changes and Exit** (Salvesta muudatused ja välju) ning **Yes** (Jah).

**MÄRKUS.** Kui kasutate valiku esiletõstmiseks nooleklahve, peate seejärel vajutama sisestusklahvi.

Muudatused rakendatakse arvuti taaskäivitamisel.

#### **BIOS-i halduriparooli kustutamine**

- **1.** Käivitage häälestusutiliit Computer Setup.
	- Klaviatuuriga arvutid või tahvelarvutid
		- **▲** Lülitage sisse või taaskäivitage arvuti ja kui ilmub HP logo, vajutage f10, et siseneda häälestusutiliiti Computer Setup.
	- Klaviatuurita tahvelarvutid
		- **▲** Lülitage tahvelarvuti välja. Vajutage korraga toitenuppu ja helitugevuse vähendamise nuppu, kuni kuvatakse käivitusmenüü, ja seejärel koputage **f10**, et siseneda häälestusutiliiti Computer Setup.
- **2.** Sisestage oma kehtiv BIOS-i halduriparool
- **3.** Valige **Security** (Turvalisus), valige **Change BIOS administrator Password** (Muuda BIOS-i halduriparooli) või **Change Password** (Muuda parooli) (ainult teatud toodetel) ja vajutage sisestusklahvi Enter.
- **4.** Küsimisel tippige praegune parool.
- **5.** Kui teil palutakse sisestada uus parool, jätke väli tühjaks ja vajutage sisestusklahvi Enter.
- **6.** Kui teil palutakse uuesti uus parool sisestada, jätke väli tühjaks ja vajutage sisestusklahvi Enter.
- **7.** Muudatuste salvestamiseks ja häälestusutiliidist Computer Setup väljumiseks valige **Main** (Põhimenüü), seejärel **Save Changes and Exit** (Salvesta muudatused ja välju) ning **Yes** (Jah).

**MÄRKUS.** Kui kasutate valiku esiletõstmiseks nooleklahve, peate seejärel vajutama sisestusklahvi.

Muudatused rakendatakse arvuti taaskäivitamisel.

### **BIOS-i halduriparooli sisestamine**

Viibal **BIOS administrator password** (BIOS-i halduriparool) sisestage parool (kasutades samu klahve, mida kasutasite parooli määramiseks), seejärel vajutage sisestusklahvi Enter. Pärast BIOS-i halduriparooli sisestamise kahte ebaõnnestunud katset peate uuesti proovimiseks arvuti taaskäivitama.

### **Drivelocki turbesuvandi kasutamine**

DriveLocki kaitse kaitseb kõvakettasisu volitamata avamise eest. DriveLocki saab rakendada ainult arvuti sisemisele kõvakettale. Kui draiv on DriveLocki kaitsega kaitstud, tuleb draivi avamiseks sisestada kehtiv parool. Draivi avamiseks peab see olema paigaldatud arvutisse või eripordilaiendisse.

Drivelocki turbesuvandid pakuvad järgmisi võimalusi.

- **Automaatne DriveLock** vt Automaatse Drivelocki valimine (ainult teatud mudelitel) lk 40.
- **DriveLocki ülemparooli seadistamine** vt [Manuaalse Drivelocki valimine lk 42](#page-53-0).
- **Drivelocki lubamine** vt [Drivelocki lubamine ja Drivelocki kasutajaparooli määramine lk 43.](#page-54-0)

#### **Automaatse Drivelocki valimine (ainult teatud mudelitel)**

Enne DriveLocki automaatse parooli lubamist tuleb määrata BIOS-i halduriparool. Kui automaatne Drivelock on lubatud, luuakse juhuslik Drivelocki kasutajaparool ja BIOS-i halduriparoolist tuletatud Drivelocki ülemparool. Kui arvuti sisse lülitatakse, avab juhuslik kasutajaparool kettaseadme automaatselt. Kui kettaseade paigaldatakse teise arvutisse, peate ketta avamiseks sisestama Drivelocki parooliküsimise viibas algses arvutis kehtestatud BIOS-i halduriparooli.

#### **Automaatse Drivelocki lubamine**

Automaatse DriveLocki lubamiseks toimige järgmiselt.

- **1.** Käivitage häälestusutiliit Computer Setup.
	- Klaviatuuriga arvutid või tahvelarvutid
		- **1.** Lülitage arvuti välja.
		- **2.** Vajutage toitenuppu ja kui ilmub HP logo, vajutage klahvi f10, et siseneda häälestusutiliiti Computer Setup.
	- Klaviatuurita tahvelarvutid
		- **1.** Lülitage tahvelarvuti välja.
		- **2.** Vajutage korraga toitenuppu ja helitugevuse vähendamise nuppu, kuni kuvatakse käivitusmenüü, ja seejärel koputage **f10**, et siseneda häälestusutiliiti Computer Setup.
- **2.** Sisestage BIOS-i halduriparooli sisestamise viibas BIOS-i halduriparool ja vajutage sisestusklahvi Enter.
- **3.** Valige **Security** (Turvalisus), valige **Hard Drive Utilities** (Kõvaketta utiliidid), valige **DriveLock/ Automatic DriveLock** (DriveLock/Automaatne DriveLock) ja vajutage sisestusklahvi Enter.
- **4.** Valige sisestusklahviga Enter, vasakpoolse hiireklahviga või puuteekraani abil märkeruut **Automatic DriveLock** (Automaatne Drivelock).
- **5.** Muudatuste salvestamiseks ja häälestusutiliidist Computer Setup väljumiseks valige **Main** (Põhimenüü), seejärel **Save Changes and Exit** (Salvesta muudatused ja välju) ning **Yes** (Jah).

**MÄRKUS.** Kui kasutate valiku esiletõstmiseks nooleklahve, peate seejärel vajutama sisestusklahvi.

#### **Automaatse Drivelocki keelamine**

Automaatse DriveLocki keelamiseks toimige järgmiselt.

- **1.** Käivitage häälestusutiliit Computer Setup.
	- Klaviatuuriga arvutid või tahvelarvutid
		- **1.** Lülitage arvuti välja.
		- **2.** Vajutage toitenuppu ja kui ilmub HP logo, vajutage klahvi f10, et siseneda häälestusutiliiti Computer Setup.
	- Klaviatuurita tahvelarvutid
		- **1.** Lülitage tahvelarvuti välja.
		- **2.** Vajutage korraga toitenuppu ja helitugevuse vähendamise nuppu, kuni kuvatakse käivitusmenüü, ja seejärel koputage **f10**, et siseneda häälestusutiliiti Computer Setup.
- **2.** Sisestage BIOS-i halduriparooli sisestamise viibas BIOS-i halduriparool ja vajutage sisestusklahvi Enter.
- **3.** Valige **Security** (Turvalisus), valige **Hard Drive Utilities** (Kõvaketta utiliidid), valige **DriveLock/ Automatic DriveLock** (DriveLock/Automaatne DriveLock) ja vajutage sisestusklahvi Enter.
- **4.** Valige sisemine kõvaketas ning vajutage sisestusklahvi Enter.
- **5.** Eemaldage sisestusklahviga Enter, vasakpoolse hiireklahviga või puuteekraani abil märge märkeruudust **Automatic DriveLock** (Automaatne Drivelock).
- **6.** Muudatuste salvestamiseks ja häälestusutiliidist Computer Setup väljumiseks valige **Main** (Põhimenüü), seejärel **Save Changes and Exit** (Salvesta muudatused ja välju) ning **Yes** (Jah).
	- **MÄRKUS.** Kui kasutate valiku esiletõstmiseks nooleklahve, peate seejärel vajutama sisestusklahvi.

#### <span id="page-53-0"></span>**DriveLocki automaatse parooli sisestamine**

Kui automaatne Drivelock on lubatud ja kettaseade jääb algse arvutiga ühendatuks, ei küsita kettaseadme avamiseks Drivelocki parooli. Kui aga kettaseade teise arvutisse paigaldatakse või algse arvuti emaplaat välja vahetatakse, palutakse Drivelocki parooli sisestamist.

Kui see juhtub viibas **DriveLock Password** (Drivelocki parool), sisestage algse arvuti BIOS-i halduriparool (kasutades samu klahve, mida kasutasite parooli määramiseks) ning vajutage sisestusklahvi Enter.

Pärast parooli sisestamise kolme ebaõnnestunud katset peate uuesti proovimiseks arvuti välja lülitama ja uuesti proovima.

#### **Manuaalse Drivelocki valimine**

**ETTEVAATUST.** DriveLocki kaitsega kõvaketta kasutuskõlbmatuks muutumise vältimiseks kirjutage DriveLocki kasutajaparool ja DriveLocki ülemparool üles ja hoidke neid turvalises kohas arvutist eraldi. Kui unustate mõlemad DriveLocki paroolid, lukustub kõvaketas jäädavalt ja seda ei saa enam kasutada.

DriveLocki kaitse rakendamiseks sisemisele kõvakettale manuaalselt tuleb määrata utiliidis Computer Setup (Arvuti häälestus) ülemparool ja DriveLock tuleb lubada. DriveLocki kaitset kasutades pidage meeles järgmist.

- Kui kõvakettale on rakendatud DriveLocki kaitse, pääseb kõvakettale juurde ainult DriveLocki kasutajaparooli või ülemparooli sisestamisel.
- DriveLocki kasutajaparooli omanik peaks olema kaitstud kõvaketta igapäevane kasutaja. DriveLocki ülemparooli omanik võib olla kas süsteemi haldur või igapäevane kasutaja.
- DriveLock kasutajaparool ja DriveLocki ülemparool võivad olla identsed.

#### <span id="page-54-0"></span>**DriveLocki ülemparooli määramine**

DriveLocki ülemparooli määramiseks toimige järgmiselt.

- **1.** Käivitage häälestusutiliit Computer Setup.
	- Klaviatuuriga arvutid või tahvelarvutid
		- **1.** Lülitage arvuti välja.
		- **2.** Vajutage toitenuppu ja kui ilmub HP logo, vajutage klahvi f10, et siseneda häälestusutiliiti Computer Setup.
	- Klaviatuurita tahvelarvutid
		- **1.** Lülitage tahvelarvuti välja.
		- **2.** Vajutage korraga toitenuppu ja helitugevuse vähendamise nuppu, kuni kuvatakse käivitusmenüü, ja seejärel koputage **f10**, et siseneda häälestusutiliiti Computer Setup.
- **2.** Valige **Security** (Turvalisus), tehke valik **Hard Drive Utilities** (Kõvaketta utiliidid), valige **DriveLock/ Automatic DriveLock** (DriveLock/Automaatne DriveLock) ja vajutage sisestusklahvi Enter.
- **3.** Valige kõvaketas, mida soovite kaitsta, ja seejärel vajutage sisestusklahvi Enter.
- **4.** Valige **Set DriveLock Master Password** (Määra DriveLocki ülemparool) ja seejärel vajutage sisestusklahvi Enter.
- **5.** Lugege hoiatust hoolikalt.
- **6.** DriveLocki ülemparooli määramiseks järgige ekraanile kuvatavaid juhiseid.
- **MÄRKUS.** Saate Drivelocki lubada ja Drivelocki kasutajaparooli määrata enne utiliidist Computer Setup väljumist. Lisateavet leiate jaotisest Drivelocki lubamine ja Drivelocki kasutajaparooli määramine lk 43.
- **7.** Muudatuste salvestamiseks ja häälestusutiliidist Computer Setup väljumiseks valige **Main** (Põhimenüü), seejärel **Save Changes and Exit** (Salvesta muudatused ja välju) ning **Yes** (Jah).
	- **MÄRKUS.** Kui kasutate valiku esiletõstmiseks nooleklahve, peate seejärel vajutama sisestusklahvi.

#### **Drivelocki lubamine ja Drivelocki kasutajaparooli määramine**

Drivelocki lubamiseks ja Drivelocki kasutajaparooli määramiseks toimige järgmiselt.

- **1.** Käivitage häälestusutiliit Computer Setup.
	- Klaviatuuriga arvutid või tahvelarvutid
		- **1.** Lülitage arvuti välja.
		- **2.** Vajutage toitenuppu ja kui ilmub HP logo, vajutage klahvi f10, et siseneda häälestusutiliiti Computer Setup.
	- Klaviatuurita tahvelarvutid
		- **1.** Lülitage tahvelarvuti välja.
		- **2.** Vajutage korraga toitenuppu ja helitugevuse vähendamise nuppu, kuni kuvatakse käivitusmenüü, ja seejärel koputage **f10**, et siseneda häälestusutiliiti Computer Setup.
- **2.** Valige **Security** (Turvalisus), valige **Hard Drive Utilities** (Kõvaketta utiliidid), valige **DriveLock/ Automatic DriveLock** (DriveLock/Automaatne DriveLock) ja vajutage sisestusklahvi Enter.
- **3.** Valige kõvaketas, mida soovite kaitsta, ja seejärel vajutage sisestusklahvi Enter.
- **4.** Valige **Enable DriveLock** (Luba DriveLock) ja seejärel vajutage sisestusklahvi Enter.
- **5.** Lugege hoiatust hoolikalt.
- **6.** Drivelocki kasutajaparooli määramiseks ja DriveLocki lubamiseks järgige ekraanil kuvatavaid juhiseid.
- **7.** Muudatuste salvestamiseks ja häälestusutiliidist Computer Setup väljumiseks valige **Main** (Põhimenüü), seejärel **Save Changes and Exit** (Salvesta muudatused ja välju) ning **Yes** (Jah).

**MÄRKUS.** Kui kasutate valiku esiletõstmiseks nooleklahve, peate seejärel vajutama sisestusklahvi.

#### **DriveLocki keelamine**

- **1.** Käivitage häälestusutiliit Computer Setup.
	- Klaviatuuriga arvutid või tahvelarvutid
		- **1.** Lülitage arvuti välja.
		- **2.** Vajutage toitenuppu ja kui ilmub HP logo, vajutage klahvi f10, et siseneda häälestusutiliiti Computer Setup.
	- Klaviatuurita tahvelarvutid
		- **1.** Lülitage tahvelarvuti välja.
		- **2.** Vajutage korraga toitenuppu ja helitugevuse vähendamise nuppu, kuni kuvatakse käivitusmenüü, ja seejärel koputage **f10**, et siseneda häälestusutiliiti Computer Setup.
- **2.** Valige **Security** (Turvalisus), valige **Hard Drive Utilities** (Kõvaketta utiliidid), valige **DriveLock/ Automatic DriveLock** (DriveLock/Automaatne DriveLock) ja vajutage sisestusklahvi Enter.
- **3.** Valige kõvaketas, mida soovite hallata, ja seejärel vajutage sisestusklahvi Enter.
- **4.** Valige **Disable DriveLock** (Keela DriveLock) ja seejärel vajutage sisestusklahvi Enter.
- **5.** DriveLocki keelamiseks järgige ekraanil kuvatavaid juhiseid.
- **6.** Muudatuste salvestamiseks ja häälestusutiliidist Computer Setup väljumiseks valige **Main** (Põhimenüü), seejärel **Save Changes and Exit** (Salvesta muudatused ja välju) ning **Yes** (Jah).
- **MÄRKUS.** Kui kasutate valiku esiletõstmiseks nooleklahve, peate seejärel vajutama sisestusklahvi.

### **DriveLocki parooli sisestamine**

Veenduge, et kõvaketas on sisestatud arvutisse (mitte valikulisse dokkimisseadmesse või välisesse MultiBay seadmesse).

Sisestage viibas **DriveLock Password** (DriveLocki parool) oma DriveLocki kasutaja- või ülemparool (sama klahvikombinatsioon, mida kasutasite parooli määramisel) ja vajutage sisestusklahvi Enter.

Pärast parooli sisestamise kolme ebaõnnestunud katset peate uuesti proovimiseks arvuti välja lülitama ja uuesti proovima.

#### **DriveLocki parooli muutmine**

DriveLocki parooli muutmiseks häälestusutiliidis toimige järgmiselt.

- **1.** Lülitage arvuti välja.
- **2.** Vajutage toitenuppu.
- **3.** Sisestage viibas **DriveLock Password** (DriveLocki parool) kehtiv DriveLocki kasutajaparool või ülemparool, mida soovite muuta, vajutage sisestusklahvi Enter ja seejärel vajutage või koputage f10, et siseneda häälestusutiliiti Computer Setup.
- **4.** Valige **Security** (Turvalisus), valige **Hard Drive Utilities** (Kõvaketta utiliidid), valige **DriveLock/ Automatic DriveLock** (DriveLock/Automaatne DriveLock) ja vajutage sisestusklahvi Enter.
- **5.** Valige kõvaketas, mida soovite hallata, ja seejärel vajutage sisestusklahvi Enter.
- **6.** Valige muudetav Drivelocki parool ja seejärel järgige paroolide sisestamiseks ekraanil kuvatavaid juhiseid.
	- **MÄRKUS.** Suvand **Change DriveLock Master Password** (Muuda DriveLocki ülemparool) on nähtav ainult siis, kui ülemparool on kolmandas sammus DriveLocki parooli viibas sisestatud.
- **7.** Muudatuste salvestamiseks ja häälestusutiliidist Computer Setup väljumiseks valige **Main** (Põhimenüü), seejärel **Save Changes and Exit** (Salvesta muudatused ja välju) ning **Yes** (Jah).

**MÄRKUS.** Kui kasutate valiku esiletõstmiseks nooleklahve, peate seejärel vajutama sisestusklahvi.

## **Windows Hello (ainult teatud mudelitel)**

Sõrmejäljelugeri või infrapunakaameraga toodete puhul saate kasutada rakendust Windows Hello, et sisse logida sõrmega ekraanil tõmmates või kaamerasse vaadates.

Windows Hello häälestamine

- **1.** Valige nupp **Start**, valige **Sätted**, valige **Kontod**, seejärel valige **Sisselogimisvalikud**.
- **2.** Parooli lisamiseks valige **Lisa**.
- **3.** Valige **Alustamine** ning järgige ekraanil kuvatavaid suuniseid, registreerige oma sõrmejälg või näotunnus ning seadistage PIN-kood.
- **MÄRKUS.** PIN-koodi pikkus pole piiratud, kuid see võib koosneda üksnes numbritest. Alfabeetiliste või erimärkide kaasamiseks valige märkeruut **Kaasa tähed ja sümbolid**.

## **Viirusetõrjetarkvara kasutamine**

Kui kasutate arvutit e-posti lugemiseks või võrku või Internetti ühendatuna, võib see olla avatud arvutiviirustele. Arvutiviirused võivad halvata operatsioonisüsteemi, programmide või utiliitide töö või põhjustada nende töös tõrkeid.

Viirusetõrjetarkvara suudab tuvastada enamiku viirusi, need hävitada ja enamikul juhtudel ka parandada nende tekitatud kahju. Hiljuti avastatud viiruste vastu pideva kaitse tagamiseks tuleb viirusetõrjetarkvara hoida ajakohasena.

Teie arvutisse on eelinstallitud Windows Defender. Arvuti täielikuks kaitsmiseks soovitame jätkata viirusetõrjeprogrammi kasutamist.

Lisateabe saamiseks arvutiviiruste kohta avage rakendus HP Support Assistant.

## **Tulemüüritarkvara kasutamine**

Tulemüürid on mõeldud süsteemile või võrgule volitamata juurdepääsu takistamiseks. Tulemüür võib olla nii arvutisse ja/või võrku installitav tarkvara kui ka riist- ja tarkvarast koosnev lahendus.

Valida on kaht tüüpi tulemüüride vahel:

- hostipõhine tulemüür programm, mis kaitseb vaid arvutit, kuhu see on installitud;
- võrgupõhine tulemüür installitakse DSL- või kaabelmodemi ja koduvõrgu vahele, et kaitsta võrgu kõiki arvuteid.

Kui süsteemi on installitud tulemüür, jälgitakse kõiki süsteemi saadetavaid ja vastuvõetavaid andmeid ning neid võrreldakse kasutaja määratud turvakriteeriumidega. Andmed, mis neile kriteeriumidele ei vasta, blokeeritakse.

Arvutis või võrguseadmetes võib tulemüür juba installitud olla. Vastasel korral on saadaval tarkvaralised tulemüürilahendused.

**MÄRKUS.** Mõnel juhul võib tulemüür takistada juurdepääsu Interneti-mängudele, häirida printimist või failide ühiskasutusse andmist võrgus või blokeerida lubamatud e-kirjade manused. Probleemi ajutiseks lahendamiseks keelake tulemüür, tehke soovitud toiming ja lubage tulemüür uuesti. Probleemi püsivaks lahendamiseks konfigureerige tulemüür ümber.

## **Tarkvaravärskenduste installimine**

Arvutisse installitud nii HP, Windowsi kui ka kolmandate tootjate tarkvara tuleb turvaprobleemide vältimiseks ja tarkvara jõudluse parandamiseks regulaarselt uuendada.

**MB!** Microsoft saadab Windowsi värskenduste teateid. Värskendused võivad hõlmata ka turvavärskendusi. Arvuti kaitsmiseks turvaaukude ja arvutiviiruste eest installige Microsofti värskendused kohe, kui nende kohta teade ilmub.

Neid värskendusi saab installida automaatselt.

Sätete vaatamine või muutmine.

- **1.** Klõpsake **Start** nupul, valige **Sätted** ja seejärel valige **Värskendused ja turvalisus**.
- **2.** Valige üksus **Windows Update** ja järgige ekraanil kuvatavaid juhiseid.
- **3.** Värskenduste installimise ajastamise jaoks valige **Täpsemad sätted** ja järgige ekraanil kuvatavaid juhiseid.

## **Tarkvara HP Client Security Manager kasutamine (ainult teatud toodetel)**

Tarkvara HP Client Security on arvutisse eelinstallitud. Tarkvarale pääseb juurde HP Client Security ikooni kaudu, mis asub tegumiriba paremal pool või Windowsi juhtpaneelil. Tarkvara sisaldab turbefunktsioone arvuti, võrkude ja privaatsete andmete kaitsmiseks volitamata juurdepääsu eest. Lisateavet leiate tarkvara HP Client Security spikrist.

## **HP seadme teenusena (HP DaaS) kasutamine (ainult teatud tooted)**

HP DaaS on pilvepõhine IT-lahendus, mis võimaldab ettevõtetel efektiivselt hallata ja kaitsta oma vara. HP DaaS aitab kaitsta seadmeid pahavara ja muude rünnete vastu, jälgida seadme tervist ja aitab vähendada seadme- ja turvaprobleeme. Saate kiiresti tarkvara alla laadida ja installida, mis on traditsiooniliste ettevõttesiseste lahendustega võrreldes väga kuluefektiivne. Lisateabeks uurige [https://www.hptouchpointmanager.com/.](https://www.hptouchpointmanager.com/)

## **Valikulise turvakaabli (ainult teatud toodetel) kasutamine**

Turvakaabel (eraldi ostetav) toimib pigem takistavalt, kuid ei välista toote väärkasutamist ega selle vargust. Turvakaabli arvutiga ühendamiseks järgige seadme tootja juhiseid.

## **Sõrmejäljelugeja kasutamine (ainult teatud toodetel)**

Teatud toodetel on saadaval sisseehitatud sõrmejäljelugejad. Sõrmejäljelugeja kasutamiseks peate oma sõrmejäljed registreerima HP Client Security rakenduses Credential Manager. Lisateavet leiate HP Client Security tarkvaraspikrist.

Pärast rakenduses Credential Manager sõrmejälgede registreerimist võite kasutada toetatud rakendustes ja veebisaitidel kasutajanimede ja paroolide talletamiseks ja sisestamiseks tarkvara HP Client Security funktsiooni Password Manager.

## **Sõrmejäljelugeja asukoha tuvastamine**

Sõrmejäljelugeja on väike metallist andur, mis võib asuda ühes järgmistest asukohtadest:

- puuteplaadi alaosa juures;
- klaviatuuri paremal poolel;
- ekraani paremas ülaservas;
- ekraani vasakul poolel;
- ekraani tagaküljel.

Olenevalt tootest võib lugeja suund olla horisontaalne või vertikaalne.

# **8 Hooldus**

Tähtis on arvutit regulaarselt hooldada, et see oleks optimaalses seisukorras. Selles jaotises selgitatakse, kuidas kasutada tööriistu nagu kettadefragmentor ja kettapuhastus. Jaotises pakutakse ka juhiseid programmide ja draiverite värskendamiseks, samme arvuti puhastamiseks ja näpunäiteid arvutiga reisimiseks (või selle transpordiks).

## **Jõudluse parandamine**

Kui viite läbi regulaarseid hooldustoiminguid nagu ketta defragmentimine ja kettapuhastus, saate oma arvuti jõudlust oluliselt parandada.

### **Ketta defragmentori kasutamine**

HP soovitab kasutada ketta defragmentimist, et defragmenteerida kõvaketast vähemalt korra kuus.

**MÄRKUS.** Pooljuhtdraividel (SSD) pole ketta defragmentori kasutamine tarvilik.

Ketta defragmentori käivitamiseks toimige järgmiselt.

- **1.** Ühendage arvuti vahelduvvoolutoitega.
- **2.** Tippige tegumiriba otsinguväljale defragmentimine ja seejärel valige **Ketaste defragmentimine ja optimeerimine**.
- **3.** Järgige ekraanil kuvatavaid juhiseid.

Lisateavet leiate ketta defragmentori tarkvaraspikrist.

### **Kettapuhastuse kasutamine**

Kettapuhastus otsib kõvakettalt ebavajalikke faile, mida saate kettaruumi vabastamiseks ja arvuti tõhusama käitamise soodustamiseks turvaliselt kustutada.

Kettapuhastuse käivitamiseks toimige järgmiselt.

- **1.** Tippige tegumiriba otsinguväljale tekst ketas, seejärel valige **Kettapuhastus**.
- **2.** Järgige ekraanil kuvatavaid juhiseid.

### **HP 3D DriveGuardi kasutamine (ainult teatud toodetel)**

HP 3D DriveGuard kaitseb kõvaketast, parkides draivi ja peatades kõik andmepäringud ühel järgmistest tingimustest:

- arvuti kukub maha;
- liigutate suletud ekraaniga arvutit, kui arvuti töötab akutoitel.

Lühikest aega pärast ühe eelmainitud sündmuse lõppu taastab HP 3D DriveGuard kõvaketta normaaltöö.

**MÄRKUS.** HP 3D DriveGuard kaitseb ainult sisemisi kõvakettaid. HP 3D DriveGuard ei kaitse dokkimisseadmetesse paigaldatud või USB-pordi kaudu ühendatud kõvakettaid.

**MÄRKUS.** Kuna pooljuhtketastel (SSD-d) ei ole liikuvaid osi, ei ole HP 3D DriveGuard nende ketaste jaoks vajalik.

#### **HP 3D DriveGuard olekute tuvastamine**

Kui esmases või teiseses (ainult teatud toodetel) kõvakettasahtlis olev draiv pargitakse, muudab arvutil olev draivi märgutuli värvi.

## **Programmide ja draiverite värskendamine**

HP soovitab programme ja draivereid regulaarselt värskendada. Värskendused lahendavad probleeme ja lisavad arvutisse uusi funktsioone ja valikuid. Näiteks vanemad graafikakomponendid ei pruugi kõige uuema mängutarkvaraga hästi töötada. Uusima draiverita ei saaks te oma seadmeid maksimaalselt kasutada.

HP programmide ja draiverite uusimate versioonide allalaadimiseks minge veebilehele [http://www.hp.com/](http://www.hp.com/support) [support](http://www.hp.com/support). Lisaks võite tellida automaatsed teavitused, mis kuvatakse uute värskenduste olemasolul.

Kui soovite programme ja draivereid värskendada, järgige järgmisi juhiseid.

**1.** Tippige tegumiriba otsinguväljale tugi ja seejärel valige rakendus **HP Support Assistant**.

– või –

Valige tegumiribal küsimärgiikoon.

- **2.** Valige **Minu sülearvuti**, valige vahekaart **Värskendused** ja seejärel valige suvand **Kontrollige värskendusi ja sõnumeid**.
- **3.** Järgige ekraanil kuvatavaid juhiseid.

## **Arvuti puhastamine**

Arvuti ohutuks puhastamiseks kasutage järgmisi tooteid.

- Alkoholivaba klaasipuhastusvedelik
- Vee ja pehme seebi lahus
- Kuiv mikrokiust puhastuslapp või seemisnahk (õlivaba staatilist elektrit mittetekitav lapp)
- Staatilist elektrit mittetekitav lapp.

**ETTEVAATUST.** Vältige tugevatoimeliste puhastusvahendite või bakteritsiidsete puhastuslappide kasutamist, mis võivad arvutit jäädavalt kahjustada. Kui te pole kindel, kas puhastusvahend on arvuti jaoks ohutu, kontrollige toote sisu ja veenduge, et see ei sisalda koostisaineid, nagu alkohol, atsetoon, ammooniumkloriid, metüleenkloriid ja süsivesinikud.

Kiulised materjalid, nagu pabersalvrätikud, võivad arvuti pinda kriimustada. Ajapikku võivad mustuse osakesed ja puhastusained kriimudesse koguneda.

#### **Puhastustoimingud**

Arvuti ohutuks puhastamiseks järgige selles jaotises esitatud protseduure.

- **HOIATUS!** Elektrilöögi või komponentide kahjustamise vältimiseks ärge üritage arvutit puhastada selle töötamise ajal.
	- **1.** Lülitage arvuti välja.
	- **2.** Katkestage vahelduvvooluühendus.
	- **3.** Eemaldage kõik elektritoitega välisseadmed.

**ETTEVAATUST.** Sisemiste komponentide kahjustamise vältimiseks ärge pihustage puhastusvahendit või vedelikku otse arvuti pinnale. Pinnale tilkunud vedelik võib jäädavalt sisemisi komponente kahjustada.

#### **Ekraani puhastamine**

Pühkige ekraani õrnalt, kasutades alkoholivaba klaasipuhastusvedelikuga niisutatud pehmet ebemevaba lappi. Enne ekraani sulgemist veenduge, et ekraan on kuiv.

#### **Külgede ja kaane puhastamine**

Külgede ja kaane puhastamiseks kasutage ühe eelnevalt nimetatud puhastuslahusega niisutatud pehmet mikrokiust lappi või seemisnahka, või kasutage sobivat ühekordset lappi.

**MÄRKUS.** Arvuti kaane puhastamisel rakendage mustuse ja prahi eemaldamiseks ringjaid liigutusi.

#### **Puuteplaadi, klaviatuuri ja hiire puhastamine (ainult teatud toodetel)**

**HOIATUS!** Elektrilöögi saamise ja arvuti sisemiste komponentide kahjustamise vältimiseks ärge kasutage klaviatuuri puhastamiseks tolmuimejat. Tolmuimejaga puhastamisel võib klaviatuuri pinnale sattuda majapidamistolm.

**ETTEVAATUST.** Sisemiste komponentide kahjustamise vältimiseks ärge laske vedelikel klahvide vahele tilkuda.

- Puuteplaadi, klaviatuuri ja hiire puhastamiseks kasutage ühe eelnevalt nimetatud puhastuslahusega niisutatud pehmet mikrokiust lappi või seemisnahka.
- Klahvide kinnijäämise vältimiseks ja tolmu, ebemete ning osakeste eemaldamiseks klaviatuurist kasutage suruõhku.

## **Arvutiga reisimine või selle transportimine**

Kui peate arvutiga reisima või seda transportima, pidage seadmete ohutuks transportimiseks silmas järgmisi nõuandeid.

- Toimige enne arvuti reisile kaasa võtmist või transportimist järgmiselt.
	- Varundage oma teave välisele draivile.
	- Eemaldage kõik kettad ja välised andmekandjad (nt mälukaardid).
	- Lülitage välja kõik välisseadmed ja ühendage need seejärel arvutist lahti.
	- Lülitage arvuti välja.
- Võtke kaasa andmete varukoopiad. Ärge hoidke varukoopiaid ja arvutit ühes kohas.
- Lennukiga reisides võtke arvuti käsipagasina endaga kaasa. Ärge registreerige seda koos muu pagasiga.
- **ETTEVAATUST.** Vältige draivi sattumist magnetvälja mõjualasse. Magnetväljaga turvaseadmed on näiteks lennujaamade turvakontrolliväravad ja metallidetektorid. Lennujaama konveierlindid ja muud turvaseadmed, millega kontrollitakse käsipagasit, kasutavad magnetvälja asemel röntgenkiiri ja need ei kahjusta draive.
- Kui plaanite arvutit lennu ajal kasutada, kuulake lennueelset teadet, kus öeldakse, millal võite arvutit kasutada. See, kas arvuti kasutamine on lennu ajal lubatud, sõltub lennufirmast
- Kasutage arvuti või draivi transportimisel sobivat kaitsepakendit ja märgistage see kirjaga "ÕRN"või "FRAGILE".
- Traadita võrguseadmete kasutamine võib olla teatud keskkondades keelatud. Sellised keelud võivad kehtida lennuki pardal, haiglates, lõhkeainete läheduses ja ohtlikes piirkondades. Kui te pole traadita võrguseadmete kasutamise eeskirjades kindel, peaksite enne arvuti sisselülitamist luba küsima.
- Rahvusvahelistel reisidel juhinduge järgmistest soovitustest.
	- Kontrollige igas sihtriigis/-piirkonnas arvutiseadmetele kehtestatud tollieeskirju.
	- Kontrollige toitejuhtme- ja adapterinõudeid asukohtades, kus plaanite arvutit kasutada. Pinge, sagedus ja pistiku kuju võivad riigiti/piirkonniti erineda.

**HOIATUS!** Elektrilöögi, tulekahju ja seadmete kahjustamise ohu vähendamiseks ärge proovige kasutada arvuti toiteallikana tarvikute jaoks müüdavat pingemuundurikomplekti.

# <span id="page-64-0"></span>**9 Varundus, taastamine ja taaste**

Selles peatükis käsitletakse järgmisi teemasid, mis on enamiku toodete puhul standardne.

- **Isiklike andmete varundamine** Windowsi tööriistade abil saab isikuandmed varundada (vt Windowsi tööriistade kasutamine lk 53).
- **Taastepunkti loomine** Windowsi tööriistade abil saate luua taastepunkti (vt Windowsi tööriistade kasutamine lk 53).
- **Taastekandja loomine** (ainult teatud mudelitel) taastekandja loomiseks saate kasutada rakendust HP Recovery Manager või HP Cloud Recovery Download Tool (ainult teatud mudelitel) (vt HP taasteandmekandjate loomine (ainult teatud toodetel) lk 53).
- **Taastamine** Windows pakub erinevaid võimalusi varundusest taastamiseks, arvuti värskendamiseks ning tehasesätete taastamiseks (vt Windowsi tööriistade kasutamine lk 53).
- **Taastesektsiooni eemaldamine** kõvaketta ruumi vabastamiseks taastesektsiooni eemaldamiseks (ainult teatud mudelid) valige rakenduses HP Recovery Manager suvand **Kustuta taastesektsioon**. Lisateavet leiate jaotisest [HP taastesektsioonide eemaldamine \(ainult teatud toodetel\) lk 57](#page-68-0).

## **Windowsi tööriistade kasutamine**

**MB!** Windows on ainus võimalus, mis võimaldab teil varundada oma isiklikku teavet. Teabe kadumise vältimiseks varundage seda regulaarselt.

Windowsi tööriistade abil saab varundada isiklikku teavet ja luua süsteemi taastepunktid ja taastekandja, mis võimaldab teil taastada varundusest, arvutit värskendada ja selle algolekusse lähtestada.

**MÄRKUS.** Kui mälu on 32 GB või vähem, on Microsofti süsteemitaaste vaikimisi keelatud.

Lisateabe saamiseks vaadake spikrirakendust.

- **1.** Vajutage nuppu **Start**, seejärel valige rakendus **Spikker**.
- **2.** Sisestage toiming, mida soovite sooritada.
- **MÄRKUS.** Spikrirakenduse avamiseks peab teil olema Interneti-ühendus.

## **HP taasteandmekandjate loomine (ainult teatud toodetel)**

Kui olete edukalt arvuti häälestanud, kasutage arvuti HP taastesektsiooni varundi loomiseks rakendust HP Recovery Manager. Varundust nimetatakse HP taastekandjaks. Juhtudel kus kõvaketas on rikutud või asendatud, saab HP taastekandjat kasutada algse operatsioonisüsteemi taasinstallimiseks.

Windowsi sektsioonile lisaks taastesektsiooni olemasolu kontrollimiseks paremklõpsake nuppu **Start**, valige **File Explorer** ja seejärel **see arvuti**.

**MÄRKUS.** Kui teie arvutis ei ole Windowsi sektsioonile lisaks taastesektsiooni, võtke taasteketaste saamiseks ühendust klienditoega. Minge aadressile [http://www.hp.com/support,](http://www.hp.com/support) valige oma riik või piirkond ning järgige ekraanil kuvatavaid juhiseid.

Mõne toote puhul, saate kasutada rakendust HP Cloud Recovery Tool, et luua buuditaval USB-mäluseadmel HP taastekandja. Lisateavet leiate jaotisest Rakenduse HP Cloud Recovery Download Tool kasutamine [taastekandja loomiseks lk 55.](#page-66-0)

## **Rakenduse HP Recovery Manager kasutamine taastekandja loomiseks**

**MÄRKUS.** Kui te ei saa taastekandjat luua, võtke taasteketaste saamiseks ühendust klienditoega. Minge aadressile <http://www.hp.com/support>, valige oma riik või piirkond ning järgige ekraanil kuvatavaid juhiseid.

#### **Enne alustamist**

Enne alustamist pidage meeles järgmist.

- Luua saab ainult ühe komplekti taastekandjaid. Käsitsege neid taastevahendeid hoolikalt ja hoidke neid kindlas kohas.
- HP Recovery Manager kontrollib arvutit ja määrab andmekandjal vajaliku mahutavuse.
- Taastekandja loomiseks kasutage üht järgmistest suvanditest:
- **MÄRKUS.** Kui arvutil ei ole taastesektsiooni, kuvab rakendus HP Recovery Manager Windowsi taasteketta loomise funktsiooni. Järgige ekraanil kuvatavaid juhiseid ja looge tühjal USB-seadmel või kõvakettal taastekujutis.
	- Kui arvuti on varustatud optilise DVD-ketta kirjutamise funktsiooniga, kasutage ainult kvaliteetseid tühje DVD-R, DVD+R, DVD-R DL või DVD+R DL kettaid. Korduvalt kirjutatavad kettad (nt CD-RW-, DVD±RW-, kahekihilised (DL) DVD±RW- ja BD-RE-kettad (korduvalt kirjutatav Blu-rayketas)) ei ühildu HP Recovery Manageriga.
	- Kui arvutil pole sisseehitatud DVD-le kirjutamise toega optilist draivi, saate taasteketaste loomiseks kasutada välist optilist draivi (eraldi ostetav). Kui kasutate välist optilist draivi, tuleb see ühendada arvuti USB-porti. Ärge ühendage seda välise USB-seadme porti (nt jaoturi porti).
	- USB-seadmel taasteketta loomiseks kasutage kvaliteetset tühja USB-mälu.
- Enne taastekandja(te) loomise alustamist veenduge, et arvuti on ühendatud vahelduvvoolutoitega.
- Taastekandja(te) loomine võib kesta tund või veelgi kauem. Ärge seda toimingut katkestage.
- Vajaduse korral saate programmi sulgeda ka enne kõigi taasteketaste loomise lõpetamist. HP Recovery Manager kirjutab DVD või USB-mäluseadme lõpuni. Järgmine kord, kui rakenduse HP Recovery Manager avate, palutakse teil jätkata.

#### **Taastekandja loomine**

HP Recovery taastekandja loomine rakendusega HP Recovery Manager.

- **MB!** Eemaldatava klaviatuuriga tahvelarvuti puhul ühendage enne järgmiste toimingutega alustamist klaviatuur klaviatuuridoki külge.
	- **1.** Sisestage tegumiriba otsinguväljale Recovery (Taaste) ja seejärel valige **HP Recovery Manager** (HP taastehaldur).
	- **2.** Valige **Taastesektsiooni loomine** ja järgige ekraanil kuvatavaid juhiseid.

Kui teil on kunagi vaja süsteemi taastada, vaadake jaotist [Taastamine HP Recovery Manageri abil lk 55.](#page-66-0)

## <span id="page-66-0"></span>**Rakenduse HP Cloud Recovery Download Tool kasutamine taastekandja loomiseks**

HP Recovery taastekandja loomine kasutades rakendust HP Cloud Recovery Download Tool.

- **1.** Külastage veebisaiti [http://www.hp.com/support.](http://www.hp.com/support)
- **2.** Valige **Software and Drivers** (Tarkvara ja draiverid) ning järgige ekraanil kuvatavaid juhiseid.

## **Taastamine**

Taastada saate järgmiselt. Windowsi tööriistad, rakendus HP Recovery Manager või HP taastesektsioon.

**NB!** Kõik meetodid pole kõikidel toodetel saada.

### **Taastamine, lähtestamine ja värskendamine Windowsi tööriistade abil**

Windows pakub taastamiseks, lähtestamiseks ja värskendamiseks erinevaid võimalusi. Üksikasju vt jaotisest [Windowsi tööriistade kasutamine lk 53](#page-64-0).

### **Taastamine rakenduse HP Recovery Manager ja HP taastesektsiooni abil**

Rakenduse HP Recovery Manager ja HP taastesektsiooni (ainult teatud mudelitel) abil saate taastada arvuti algse oleku.

- **Eelinstallitud rakenduste ja draiveritega seotud probleemide lahendamine** eelinstallitud rakenduse või draiveriga seotud probleemi lahendamiseks toimige järgmiselt.
	- **1.** Sisestage tegumiriba otsinguväljale Recovery (Taaste) ja seejärel valige **HP Recovery Manager**  (HP taastehaldur).
	- **2.** Valige **Installi draiverid ja/või rakendused uuesti** ning järgige ekraanil kuvatavaid juhiseid.
- **Süsteemitaaste kasutamine** Windowsi sektsiooni algoleku taastamiseks valige HP taastesektsioonis **süsteemitaaste** (ainult teatud tooted) või kasutage HP taastekandjat. Lisateavet leiate jaotisest Taastamine HP Recovery Manageri abil lk 55. Kui te pole taastekandjat veel loonud, vt [HP](#page-64-0)  [taasteandmekandjate loomine \(ainult teatud toodetel\) lk 53.](#page-64-0)
- **Tehasesätete taastamine** (ainult teatud mudelitel) taastab arvuti tehasesätted, kustutades selleks kogu kõvaketta ja luues sektsioonid uuesti ning installides seejärel uuesti operatsioonisüsteemi ning tehases installitud tarkvara (ainult teatut mudelid). **Tehasesätete** taastamiseks peate kasutama HP taastekandjat. Kui te pole taastekandjat veel loonud, vt [HP taasteandmekandjate loomine \(ainult teatud](#page-64-0) [toodetel\) lk 53](#page-64-0).
- **MÄRKUS.** Kui olete arvuti kõvaketta välja vahetanud, saate kasutada tehasesätete taastamise funktsiooni operatsioonisüsteemi ja tehases installitud tarkvara installimiseks.

### **Taastamine HP Recovery Manageri abil**

Tarkvara HP Recovery Manager võimaldab taastada arvuti algoleku HP taastekandja abil, mille olete ise loonud või hankinud HP-lt, või HP taastesektsiooni abil (ainult teatud toodetel).

Kui te pole HP taastekandjat veel loonud, vt [HP taasteandmekandjate loomine \(ainult teatud toodetel\) lk 53.](#page-64-0)

**NB!** HP Recovery Manager ei varunda automaatselt teie isiklikke andmeid. Enne süsteemi taastamist varundage kogu isiklik teave, mille soovite säilitada. Vaadake jaotist [Windowsi tööriistade kasutamine lk 53](#page-64-0).

**NB!** HP Recovery Manageri süsteemitaastefunktsiooni tuleks kasutada arvutiprobleemide korral viimse abinõuna.

#### **WARKUS.** Taasteprotsessi alustamisel kuvatakse ainult teie arvuti jaoks saadaolevad suvandid.

Enne alustamist, pidage meeles järgmist.

- Tarkvara HP Recovery Manager taastab ainult tehases installitud tarkvara. Tarkvara, mis polnud arvutiga kaasas, tuleb kas tootja veebisaidilt alla laadida või tootjalt pärit andmekandjalt uuesti installida.
- Kui arvuti kõvaketas läheb rikki, tuleb kasutada HP taastekandjat. See andmekandja on loodud rakenduse HP Recovery Manager abil. Vaadake jaotist HP taasteandmekandjate loomine (ainult teatud [toodetel\) lk 53](#page-64-0).
- Kui arvuti ei luba HP taastekandja loomist või kui HP taastekandja ei tööta, saate oma süsteemi taastekandja hankida klienditoelt. Minge aadressile<http://www.hp.com/support>, valige oma riik või piirkond ning järgige ekraanil kuvatavaid juhiseid.

### **Taastamine HP taastesektsiooni abil (ainult teatud mudelitel)**

HP taastesektsioon võimaldab rakendada süsteemitaastet, ilma et peaksite kasutama taastekettaid või USBmälupulka. Seda tüüpi taastamist saab kasutada vaid siis, kui kõvaketas on töökorras.

HP taastesektsiooni (ainult teatud toodetel) funktsiooni kaudu saab kasutada ainult süsteemitaastet.

HP Recovery Manageri käivitamiseks HP taastesektsioonist toimige järgmiselt.

**MB!** Eemaldatava klaviatuuriga tahvelarvuti puhul ühendage tahvelarvuti klaviatuuri külge enne järgmiste sammudega alustamist (ainult teatud toodetel).

**1.** Sisestage tegumiriba otsinguväljale recovery (taaste), valige **HP Recovery Manager** (taastehaldur) ja seejärel valige **Windows Recovery Environment** (Windowsi taastekeskkond).

– või –

Klaviatuuriga arvutid või tahvelarvutid:

**▲** Vajutage arvuti käivitumise ajal klahvi f11 või vajutage ja hoidke klahvi f11, sellal kui vajutate toitenuppu.

Klaviatuurita tahvelarvutid

- **▲** Lülitage tahvelarvuti sisse või taaskäivitage see ning seejärel vajutage **f11**.
- **2.** Valige buudisuvandite menüüst **Tõrkeotsing**.
- **3.** Valige suvand **Recovery Manager** ja järgige ekraanil kuvatavaid juhiseid.

**MÄRKUS.** Kui HP Recovery Manager arvuti taaskäivitamisel automaatselt ei avane, tuleb muuta buutimisjärjestust ja järgida ekraanil kuvatavaid juhiseid. Vaadake jaotist [Arvuti buutimisjärjestuse](#page-68-0)  [muutmine lk 57.](#page-68-0)

### **Taastamine HP taastekandja abil**

Kui arvutil pole HP taastesektsiooni või kui kõvaketas ei tööta korralikult, saate HP taastekandja abil taastada algse operatsioonisüsteemi ja tehases installitud tarkvaraprogrammid.

**▲** Sisestage HP taastekandja ja taaskäivitage arvuti.

**MÄRKUS.** Kui HP Recovery Manager arvuti taaskäivitamisel automaatselt ei avane, tuleb muuta buutimisjärjestust ja järgida ekraanil kuvatavaid juhiseid. Vaadake jaotist [Arvuti buutimisjärjestuse](#page-68-0)  [muutmine lk 57.](#page-68-0)

## <span id="page-68-0"></span>**Arvuti buutimisjärjestuse muutmine**

Kui HP Recovery Manager arvuti taaskäivitamisel automaatselt ei avane, tuleb muuta buutimisjärjestust. See on BIOS-is kuvatud seadmete järjekord, kust arvuti otsib käivitusteavet. Olenevalt HP taastekandja asukohast saate valida optilise draivi või USB-mäluseadme.

Buutimisjärjestuse muutmiseks toimige järgmiselt.

- **MB!** Eemaldatava klaviatuuriga tahvelarvuti puhul ühendage enne järgmiste toimingutega alustamist klaviatuur klaviatuuridoki külge.
	- **1.** Sisestage HP taastekandja.
	- **2.** Avage süsteemi **käivitusmenüü**.

Klaviatuuriga arvutid või tahvelarvutid:

**▲** Lülitage sisse või taaskäivitage arvuti, vajutage kiiresti klahvi esc, seejärel vajutage alglaadimissuvandite vaatamiseks klahvi f9.

Klaviatuurita tahvelarvutid

**▲** Lülitage tahvelarvuti sisse või taaskäivitage see ning seejärel vajutage **f9**.

– või –

Tahvelarvuti sisselülitamiseks või taaskäivitamiseks vajutage kiiresti helitugevuse vähendamise nuppu ja hoidke seda all, seejärel vajutage klahvi **f9**.

**3.** Valige optiline draiv või USB-mäluseade, millelt soovite buutida, seejärel järgige ekraanil kuvatavaid juhiseid.

### **HP taastesektsioonide eemaldamine (ainult teatud toodetel)**

Rakenduse HP Recovery Manager abil saate vaba kettaruumi suurendamiseks HP taastesektsiooni eemaldada.

**NB!** Pärast HP taastesektsiooni eemaldamist ei saa kasutada süsteemitaaste funktsiooni ega luua HPtaastekandjat. Seega, enne taastesektsiooni eemaldamist looge HP taastekandja. Vaadake jaotist [HP](#page-64-0) [taasteandmekandjate loomine \(ainult teatud toodetel\) lk 53.](#page-64-0)

HP taastesektsiooni eemaldamiseks toimige järgmiselt.

- **1.** Sisestage tegumiriba otsinguväljale Recovery (Taaste) ja seejärel valige **HP Recovery Manager** (HP taastehaldur).
- **2.** Valige **Remove Recovery Partition** (Taastesektsiooni eemaldamine) ja järgige ekraanil kuvatavaid juhiseid.

# <span id="page-69-0"></span>**10 Utiliidid Computer Setup (BIOS), TPM ja HP Sure Start**

## **Häälestusutiliidi Computer Setup kasutamine**

Häälestusutiliit Computer Setup (BIOS) juhib süsteemi kõigi sisend- ja väljundseadmete (nt draivid, ekraan, klaviatuur, hiir, printer) vahelist suhtlust. Häälestusutiliit Computer Setup sisaldab installitud seadmete sätteid, arvuti käivitussätteid ning süsteemi- ja laiendmälu mahu sätteid.

**MÄRKUS.** Olge häälestusutiliidis Computer Setup muudatuste tegemisel äärmiselt ettevaatlik. Vead võivad takistada arvuti korralikku tööd.

### **Häälestusutiliidi Computer Setup avamine**

**▲** Lülitage sisse või taaskäivitage arvuti ja kui ilmub HP logo, vajutage klahvi f10, et siseneda häälestusutiliiti Computer Setup.

### **Navigeerimine ja valimine häälestusutiliidis Computer Setup**

- Menüü või menüü-üksuse valimiseks kasutage tabeldusklahvi ja klaviatuuri nooleklahve ning vajutage sisestusklahvi, või kasutage üksuse klõpsamiseks osutusseadet.
- Üles ja alla kerimiseks valige ekraani paremas ülanurgas üles- või allanool või kasutage klaviatuuri ülesnoole- või allanooleklahvi.
- Avatud dialoogibokside sulgemiseks ja häälestusutiliidi Computer Setup põhivaatesse naasmiseks vajutage klahvi esc ja järgige ekraanil kuvavaid suuniseid.

Häälestusutiliidist Computer Setup väljumiseks toimige järgmiselt.

- Häälestusutiliidi Computer Setup menüüdest väljumiseks muudatusi salvestamata valige **Main**  (Põhimenüü), seejärel valige **Ignore Changes and Exit** (Ignoreeri muutusi ja välju) ning **Yes** (Jah).
- **MÄRKUS.** Kui kasutate valiku esiletõstmiseks nooleklahve, peate seejärel vajutama sisestusklahvi.
- Muudatuste salvestamiseks ja häälestusutiliidist Computer Setup väljumiseks valige **Main** (Põhimenüü), seejärel valige **Save Changes and Exit** (Salvesta muudatused ja välju) ning **Yes** (Jah).

**MÄRKUS.** Kui kasutate valiku esiletõstmiseks nooleklahve, peate seejärel vajutama sisestusklahvi.

Muudatused rakendatakse arvuti taaskäivitamisel.

### **Tehasesätete taastamine häälestusutiliidis Computer Setup**

**MÄRKUS.** Vaikesätete taastamine ei muuda kõvakettarežiimi.

Häälestusutiliidi Computer Setup kõigi sätete tehases määratud vaikeväärtuste taastamiseks toimige järgmiselt.

- **1.** Käivitage häälestusutiliit Computer Setup. Vt Häälestusutiliidi Computer Setup avamine lk 58.
- **2.** Valige **Main** (Põhimenüü), seejärel **Apply Factory Defaults and Exit** (Rakenda tehase vaikesätted ja välju) ning **Yes** (Jah).

**MÄRKUS.** Kui kasutate valiku esiletõstmiseks nooleklahve, peate seejärel vajutama sisestusklahvi.

**MÄRKUS.** Teatud toodetes võidakse valikuna kuvada suvandi **Restore Defaults** (Taasta vaikesätted) asemel suvandit **Apply Factory Defaults and Exit** (Rakenda vaikesätted ja välju).

Muudatused rakendatakse arvuti taaskäivitamisel.

**MÄRKUS.** Vaikesätete taastamisel ei muudeta parooli- ega turbesätteid.

#### **BIOS-i värskendamine**

HP veebisaidil võivad olla saadaval BIOS-i värskendatud versioonid.

Enamik HP veebisaidil olevaid BIOS-i värskendusi on pakitud tihendatud failidesse, mida nimetatakse *SoftPaqideks*.

Mõni allalaaditav pakett sisaldab seletusfaili Readme.txt, milles on esitatud teave faili installimise ja tõrkeotsingu kohta.

#### **BIOS-i versiooni tuvastamine**

Et aru saada, kas teil on vaja häälestusutiliiti Computer Setup (BIOS) värskendada, tehke kõigepealt kindlaks arvutis oleva BIOS-i versioon.

BIOS-i versiooniteabe (tuntud ka kui *ROM-i kuupäev* ja *süsteemi BIOS*) kuvamiseks saab kasutada klahvikombinatsiooni fn + esc (kui olete juba Windowsi sisse loginud) või häälestusutiliiti Computer Setup.

- **1.** Käivitage häälestusutiliit Computer Setup. Vt [Häälestusutiliidi Computer Setup avamine lk 58](#page-69-0).
- **2.** Valige **Main** (Põhimenüü) ja koputage **System Information** (Süsteemiteave).
- **3.** Häälestusutiliidi Computer Setup menüüdest väljumiseks muudatusi salvestamata valige **Main**  (Põhimenüü), seejärel valige **Ignore Changes and Exit** (Ignoreeri muutusi ja välju) ning **Yes** (Jah).
	- **MÄRKUS.** Kui kasutate valiku esiletõstmiseks nooleklahve, peate seejärel vajutama sisestusklahvi.

BIOS-i uuemate versioonide otsimiseks vt BIOS-i värskenduse allalaadimine lk 59.

#### **BIOS-i värskenduse allalaadimine**

**ETTEVAATUST.** Arvuti kahjustamise ja installi nurjumise riski vähendamiseks laadige alla ja installige BIOS-i värskendusi ainult siis, kui arvuti on ühendatud vahelduvvooluadapteri kaudu usaldusväärse välistoiteallikaga. Ärge laadige alla ega installige BIOS-i värskendusi siis, kui arvuti töötab akutoitel või on ühendatud dokkimisseadme või ebakindla toiteallikaga. Allalaadimisel ja installimisel järgige järgmist.

Ärge eraldage arvutit vooluvõrgust, eemaldades toitejuhtme vahelduvvooluvõrgu pistikupesast.

Ärge lülitage arvutit välja ega käivitage unerežiimi.

Ärge sisestage, eemaldage, ühendage ega lahutage ühtegi seadet, kaablit ega juhet.

**1.** Sisestage tegumiriba otsinguväljale märksõna support ja seejärel valige rakendus HP Support Assistant.

– või –

Valige tegumiribal küsimärgiikoon.

**2.** Valige **Värskendused** ja seejärel valige **Otsi värskendusi ja teateid**.

- **3.** Järgige ekraanil kuvatavaid juhiseid.
- **4.** Toimige allalaadimisalal järgmiselt.
	- **a.** Leidke viimane BIOS-i värskendus ja võrrelge seda arvutisse installitud BIOS-i versiooniga. Märkige üles kuupäev, nimi või mõni muu identifikaator. Seda teavet võib hiljem tarvis minna värskenduse otsimiseks pärast selle allalaadimist kõvakettale.
	- **b.** Järgige oma valiku kõvakettale allalaadimiseks ekraanil kuvatavaid suuniseid.

Märkige üles allalaaditava BIOS-i värskenduse salvestuskoht (tee) kõvakettal. Hiljem tuleb värskenduse installimiseks see koht avada.

**MÄRKUS.** Kui kasutate arvutiga võrguühendust, pidage enne tarkvaravärskenduste, eriti BIOS-i värskenduste installimist nõu võrguhalduriga.

BIOS-i installimise toimingud võivad erineda. Järgige pärast allalaadimise lõpulejõudmist ekraanil kuvatavaid juhiseid. Kui juhiseid ei kuvata, toimige järgmiselt.

- **1.** Tippige tegumiriba otsinguväljale märksõna file ja seejärel valige **File Explorer**.
- **2.** Valige kõvaketta märgistus. Kõvaketta märgistus on üldjuhul Kohalik ketas (C:).
- **3.** Avage varem üles märgitud kõvakettatee põhjal värskendust sisaldav kaust.
- **4.** Topeltklõpsake laiendiga .exe faili (nt *failinimi*.exe).

Algab BIOS-i install.

- **5.** Järgige installimise lõpuleviimiseks ekraanil kuvatavaid suuniseid.
- **MÄRKUS.** Pärast seda, kui ekraanil kuvatakse teade installi õnnestumise kohta, võite allalaaditud faili kõvakettalt kustutada.

### **Klahviga f9 avatava viiba kaudu buutimisjärjestuse muutmine**

Buutimisseadme dünaamiliseks valimiseks arvuti käivitamisel toimige järgmiselt.

- **1.** Avage menüü Boot Device Options (Buutimisseadme suvandid).
	- Lülitage sisse või taaskäivitage arvuti ja kui ilmub HP logo, vajutage klahvi f9, et siseneda menüüsse Boot Device Options (Buutimisseadme suvandid).
- **2.** Valige buutimisseade loendist, vajutage klahvi enter ja järgige ekraanil kuvatavaid juhiseid.

## **TPM BIOS-i sätted (ainult teatud toodetel)**

**MB!** Enne usaldusväärse platvormi mooduli (TPM) funktsionaalsuse lubamist selles süsteemis peate tagama, et teie TPM-i sihtotstarve vastab asjakohastele kohalikele seadustele, eeskirjadele ja poliitikatele ning olemasolul tuleb hankida load või litsentsid. Mis tahes TPM-i kasutamisest/käitamisest tulenevate vastavusprobleemide puhul, mis rikuvad ülalmainitud nõuet, kannate täielikku vastutust ainult teie. HP ei vastuta mis tahes seotud rikkumiste eest.

TPM tagab teie arvutile täiendava turvalisuse. TPM-i sätteid saate muuta häälestusutiliidis Computer Setup (BIOS).

**MÄRKUS.** Kui muudate TPM-i sätte peidetuks, pole TPM operatsioonisüsteemis nähtav.
<span id="page-72-0"></span>TPM -i sätete avamiseks häälestusutiliidis Computer Setup toimige järgmiselt.

- **1.** Käivitage häälestusutiliit Computer Setup. Vt [Häälestusutiliidi Computer Setup avamine lk 58](#page-69-0).
- **2.** Valige **Security** (Turvalisus), valige **TPM Embedded Security** (TPM-i manustatud turvalisus) ja järgige ekraanil kuvatavaid juhiseid.

# **HP Sure Starti kasutamine (ainult teatud toodetel)**

Osadel arvutimudelitel on konfigureeritud tehnoloogia HP Sure Start, mis kontrollib arvuti BIOS-i rünnete ja rikkumiste osas. Kui BIOS on rikutud või seda on rünnatud, taastab HP Sure Start BIOS-i automaatselt ilma kasutaja sekkumiseta varasemale turvalisele seisundile.

HP Sure Start on konfigureeritud ja juba lubatud, nii et enamik kasutajaid saavad kasutada HP Sure Starti vaikekonfiguratsiooni. Edasijõudnud kasutajad saavad vaikekonfiguratsiooni kohandada.

HP Sure Starti uusima dokumentatsiooni vaatamiseks avage aadress [http://www.hp.com/support.](http://www.hp.com/support) Valige **Leia toode** ja järgige ekraanil kuvatavaid juhiseid.

# <span id="page-73-0"></span>**11 HP PC Hardware Diagnosticsi kasutamine**

# **Utiliidi HP PC Hardware Diagnostics Windows kasutamine (ainult teatud mudelitel)**

HP PC Hardware Diagnostics Windows on Windowsi-põhine utiliit, mis võimaldab teil arvuti riistvara hea töökorra kontrollimiseks käivitada diagnostikateste. See tööriist töötab Windowsi operatsioonisüsteemis riistvara probleemide diagnoosimiseks.

Kui arvutisse pole rakendust HP PC Hardware Diagnostics Windows installitud, tuleb see esmalt alla laadida ja installida. Rakenduse HP PC Hardware Diagnostics Windows allalaadimiseks vt Riistvaradiagnostika HP PC Hardware Diagnostics Windows allalaadimine lk 62.

Kui HP PC Hardware Diagnostics Windows on installitud, toimige selle HP spikris ja toes või rakenduses HP Support Assistant avamiseks järgmiselt.

- **1.** HP spikris ja toes rakenduse HP PC Hardware Diagnostics Windows avamiseks toimige järgmiselt.
	- **a.** Valige nupp **Start** ja seejärel valige **HP spikker ja tugi**.
	- **b.** Paremklõpsake valikul **HP PC Hardware Diagnostics Windows**, valige **Veel** ning seejärel **Käivita administaatorina**.

– või –

Rakenduse HP PC Hardware Diagnostics Windows avamiseks rakenduses HP Support Assistant toimige järgmiselt.

**a.** Sisestage tegumiriba otsinguväljale märksõna support, seejärel valige rakendus **HP Support Assistant**.

– või –

Valige tegumiribal küsimärgiikoon.

- **b.** Valige **Tõrkeotsing ja parandused**.
- **c.** Valige **Diagnostika** ja seejärel **HP PC Hardware Diagnostics Windows**.
- **2.** Diagnostikatööriista käivitumisel valige soovitud diagnostikatesti tüüp ja järgige ekraanil kuvatavaid suuniseid.

**MÄRKUS.** Kui peate diagnostikatesti seiskama, valige **Tühista**.

**3.** Kui HP PC Hardware Diagnostics Windows tuvastab tõrke, mis nõuab riistvara asendamist, luuakse 24 kohaline tõrke ID-kood. Abi saamiseks ja probleemi lahendamiseks, võtke ühendust toega ja esitage tõrke ID-kood.

## **Riistvaradiagnostika HP PC Hardware Diagnostics Windows allalaadimine**

- Utiliidi HP PC Hardware Diagnostics Windows allalaadimisjuhised on saadaval üksnes inglise keeles.
- Allalaadimiseks peate kasutama Windowsi arvutit, sest saadaval on ainult .exe failid.

#### <span id="page-74-0"></span>**Riistvaradiagnostika HP PC Hardware Diagnostics Windows uusima versiooni allalaadimine**

Utiliidi HP PC Hardware Diagnostics Windows allalaadimiseks toimige järgmiselt.

- **1.** Külastage veebisaiti <http://www.hp.com/go/techcenter/pcdiags>. Kuvatakse HP PC Diagnosticsi avaleht.
- **2.** Valige jaotises **HP PC Hardware Diagnostics** suvand **Laadi alla**, seejärel valige arvutis või USBmäluseadmes asukoht.

Tööriist laaditakse valitud asukohta.

#### **HP Hardware Diagnostics Windows allalaadimine tootenime või -numbri alusel (ainult teatud mudelid)**

**MÄRKUS.** Teatud toodete puhul võib osutuda vajalikuks tarkvara laadimine USB-mällu, milleks kasutage tootenime või -numbrit.

Utiliidi HP PC Hardware Diagnostics Windows tootenime või -numbri alusel allalaadimiseks toimige järgmiselt.

- **1.** Külastage veebisaiti [http://www.hp.com/support.](http://www.hp.com/support)
- **2.** Valige **Hangi tarkvara ja draiverid**, valuge oma toote tüüp ning sisestage kuvatud otsingukasti toote nimi või number.
- **3.** Valige jaotises **HP PC Hardware Diagnostics** suvand **Laadi alla**, seejärel valige arvutis või USBmäluseadmes asukoht.

Tööriist laaditakse valitud asukohta.

### **Utiliidi HP PC Hardware Diagnostics Windows installimine**

Utiliidi HP PC Hardware Diagnostics Windows installimiseks toimige järgmiselt.

**▲** Valige arvutis või USB-mäluseadmes kaust, kuhu .exe fail laaditi, tehke .exe failil topeltklõps ja järgige kuvatavaid juhiseid.

# **Riistvaradiagnostika HP PC Hardware Diagnostics UEFI kasutamine**

**MÄRKUS.** Windows 10 S arvutite puhul peate HPO EUFI allalaadimiseks ja toekeskkonna loomiseks kasutama Windowsi arvutit ja USB-mäluseadet, sest pakutakse ainult .exe faile. Lisateavet leiate jaotisest [Utiliidi HP PC Hardware Diagnostics UEFI laadimine USB-seadmesse lk 64.](#page-75-0)

HP PC Hardware Diagnostics on ühtne laiendatav püsivara liides (UEFI), mis võimaldab teil arvuti riistvara hea töökorra kontrollimiseks käivitada diagnostikateste. Operatsioonisüsteemist või muudest tarkvarakomponentidest tingitud riistvararikete välistamiseks töötab kõnealune vahend operatsioonisüsteemi väliselt.

Kui arvuti ei algkäivita Windowsi, saate kasutada utiliiti HP PC Hardware Diagnostics UEFI riistvara probleemide diagnoosimiseks.

Kui HP PC Hardware Diagnostics UEFI tuvastab tõrke, mis nõuab riistvara asendamist, luuakse 24-kohaline tõrke ID-kood. Abi saamiseks ja probleemi lahendamiseks, võtke ühendust toega ja esitage tõrke ID-kood.

**MÄRKUS.** Diagnostika käivitamiseks konverteeritaval arvutil peab teie arvuti olema sülearvuti režiimil ja peate kasutama ühendatud klaviatuuri.

**MÄRKUS.** Kui peate diagnostikakontrolli seiskama, vajutage klahvi esc.

# <span id="page-75-0"></span>**Riistvaradiagnostika HP PC Hardware Diagnostics UEFI käivitamine**

Utiliidi HP PC Hardware Diagnostics (UEFI) käivitamiseks toimige järgmiselt.

- **1.** Lülitage arvuti sisse või taaskäivitage see ning vajutage kiiresti klahvi esc.
- **2.** Vajutage klahvi f2.

BIOS otsib diagnostikatööriistu kolmest kohast alltoodud järjekorras.

- **a.** Ühendatud USB-mäluseade
- **MÄRKUS.** Utiliidi HP PC Hardware Diagnostics UEFI laadimiseks USB-mäluseadmesse vt teemat Riistvaradiagnostika HP PC Hardware Diagnostics UEFI uusima versiooni allalaadimine. lk 64.
- **b.** Kõvaketas
- **c.** BIOS
- **3.** Diagnostikatööriista käivitumisel valige keel, soovitud diagnostikatesti tüüp ja järgige ekraanil kuvatavaid suuniseid.

### **Utiliidi HP PC Hardware Diagnostics UEFI laadimine USB-seadmesse**

Utiliidi HP PC Hardware Diagnostics UEFI allalaadimine USB-mäluseadmesse võib olla kasulik järgmistes oludes.

- HP PC Hardware Diagnostics UEFI ei sisaldu eelinstallitud kujutises.
- HP PC Hardware Diagnostics UEFI ei sisaldu partitsioonis HP Tool.
- Kõvaketas on rikkis.

**MÄRKUS.** Utiliidi HP PC Hardware Diagnostics UEFI allalaadimisjuhised on saadaval üksnes inglise keeles ja te peate HP UEFI tugikeskkonna allalaadimiseks ja loomiseks kasutama Windowsi arvutit, kuna saadaval on ainult .exe failid.

#### **Riistvaradiagnostika HP PC Hardware Diagnostics UEFI uusima versiooni allalaadimine.**

Utiliidi HP PC Hardware Diagnostics UEFI uusima versiooni laadimiseks USB-seadmesse toimige järgmiselt.

- **1.** Külastage veebisaiti <http://www.hp.com/go/techcenter/pcdiags>. Kuvatakse HP PC Diagnosticsi avaleht.
- **2.** Valige jaotises **HP PC Hardware Diagnostics UEFI** suvand **Laadi alla UEFI diagnostika**, seejärel valige **Käivita**.

#### **Utiliidi HP PC Hardware Diagnostics UEFI laadimine tootenime või -numbri alusel (ainult teatud mudelid)**

**MÄRKUS.** Teatud toodete puhul võib osutuda vajalikuks tarkvara laadimine USB-mällu, milleks kasutage tootenime või -numbrit.

Tootenime või -numbri alusel utiliidi HP PC Hardware Diagnostics UEFI laadimine USB-mällu.

- **1.** Külastage veebisaiti [http://www.hp.com/support.](http://www.hp.com/support)
- **2.** Sisestage tootenimi või -number, valige oma arvuti ja seejärel opsüsteem.
- **3.** Järgige jaotises **Diagnostic** (Diagnostika) soovitud UEFI versiooni valimiseks ja allalaadimiseks ekraanil kuvatavaid juhiseid.

# <span id="page-76-0"></span>**Remote HP PC Hardware Diagnosticsi UEFI sätete (ainult teatud mudelitel) kasutamine**

See on püsivarafunktsioon (BIOS), mis laadib HP PC Hardware Diagnostics UEFI teie arvutisse alla. See käivitab arvutis diagnostika ning võib diagnostika tulemused eelkonfigureeritud serverisse üles laadida. Lisateavet utiliidi Remote HP PC Hardware Diagnostics UEFI kohta saate aadressilt [http://www.hp.com/go/](http://www.hp.com/go/techcenter/pcdiags) [techcenter/pcdiags](http://www.hp.com/go/techcenter/pcdiags), kus valige **Lisateavet**.

# **Utiliidi Remote HP PC Hardware Diagnostics UEFI allalaadimine**

**MÄRKUS.** Remote HP PC Hardware Diagnostics UEFI on saadaval Softpaq programmina, mille saab laadida serverisse

#### **Utiliidi Remote HP PC Hardware Diagnostics UEFI uusima versiooni allalaadimine**

Utiliidi Remote HP PC Hardware Diagnostics UEFI uusima versiooni allalaadimiseks toimige järgmiselt.

- **1.** Külastage veebisaiti <http://www.hp.com/go/techcenter/pcdiags>. Kuvatakse HP PC Diagnosticsi avaleht.
- **2.** Jaotises **HP PC Hardware Diagnostics UEFI** valige **Download Remote Diagnostics** (Laadi alla kaugdiagnostika), seejärel valige **Käivita**.

#### **Utiliidi Remote HP PC Hardware Diagnostics UEFI allalaadimine tootenime või -numbri alusel**

**MÄRKUS.** Teatud toodete puhul võib osutuda vajalikuks tarkvara allalaadimine tootenime või -numbri alusel.

Utiliidi Remote HP PC Hardware Diagnostics UEFI tootenime või -numbri alusel allalaadimiseks toimige järgmiselt.

- **1.** Külastage veebisaiti [http://www.hp.com/support.](http://www.hp.com/support)
- **2.** Valige **Hangi tarkvara ja draiverid**, valige oma toote tüüp, sisestage kuvatud otsingukasti toote nimi või number, valige arvuti ning seejärel operatsioonisüsteem.
- **3.** Jaotises **Diagnostics** (Diagnostika) järgige ekraanil kuvatavaid juhiseid ning valige ja laadige toote jaoks alla õige **Remote UEFI** versioon.

## **Utiliidi Remote HP PC Hardware Diagnostics UEFI sätete kohandamine**

Remote HP PC Hardware Diagnosticsi sätte kasutamisel häälestusutiliidis Computer Setup (BIOS) saate teha järgmisi kohandusi.

- Seadistada ajakava, millal järelevalveta diagnostikat teha. Diagnostika saab ka kohe käivitada, kui valite **Execute Remote HP PC Hardware Diagnostics** (Käivita Remote HP PC Hardware Diagnostics).
- Määrata diagnostikatööriistade allalaadimise asukoha. See funktsioon võimaldab juurdepääsu tööriistadele HP veebisaidi või serveri kaudu, mis on kasutamiseks eelkonfigureeritud. Arvuti ei vaja tavapärast kohalikku mäluseadet (nagu kettadraiv või USB-mälupulk), et kaugdiagnostikat teha.
- Määrata asukoha testitulemuste talletamiseks. Saate seadistada ka üleslaadimiseks kasutatavad kasutajanime ja parooli sätted.
- Kuvada olekuteabe varem tehtud diagnostika kohta.

Utiliidi Remote HP PC Hardware Diagnostics UEFI sätete kohandamiseks toimige järgmiselt.

- **1.** Lülitage sisse või taaskäivitage arvuti ja kui ilmub HP logo, vajutage klahvi f10, et siseneda häälestusutiliiti Computer Setup.
- **2.** Valige **Advanced** (Täpsem) ja seejärel **Settings** (Sätted).
- **3.** Tehke kohandamiseks valikud.
- **4.** Valige sätete salvestamiseks **Main** (Peamine) ja seejärel **Save Changes and Exit** (Salvesta muudatused ja välju).

Muudatused rakendatakse pärast arvuti taaskäivitamist.

# <span id="page-78-0"></span>**12 Tehnilised andmed**

# **Toitevool**

Järgmisse tabelisse koondatud toiteteave võib olla kasulik, kui kavatsete arvutiga välismaale reisida.

Arvuti töötab alalisvooluga, mida võib saada nii vahelduv- kui ka alalisvooluallikast. Vahelduvvooluallika nimiväärtused peavad olema 100–240 V, 50–60 Hz. Kuigi arvuti võib töötada autonoomse alalisvooluallikaga, tuleb seda siiski kasutada ainult koos vahelduvvooluadapteri või alalisvooluallikaga, mis on HP tarnitud ning mille HP on selle arvutiga kasutamiseks heaks kiitnud.

Arvuti töötab alalisvooluga, mis vastab järgmistele tehnilistele andmetele. Arvuti tööpinge ja -vool on märgitud vastavusmärgisele.

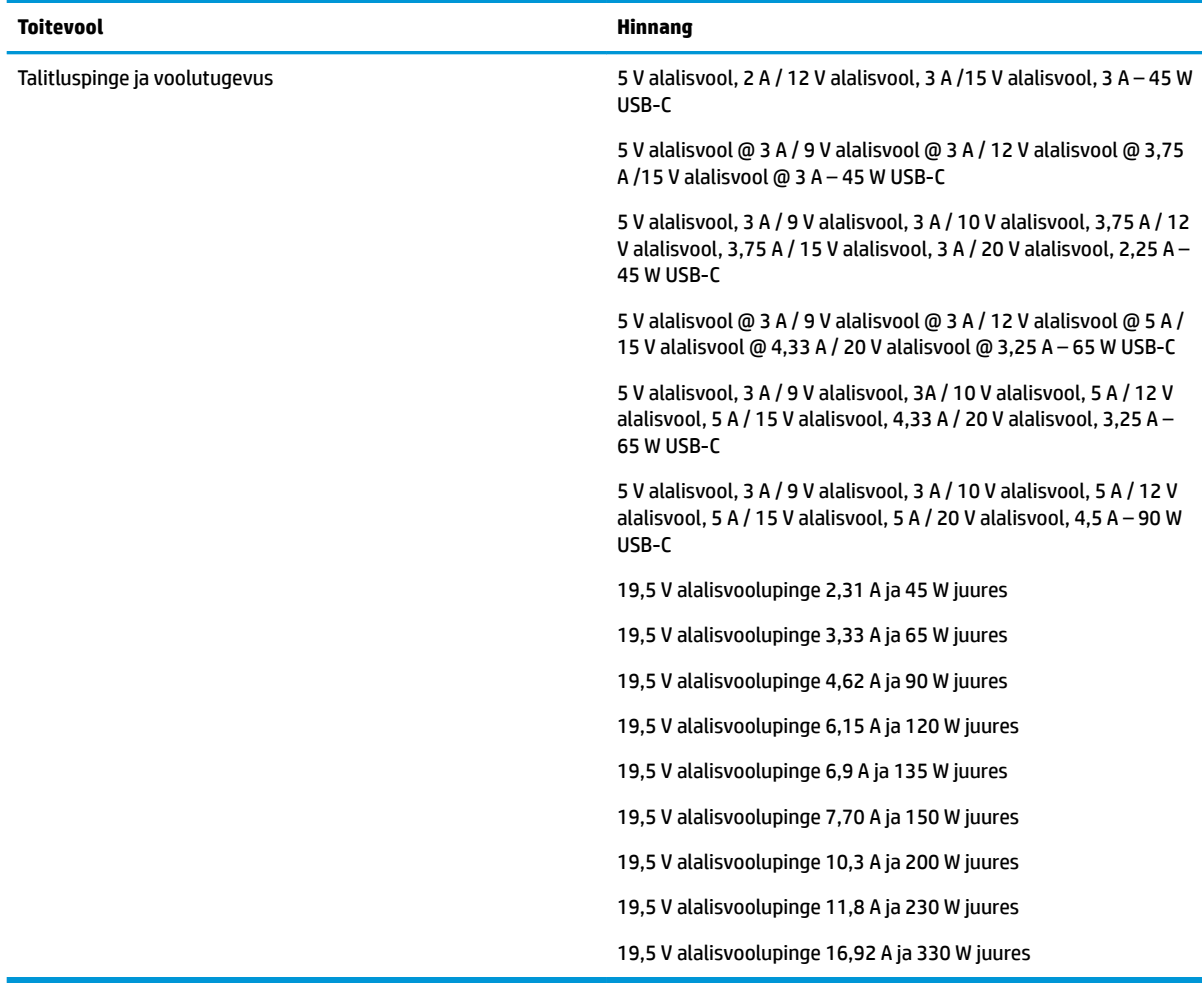

**MÄRKUS.** See toode on ette nähtud Norra IT-energiasüsteemide tarbeks, mille faasidevaheline pinge ei ületa 240 V (rk-väärtus).

# <span id="page-79-0"></span>**Töökeskkond**

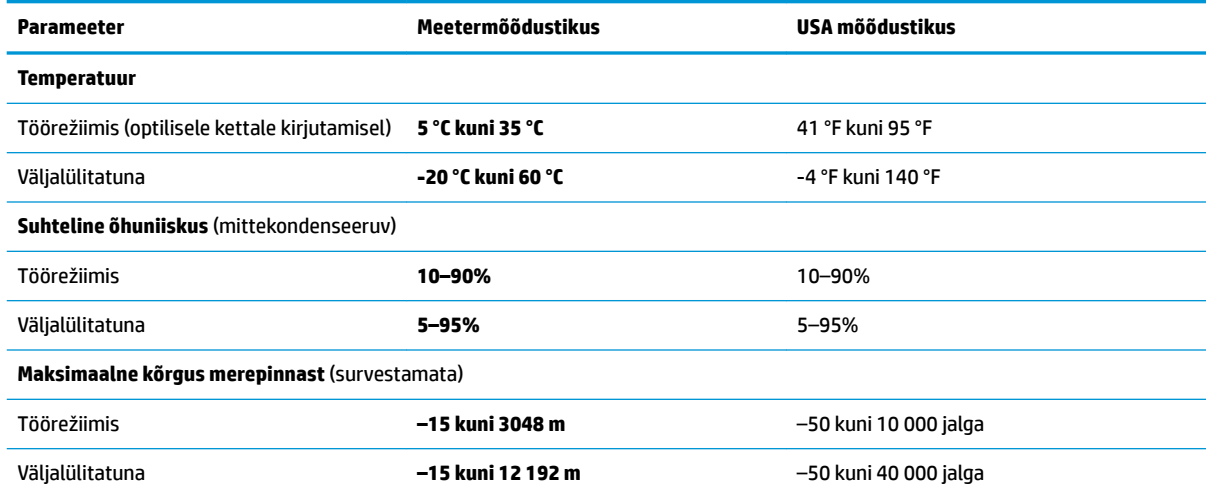

# <span id="page-80-0"></span>**13 Elektrostaatiline lahendus**

Elektrostaatiline lahendus tähendab staatilise elektri laengu vabanemist kahe objekti kokkupuutel (nt kui kõnnite üle vaiba ja puudutate metallist käepidet).

Elektrostaatiline lahendus sõrmedelt või mis tahes esemetelt võib elektroonikakomponente kahjustada.

Arvuti või mõne draivi kahjustamise või teabekao vältimiseks järgige järgmisi ettevaatusabinõusid.

- Kui eemaldus- või paigaldusjuhiste järgi tuleb arvuti vooluvõrgust eemaldada, tehke seda, kui olete seadme korralikult maandanud.
- Hoidke komponente elektrostaatiliselt ohututes pakendites, kuni olete valmis neid paigaldama.
- Vältige kontaktnõelte, viikude ja elektrisüsteemi komponentide puudutamist. Puudutage elektroonikakomponente nii vähe kui võimalik.
- Kasutage magnetivabasid tööriistu.
- Enne komponentide käsitsemist puudutage staatilise elektri laengu lahendamiseks komponendi värvimata metallpinda.
- Kui eemaldate mõne komponendi, asetage see elektrostaatiliselt ohutusse pakendisse.

# <span id="page-81-0"></span>**14 Hõlbustus**

# **Hõlbustus**

HP soovib põimida ettevõttesse mitmekesisust, kaasamist ning töö ja elu - peegeldama seda kõiges. Siin on toodud mõned näited, kuidas erinevused toimima seame ja loome kaasava keskkonna, mis on suunatud inimeste ühendamisele ja tehnoloogia arendamisele terves maailmas.

## **Vajalike tehnoloogiavahendite otsimine**

Tehnoloogia võib inimeste potentsiaali valla päästa. Abitehnoloogia kõrvaldab takistused ja aitab tagada sõltumatuse kodus, tööl ja kogukonnas. Abitehnoloogia aitab elektroonika ja infotehnoloogia funktsionaalseid võimalusi suurendada, hallata ja parandada. Lisateavet leiate jaotisest [Parima](#page-82-0) [abitehnoloogia otsimine lk 71](#page-82-0).

### **Meie pühendumus**

HP on pühendunud pakkuma tooteid ja teenuseid puuetega inimestele. See pühendumis toetab meie ettevõtte mitmekesisuse eesmärke ja aitab tagada tehnoloogia kättesaadavuse kõigile.

Meie eesmärk on luua, toota ja turustada tooteid ja teenuseid, mida saavad kasutada kõik, sealhulgas puuetega inimesed, kas eraldiseisvalt või sobivate abiseadmete abil.

Eesmärgi saavutamiseks loob see hõlbustuspoliitika seitse peamist ja meie ettevõtte tegevusi suunavat eesmärki. Kõigilt HP juhtidelt ja töötajatelt oodatakse nende eesmärkide toetamist ja rakendamist kooskõlas ülesannete ja vastutusalaga.

- Tõsta teadlikkust ettevõttes esinevate hõlbustusprobleemide asjus ja pakkuda töötajatele hõlbustustoodete ja teenuste loomiseks, tootmiseks ja turustamiseks vajalikku väljaõpet.
- Arendada toodete ja teenuste hõlbustussuuniseid, kohustama tootearendusrühmi neid suuniseid rakendama, kui need on konkurentsieelise saamiseks, tehniliselt ja majanduslikult mõistlikud.
- Kaasata hõlbustussuuniste loomisel ning toodete ja teenuste väljatöötamisel ja testimisel puuetega inimesi.
- Dokumenteerida hõlbustusfunktsioone ja avaldada teavet toodete ja teenuste kohta hõlpsalt kasutatavas vormis.
- Luua suhteid juhtivate abistamistehnoloogiate ja lahenduste pakkujatega.
- Toetada sise- ja välisuuringuid ja arendusi, mis parandavad meie toodete ja teenuste jaoks olulisi abistamistehnoloogiaid.
- Toetada ja panustada hõlbustusstandardite ja suuniste loomist.

# **International Association of Accessibility Professionals (IAAP)**

IAAP on mittetulundusühing, mille eesmärgiks on parandada hõlbustusametnike tööd võrgunduse, koolitamise ja sertifitseerimise kaudu. Eesmärgiks on aidata hõlbustusametnikel areneda ja liikuda karjääriredelil, et aidata organisatsioonidel hõlbustusfunktsioone toodetesse ja taristusse integreerida. <span id="page-82-0"></span>HP on IAAP asutajaliige ning liitumise teiste organisatsioonidega just hõlbustusvaldkonna täiustamiseks. Selline pühendumus toetab meie ettevõtte hõlbustuseesmärke luua, toota ja turustada tooteid ja teenuseid, mida saavad kasutada ka puuetega inimesed.

IAAP muudab meid tugevamaks, ühendades selleks indiviidid, tudengid ja organisatsioonid üle terve ilma. Lisateabe saamiseks avage veebiaadress<http://www.accessibilityassociation.org>, liituge siduskogukonnaga, tellige uudiskirjad ja tutvuge liikmetele saada olevate valikutega.

## **Parima abitehnoloogia otsimine**

Kõik, sh puuetega inimesed ja vanurid, peaksid saama tehnoloogia abil suhelda, end väljendada ja maailmaga ühenduses olla. HP on pühendunud suurendama teadlikkust hõlbustuse osas HP-s, meie klientide ja partnerite seas. Olgu selleks suurem ja silmi säästev kirjatüüp, häältuvastus, mis annab puhkust kätele või muu abitehnoloogia - erinevad abitehnoloogiad muudavad HP toodete kasutamise hõlpsamaks. Kuidas valida?

#### **Vajaduste hindamine**

Tehnoloogia võib potentsiaali valla päästa. Abitehnoloogia kõrvaldab takistused ja aitab tagada sõltumatuse kodus, tööl ja kogukonnas. Abitehnoloogia (AT) aitab elektroonika ja infotehnoloogia funktsionaalseid võimalusi suurendada, hallata ja parandada.

Saate valida paljude AT toodete vahel. AT hinnang peaks aitama hinnata mitut toodet, vastama tekkinud küsimustele ja hõlbustada olukorra jaoks parima lahenduse leidmist. Saate teada, et AT hinnanguid looma kvalifitseeritud professionaalid on paljudest valdkondadest, sh füsioteraapia, kutsehaiguste teraapia, kõne-/ keelepatoloogia ja muudes valdkondades litsentseeritud või sertifitseeritud eksperdid. Hinnanguid võivad anda ka sertifitseerimata või litsentsimata isikud. Et saada teada, kas isik vastab teie vajadustele, küsige tema kogemuse, ekspertiisi ja küsitavate tasude kohta.

#### **Ligipääs HP toodetele**

Järgmised lingid pakuvad teavet hõlbustusfunktsioonide ja abitehnoloogiate kohta, sh erinevate HP toodete kohta. Need ressursid aitavad valida kindlad, just teie vajadustele vastavad abitehnoloogia funktsioonid ja tooted.

- [HP Elite x3 hõlbustussuvandid \(Windows 10 Mobile\)](http://support.hp.com/us-en/document/c05227029)
- [HP arvutid Windows 7 hõlbustussuvandid](http://support.hp.com/us-en/document/c03543992)
- [HP arvutid Windows 8 hõlbustussuvandid](http://support.hp.com/us-en/document/c03672465)
- [HP arvutid Windows 10 hõlbustussuvandid](http://support.hp.com/us-en/document/c04763942)
- [HP Slate 7 tahvelarvutid HP tahvelarvutis hõlbustusfunktsioonide aktiveerimine \(Android 4.1/Jelly](http://support.hp.com/us-en/document/c03678316)  [Bean\)](http://support.hp.com/us-en/document/c03678316)
- **[HP SlateBook arvutid hõlbustusfunktsioonide aktiveerimine \(Android 4.3,4.2/Jelly Bean\)](http://support.hp.com/us-en/document/c03790408)**
- [HP Chromebook arvutid HP Chromebook või Chromebox arvutis hõlbustusfunktsioonide aktiveerimine](http://support.hp.com/us-en/document/c03664517) [\(Chrome OS\)](http://support.hp.com/us-en/document/c03664517)
- [HP pood HP toodete välisseadmed](http://store.hp.com/us/en/ContentView?eSpotName=Accessories&storeId=10151&langId=-1&catalogId=10051)

Kui vajate HP toote hõlbustusfunktsioonide asjus täiendavat tuge, vt [Toega ühenduse võtmine lk 75](#page-86-0).

Siin on toodud välispartnerite ja tarnijate lingid täiendava abi pakkumiseks:

- Microsoft Accessibility teave (Windows 7, Windows 8, Windows 10, Microsoft Office)
- [Google'i toodete hõlbustusteave \(Android, Chrome, Google rakendused\)](http://www.google.com/accessibility/products)
- <span id="page-83-0"></span>[Puude tüübi alusel sorditud abitehnoloogiad](http://www8.hp.com/us/en/hp-information/accessibility-aging/at-product-impairment.html)
- [Toote tüübi alusel sorditud abitehnoloogiad](http://www8.hp.com/us/en/hp-information/accessibility-aging/at-product-type.html)
- [Abitehnoloogiate pakkujad koos tootekirjeldusega](http://www8.hp.com/us/en/hp-information/accessibility-aging/at-product-descriptions.html)
- **[Assistive Technology Industry Association \(ATIA\)](http://www.atia.org/)**

# **Standardid ja seadusandlus**

### **Standardid**

Föderaalse hankeregulatsiooni (FAR) lõigu 508 standardid loodi asutuses US Access Board, et pöörata tähelepanu füüsilise, aistingu või kognitiivse puudega inimestele suunatud teabe- ja sidetehnoloogiatele (ICT). Standardid sisaldavad eri tehnoloogiate tehnilisi kriteeriume ning jõudluspõhiseid nõudeid, mis on suunatud toodete funktsionaalsetele võimalustele. Konkreetsed kriteeriumid tarkvararakendustele ja operatsioonisüsteemidele, veebipõhisele teabele ja rakendustele, arvutitele, kaugsidetoodetele, videole ja multimeediumile ning iseseisvatele suletud toodetele.

#### **Volitus 376 – EN 301 549**

EN 301 549 standardi koostas Euroopa Liit kooskõlas volitusega 376, et pakkuda avalikke hankestandardeid ICT toodete sidustööriistakomplektidele. See standard täpsustab ICT toodetele ja teenustele rakenduvad funktsionaalhõlbustuse nõuded ja kirjeldab iga hõlbustusnõude testtoiminguid ja hindamise meetodeid.

#### **Web Content Accessibility Guidelines (WCAG)**

Veebi sisu hõlbustussuunised (WCAG) W3C WAI-st aitavad veebikujundajatel ja arendajatel luua puuetega inimeste või vanurite vajadustele vastavaid saite. WCAG täiustab juurdepääsu erinevale veebisisule (tekstile, kujutistele, audiole ja videole) ning veebirakendustele. WCAG-d saab täpselt testida ning seda on lihtne mõista ja kasutada ning pakub veebiarendajatele innovaatilist paindlikkust. WCAG 2.0 on saanud [ISO/IEC](http://www.iso.org/iso/iso_catalogue/catalogue_tc/catalogue_detail.htm?csnumber=58625/) [40500:2012 heakskiidu.](http://www.iso.org/iso/iso_catalogue/catalogue_tc/catalogue_detail.htm?csnumber=58625/)

WCAG tegeleb peamiselt probleemidega, mis tekivad visuaalse, helilise, füüsilise, kognitiivse ja neuroloogilise puudega inimestel ja vanematel kasutajatel veebikogemuse saamisel. WCAG 2.0 pakub järgmist hõlbustussisu:

- **Tajutavad** (nt tekstialternatiivid kujutistele, subtiitrid, esitluse kohandatavus ja värvikontrast)
- **Kasutatav** (klahvistik, värvikontrast, sisestamise ajastus, haigushoo vältimine ja navigeeritavus)
- **Mõistetav** (loetavus, ennustatavus, sisestusabi)
- **Töökindel** (ühilduvus abitehnoloogiatega)

### **Seadusandlus ja regulatsioonid**

IT hõlbustus ja teave on seadusandluse jaoks vägagi oluliseks muutunud. Selles lõigus on toodud lingid seadusandlustele, regulatsioonidele ja standarditele

- **[Eesti](http://www8.hp.com/us/en/hp-information/accessibility-aging/legislation-regulation.html#united-states)**
- **[Kanada](http://www8.hp.com/us/en/hp-information/accessibility-aging/legislation-regulation.html#canada)**
- **[Euroopa](http://www8.hp.com/us/en/hp-information/accessibility-aging/legislation-regulation.html#europe)**
- **[Ühendkuningriik](http://www8.hp.com/us/en/hp-information/accessibility-aging/legislation-regulation.html#united-kingdom)**
- <span id="page-84-0"></span>**[Austraalia](http://www8.hp.com/us/en/hp-information/accessibility-aging/legislation-regulation.html#australia)**
- **[Üleilmne](http://www8.hp.com/us/en/hp-information/accessibility-aging/legislation-regulation.html#worldwide)**

#### **Eesti**

Saneerimisseaduse lõik 508 täpsustab, et ametkonnad peavad märkima, millised standardid rakenduvad ICT hankimisele, sooritama turu-uuringu, et määrata hõlbustustoodete ja teenuste kättesaadavus ja dokumenteerida turu-uuringu tulemused Järgmised ressursid aitavad täita lõigu 508 esitatud nõudeid:

- [www.section508.gov](https://www.section508.gov/)
- [Osta juurdepääs](https://buyaccessible.gov)

U.S. Access Board uuendab lõigu 508 standardeid. Selle käigus pööratakse tähelepanu uutele tehnoloogiatele ja valdkondadele, mille standardeid tuleb muuta. Lisateavet vt [Section 508 Refresh.](http://www.access-board.gov/guidelines-and-standards/communications-and-it/about-the-ict-refresh)

Kaugside sätte lõigus 255 sätestatakse kaugsidetoodetele ja teenustele juurdepääs puuetega inimestele. FCC reeglid katavad kõiki kodus või kontoris kasutatavate telefonivõrguseadmete ja kaugsideseadmete riist- ja tarkvara. Selliste seadmete hulka kuuluvad telefonid, juhtmevabad komplektid, faksid, automaatvastajad ja piiparid. FCC reeglid katavad ka tavalised ja erikaugsideteenused, sh tavalised telefonikõned, kõneoote, kiirvalimise, kõneedastamise, arvuti pakutava kataloogiabi, kõneseire, helistaja tuvastamise, kõne jälitamise, kordusvalimise ning kõneposti ja interaktiivse kõnevastussüsteemid, mis pakuvad helistajatele menüüvalikuid. Lisateavet vt [Federal Communication Commission Section 255 information](http://www.fcc.gov/guides/telecommunications-access-people-disabilities).

#### **21st Century Communications and Video Accessibility Act (CVAA)**

CVAA värskendab föderaalsed sideseadused ka puuetega inimestele tänapäevaste sideseadmete kasutamiseks ning rakendab 1980-ndatel ja 1990-ndatel kehtestatud seadused uutele digitaalsetele, lairibaja mobiillahendustele. Regulatsioone jõustab FCC ja need on dokumenteeritud 47 CFR osas 14 ja 79.

**[FCC juhend CVAA kohta](https://www.fcc.gov/consumers/guides/21st-century-communications-and-video-accessibility-act-cvaa)** 

Muud USA seadusandlused ja algatused

[Americans with Disabilities Act \(ADA\), Telecommunications Act, Rehabilitation Act ja muud](http://www.ada.gov/cguide.htm)

#### **Kanada**

The Accessibility for Ontarians with Disabilities Act loodi, et töötada välja ja rakendada hõlbustusstandardid, et pakkuda kaupu, teenuseid ja rajatisi puuetega isikutele ja kaasata neid hõlbustusstandardite loomises. AODA esimene standard on klienditeenindusstandard; samas töötatakse välja ka standardeid transpordile, tööhõivele ja sidele. AODA rakendub järgmistele asutustele Government of Ontario, Legislative Assembly, kõikidele avaliku sektori organisatsioonidele ning isikutele või organisatsioonidele, mis pakuvad kaupu, teenuseid või rajatisi avalikkusele või kolmandatele osapooltele ning kus töötab vähemalt üks inimene Ontarios. Hõlbustusmeetmed tuleb rakendada enne 1. jaanuarit 2025. Lisateavet vt [Accessibility for](http://www8.hp.com/ca/en/hp-information/accessibility-aging/canadaaoda.html)  [Ontarians with Disability Act \(AODA\) .](http://www8.hp.com/ca/en/hp-information/accessibility-aging/canadaaoda.html)

#### **Euroopa**

EL-i volituse 376 ETSI tehniline aruanne ETSI DTR 102 612: "Human Factors (HF); Euroopa hõlbustuse nõuded ICT domeeni toodete ja teenuste hangetele (Euroopa komisjoni volitus M 376, faas 1)" on avaldatud.

Taust: kolm Euroopa standardiorganisatsiooni koostasid kaks paralleelset projektirühma, et täita Euroopa komisjoni volituses 376 CEN, CENELEC ja ETSI sätestatud kohustused ICT domeeni toodete ja teenustele seatud hõlbustusnõuetele.

ETSI TC Human Factors Specialist Task Force 333 töötas välja standardi ETSI DTR 102 612. Lisateavet STF333 tehtud töö kohta (nt viitenõuded, üksikasjalid tööülesanded, eelmised mustandid, saadud kommentaarid ning kontaktandmed) leiate aadressilt [Special Task Force 333](https://portal.etsi.org/home.aspx).

<span id="page-85-0"></span>Sobilike testimis- ja vastavuskavade hindamisega seotud osad koostati paralleelselt ja on esitatud standardis CEN BT/WG185/PT. Lisateavet saate CEN projektirühma veebilehelt. Kahte projekti koordineeriti koos.

- [CEN projektirühm](http://www.econformance.eu)
- [Euroopa komisjoni volitus e-hõlbustusele \(PDF 46KB\)](http://www8.hp.com/us/en/pdf/legislation_eu_mandate_tcm_245_1213903.pdf)
- Komisjon hoiab e-hõlbustuse asjus madalat profiili

#### **Ühendkuningriik**

Disability Discrimination Act of 1995 (DDA) rakendati, et tagada veebisaitide kättesaadavus pimedatele ja puuetega kasutajatele Ühendkuningriigis.

[W3C UK poliitikad](http://www.w3.org/WAI/Policy/#UK/)

#### **Austraalia**

Austraalia valitsus teatab kavast rakendada veebisisu hõlbustusjuhised [Web Content Accessibility Guidelines](http://www.w3.org/TR/WCAG20/) [2.0](http://www.w3.org/TR/WCAG20/).

Kõik Austraalia valitsuse veebisaidid vajavad A-taseme vastavust aastaks 2012 ja topelt A vastavust aastaks 2015. Uus standard asendab standardi WCAG 1.0, mis muudeti kohustuslikuks aastal 2000.

### **Üleilmne**

- [JTC1 Special Working Group on Accessibility \(SWG-A\)](http://www.jtc1access.org/)
- [G3ict: Kaasava ICT globaalne algatus](http://g3ict.com/)
- [Itaalia juurdepääsetavuse seadusandlus](http://www.pubbliaccesso.gov.it/english/index.htm)
- [W3C Web Accessibility Initiative \(WAI\)](http://www.w3.org/WAI/Policy/)

# **Kasulikud hõlbustusressursid ja lingid**

Järgmised organisatsioonid võivad pakkuda kasulikku teavet puuetega ja vanusega seotud piirangute kohta.

**MÄRKUS.** See loend pole täielik. Need organisatsioonid on esitatud vaid teabe eesmärgil. HP ei vastuta Internetis sisalduva teabe ega kontaktide eest. Sellel lehel toodud loend ei tähenda HP heakskiitu.

## **Organisatsioonid**

- American Association of People with Disabilities (AAPD)
- The Association of Assistive Technology Act Programs (ATAP)
- Hearing Loss Association of America (HLAA)
- Information Technology Technical Assistance and Training Center (ITTATC)
- **Lighthouse International**
- **National Association of the Deaf**
- **National Federation of the Blind**
- Rehabilitation Engineering & Assistive Technology Society of North America (RESNA)
- Telecommunications for the Deaf and Hard of Hearing, Inc. (TDI)
- W3C Web Accessibility Initiative (WAI)

# <span id="page-86-0"></span>**Õppeasutused**

- California State University, Northridge, Center on Disabilities (CSUN)
- University of Wisconsin Madison, Trace Center
- University of Minnesota arvutikasutusprogramm

### **Muud puudeallikad**

- ADA (Americans with Disabilities Act) Technical Assistance Program
- Business & Disability võrk
- **EnableMart**
- Euroopa puuetega inimeste foorum
- **Job Accommodation Network**
- **Microsoft Enable**
- U.S. justiitsministeerium A Guide to disability rights Laws

## **HP lingid**

[Meie kontaktid](https://h41268.www4.hp.com/live/index.aspx?qid=11387) 

[HP mugavus- ja ohutusjuhend](http://www8.hp.com/us/en/hp-information/ergo/index.html) 

[HP avaliku sektori müügid](https://government.hp.com/)

# **Toega ühenduse võtmine**

**MÄRKUS.** Tuge pakutakse ainult inglise keeles.

- Kurdid või kuulmishäirega kliendid saavad HP toodete tehnilise toe ja hõlbustuse kohta abi järgmiselt:
	- kasutage TRS/VRS/WebCapTel ja helistage numbril (877) 656-7058 esmaspäevast reedeni, kella 6 st kuni 21-ni.
- Muu puude või vanusega seotud probleemi korral valige HP toodete tehnilise toe ja hõlbustuse kohta abi saamiseks üks järgmistest valikutest.
	- Helistage esmaspäevast reedeni kella 6-st kuni 21-ni numbril (888) 259-5707.
	- Täitke [Kontaktvorm puudega või vanusega seotud piirangutega inimestele](https://h41268.www4.hp.com/live/index.aspx?qid=11387).

# **Tähestikuline register**

#### **A**

abitehnoloogiad (AT) eesmärk [70](#page-81-0) otsimine [71](#page-82-0) aku aku tühjenemine [33](#page-44-0) mitte-eemaldatav [34](#page-45-0) teabe otsimine [33](#page-44-0) tegutsemine aku tühjenemise korral [34](#page-45-0) toite säästmine [33](#page-44-0) tühjenemine [33](#page-44-0) aku laetus [32](#page-43-0) aku märgutuli [4](#page-15-0) akutoide [32](#page-43-0) algse süsteemi taastamine [55](#page-66-0) arvutiga reisimine [14,](#page-25-0) [51](#page-62-0) arvuti hooldamine [50](#page-61-0) arvuti puhastamine [50](#page-61-0) arvuti transportimine [51](#page-62-0) arvuti väljalülitamine [31](#page-42-0) AT (abitehnoloogia) eesmärk [70](#page-81-0) otsimine [71](#page-82-0) Automaatne DriveLock [40](#page-51-0) keelamine [41](#page-52-0) sisselülitamine [40](#page-51-0) Automaatne DriveLocki parool sisestamine [42](#page-53-0) avalik WLAN-ühendus [17](#page-28-0)

#### **B**

BIOS versiooni tuvastamine [59](#page-70-0) värskendamine [59](#page-70-0) värskenduse allalaadimine [59](#page-70-0) Bluetoothi märgis [14](#page-25-0) Bluetooth-seade [15,](#page-26-0) [18](#page-29-0) buutimisjärjestus muutmine klahviga f9 [60](#page-71-0) buutimisjärjestus, muutmine [57](#page-68-0)

#### **C**

Computer Setup [58](#page-69-0) BIOS-i halduriparool [38](#page-49-0) käivitamine [58](#page-69-0) navigeerimine ja valimine [58](#page-69-0) tehasesätete taastamine [58](#page-69-0)

#### **D**

draivi märgutuli, tuvastamine [5](#page-16-0) DriveLock keelamine [44](#page-55-0) kirjeldus [42](#page-53-0) sisselülitamine [43](#page-54-0) DriveLocki parool muutmine [46](#page-57-0) määramine [43](#page-54-0) sisestamine [45](#page-56-0) DriveLocki ülemparool muutmine [46](#page-57-0)

#### **E**

ekraani heleduse toiminguklahvid [11](#page-22-0) ekraani komponendid [6](#page-17-0) ekraanikujutise kuvamiskoha vahetamise toiminguklahv [11](#page-22-0) elektrostaatiline lahendus [69](#page-80-0) eriklahvid, kasutamine [10](#page-21-0) esitamise toiminguklahv [11](#page-22-0) ettevõtte WLAN-ühendus [17](#page-28-0)

## **G**

GPS [18](#page-29-0)

#### **H**

halduriparool [37](#page-48-0) HDMI heli, konfigureerimine [28](#page-39-0) HDMI-port ühendamine [27](#page-38-0) HDMI-port, tuvastamine [4](#page-15-0) heli HDMI [28](#page-39-0) helisätted [27](#page-38-0) helitugevuse reguleerimine [11](#page-22-0) kõlarid [26](#page-37-0) kõrvaklapid [26](#page-37-0) peakomplektid [26](#page-37-0) helisätted, kasutamine [27](#page-38-0)

helitugevus helivaigistus [11](#page-22-0) reguleerimine [11](#page-22-0) heli vaigistamise toiminguklahv [11](#page-22-0) heliväljundi (kõrvaklapid) / helisisendi (mikrofon) ühendpesa, tuvastamine [4](#page-15-0) hooldus Ketta defragmentor [49](#page-60-0) kettapuhastus [49](#page-60-0) programmide ja draiverite värskendamine [50](#page-61-0) hooldussildid, leidmine [13](#page-24-0) HP 3D DriveGuard [49](#page-60-0) HP abistav poliitika [70](#page-81-0) HP Fast Charge [32](#page-43-0) HP LAN-Wireless Protection [20](#page-31-0) HP MAC Address Pass Through [21](#page-32-0) HP PC Hardware Diagnostics UEFI allalaadimine [64](#page-75-0) kasutamine [63](#page-74-0) käivitamine [64](#page-75-0) HP PC Hardware Diagnostics Windows allalaadimine [62](#page-73-0) installimine [63](#page-74-0) kasutamine [62](#page-73-0) HP Recovery Manager buutimisprobleemide parandamine [57](#page-68-0) käivitamine [56](#page-67-0) HP ressursid [2](#page-13-0) HP seade teenusena (HP DaaS) [48](#page-59-0) HP Sure Start kasutamine [61](#page-72-0) HP taasteandmekandja kasutamine [54](#page-65-0) HP taastekandja taastamine [56](#page-67-0) HP taastesektsioon eemaldamine [57](#page-68-0) taastamine [56](#page-67-0) HP Touchpoint Manager [48](#page-59-0) hõlbustus [70](#page-81-0) Hõlbustus vajab hindamist [71](#page-82-0)

häälestusutiliit navigeerimine ja valimine [58](#page-69-0) tehasesätete taastamine [58](#page-69-0)

#### **I**

installitud tarkvara, tuvastamine [3](#page-14-0) International Association of Accessibility Professionals [70](#page-81-0)

#### **J**

järgmise pala toiminguklahv [11](#page-22-0)

#### **K**

kaamera [6](#page-17-0) kasutamine [26](#page-37-0) tuvastamine [6](#page-17-0) kaamera tuli, tuvastamine [6](#page-17-0) kahe sõrmega koputus, puuteplaadižest [23](#page-34-0) kahe sõrmega libistamine, puuteplaadižest [23](#page-34-0) kasutajaparool [37](#page-48-0) Ketta defragmentori tarkvara [49](#page-60-0) kettapuhastustarkvara [49](#page-60-0) kiirklahvid mikrofoni vaigistamine [11](#page-22-0) klahv esc, tuvastamine [10](#page-21-0) klahv fn, tuvastamine [10](#page-21-0) klahvid esc [10](#page-21-0) fn [10](#page-21-0) toiming [10](#page-21-0) Windows [10](#page-21-0) klaviatuuri ja valikulise hiire kasutamine [25](#page-36-0) klaviatuuri taustvalgustus toiminguklahv [11](#page-22-0) klaviatuur ja valikuline hiir kasutamine [25](#page-36-0) klienditugi, hõlbustus [75](#page-86-0) Klienditurbesüsteem HP Client Security [47](#page-58-0) kolme sõrmega nipsamine, puuteplaadižest [24](#page-35-0) komponendid ekraan [6](#page-17-0) klaviatuuriala [7](#page-18-0) parempoolne külg [4](#page-15-0) põhi [13](#page-24-0) vasak külg [5](#page-16-0)

kõlarid ühendamine [26](#page-37-0) kõlarid, tuvastamine [9](#page-20-0) kõlari helitugevuse toiminguklahvid [11](#page-22-0) kõrglahutusega seadmed, ühendamine [27](#page-38-0), [29](#page-40-0) kõrvaklapid, ühendamine [26](#page-37-0)

#### **L**

laetuse kriitiline tase [33](#page-44-0) laetuse madal tase [33](#page-44-0) lennurežiimi klahv [15](#page-26-0) Lõigu 508 hõlbustusstandardid [72,](#page-83-0) [73](#page-84-0)

#### **M**

mikrofoni vaigistuse klahv, tuvastamine [11](#page-22-0) minimeeritud kujutis, loomine [55](#page-66-0) minimeeritud kujutise taaste [56](#page-67-0) Miracast [29](#page-40-0) mitte-eemaldatav aku [34](#page-45-0) mittereageeriv süsteem [31](#page-42-0) mälukaardilugeja, tuvastamine [5](#page-16-0) märgised Bluetooth [14](#page-25-0) hooldus [13](#page-24-0) seerianumber [13](#page-24-0) traadita ühenduse seadmete sertifitseerimine [14](#page-25-0) vastavus [14](#page-25-0) WLAN [14](#page-25-0) märgutuled aku [4](#page-15-0) draiv [5](#page-16-0) kaamera [6](#page-17-0) RJ-45 (võrk) [4](#page-15-0) suurtähelukk [8](#page-19-0) toide [5](#page-16-0) vahelduvvooluadapter ja aku [4](#page-15-0)

#### **N**

nelja sõrmega koputus, puuteplaadižest [23](#page-34-0) NFC [18](#page-29-0) normatiivteave traadita ühenduse seadmete sertifitseerimismärgised [14](#page-25-0) vastavusmärgis [14](#page-25-0)

nupud puuteplaadi parem nupp [7](#page-18-0) puuteplaadi vasak nupp [7](#page-18-0) toide [9](#page-20-0)

#### **P**

paremal küljel olevad komponendid [4](#page-15-0) paroolid BIOS-i haldur [38](#page-49-0) haldur [37](#page-48-0) kasutaja [37](#page-48-0) pausi toiminguklahv [11](#page-22-0) peakomplekt, ühendamine [26](#page-37-0) pesad turvakaabel [5](#page-16-0) pistikupesad heliväljundi (kõrvaklapid) / helisisendi (mikrofon) ühendpesa [4](#page-15-0) RJ-45 (võrk) [4](#page-15-0) võrk [4](#page-15-0) pordid HDMI [4](#page-15-0), [27](#page-38-0) USB [5](#page-16-0) USB SuperSpeed [4](#page-15-0) privaatsusekraani toiminguklahv, tuvastamine [10](#page-21-0) programmide ja draiverite värskendamine [50](#page-61-0) puuteekraanižestid ühe sõrmega libistamine [24](#page-35-0) puuteplaadiala tuvastamine [7](#page-18-0) puuteplaadi ja puuteekraani kahe sõrmega kokkusurumise/ suumimise žest [22](#page-33-0) Puuteplaadi ja puuteekraani koputusžest [22](#page-33-0) Puuteplaadi ja puuteekraanižestid kahe sõrme kokkusurumine ja laialiliigutamine suuruse muutmiseks [22](#page-33-0) koputamine [22](#page-33-0) puuteplaadi kasutamine [22](#page-33-0) Puuteplaadi nupud tuvastamine [7](#page-18-0) puuteplaadižestid kahe sõrmega koputus [23](#page-34-0) kahe sõrmega libistamine [23](#page-34-0)

kolme sõrmega nipsamine [24](#page-35-0) nelja sõrmega koputus [23](#page-34-0) puuteplaat kasutamine [22](#page-33-0) põhi [14](#page-25-0)

#### **R**

Remote HP PC Hardware Diagnosticsi UEFI sätted kasutamine [65](#page-76-0) kohandamine [65](#page-76-0) ressursid, hõlbustus [74](#page-85-0) riistvara, tuvastamine [3](#page-14-0) RJ-45-märgutuled (võrk), tuvastamine [4](#page-15-0) RJ-45-pistikupesa (võrk), tuvastamine [4](#page-15-0)

#### **S**

seerianumber, arvuti [13](#page-24-0) seiskamise toiminguklahv [11](#page-22-0) sisemised mikrofonid, tuvastamine [6](#page-17-0) standardid ja seadusandlus, hõlbustus [72](#page-83-0) suurtäheluku märgutuli, tuvastamine [8](#page-19-0) sõrmejäljed, registreerimine [46](#page-57-0) sõrmejäljelugeja [48](#page-59-0) süsteemitaaste [55](#page-66-0) süsteemi taastepunkt, loomine [53](#page-64-0)

#### **T**

taastamine [53](#page-64-0) HP Recovery Manager [55](#page-66-0) HP Recovery Manageri abil [54](#page-65-0) HP taastesektsioon [55](#page-66-0) kandja [56](#page-67-0) kettad [54](#page-65-0), [56](#page-67-0) käivitamine [56](#page-67-0) süsteem [55](#page-66-0) toetatud kettad [54](#page-65-0) USB-mäluseade [56](#page-67-0) taaste [53](#page-64-0) taasteandmekandja HP taastesektsioon [53](#page-64-0) kasutamine [54](#page-65-0) rakenduse HP Cloud Recovery Download Tool kasutamine [55](#page-66-0) Windowsi tööriistade abil loomine [53](#page-64-0)

taastekandja kettad [54](#page-65-0) loomine HP Recovery Manageriga [54](#page-65-0) USB-mäluseade [54](#page-65-0) taastesektsioon, eemaldamine [57](#page-68-0) talveunerežiim käivitamine [31](#page-42-0) käivitatud aku laetuse kriitilise taseme korral [33](#page-44-0) väljumine [31](#page-42-0) tarkvara Ketta defragmentor [49](#page-60-0) kettapuhastus [49](#page-60-0) tulemüür [47](#page-58-0) viirusetõrje [46](#page-57-0) tarkvaravärskendused, installimine [47](#page-58-0) teave aku kohta, otsimine [33](#page-44-0) toetatud kettad, taastamine [54](#page-65-0) toide aku [32](#page-43-0) väline [34](#page-45-0) toiminguklahvid [10](#page-21-0) ekraani heledus [11](#page-22-0) ekraanikujutise kuvamiskoha vahetamine [11](#page-22-0) esitus [11](#page-22-0) helivaigistus [11](#page-22-0) järgmine [11](#page-22-0) kasutamine [10](#page-21-0) klaviatuuri taustvalgustus [11](#page-22-0) kõlari helitugevus [11](#page-22-0) paus [11](#page-22-0) privaatsusekraan [10](#page-21-0) seiskamine [11](#page-22-0) traadita ühendus [11](#page-22-0) tuvastamine [10](#page-21-0) toitehaldus [30](#page-41-0) toiteikoon, kasutamine [32](#page-43-0) toite märgutuled [5](#page-16-0) toitenupp, tuvastamine [9](#page-20-0) toite pistikupesa tuvastamine [4](#page-15-0) toitesätted, kasutamine [32](#page-43-0) toitevool [67](#page-78-0) toote nimi ja -number, arvuti [13](#page-24-0)

TPM-i sätted [60](#page-71-0) traadita võrk (WLAN)

avalik WLAN-ühendus [17](#page-28-0)

ettevõtte WLAN-ühendus [17](#page-28-0) tööpiirkond [17](#page-28-0) ühendamine [17](#page-28-0) traadita ühenduse juhtelemendid nupp [15](#page-26-0) operatsioonisüsteem [15](#page-26-0) traadita ühenduse klahv [15](#page-26-0) traadita ühenduse märgutuli [15](#page-26-0) traadita ühenduse nupp [15](#page-26-0), [16](#page-27-0) traadita ühenduse seadme sertifitseerimismärgis [14](#page-25-0) traadita ühenduse toiminguklahv [11](#page-22-0) tulemüüritarkvara [47](#page-58-0) turvakaabli pesa, tuvastamine [5](#page-16-0) töökeskkond [68](#page-79-0)

#### **U**

Unerežiim käivitamine [30](#page-41-0) väljumine [30](#page-41-0) Une- või talveunerežiim, käivitamine [30](#page-41-0) une- või talveunerežiimi käivitamine [30](#page-41-0) USB-port, tuvastamine [5](#page-16-0) USB SuperSpeed port, tuvastamine [4](#page-15-0)

#### **V**

varundus [53](#page-64-0) varundus, loomine [53](#page-64-0) vasakul küljel olevad komponendid [5](#page-16-0) ventilatsiooniavad, tuvastamine [9,](#page-20-0) [13](#page-24-0) video [27](#page-38-0) HDMI-port [27](#page-38-0) traadita ühendusega ekraanid [29](#page-40-0) viirusetõrjetarkvara [46](#page-57-0) võrgu pistikupesa, tuvastamine [4](#page-15-0) välistoide, kasutamine [34](#page-45-0) väljalülitamine [31](#page-42-0)

#### **W**

Windows süsteemi taastepunkt [53](#page-64-0) taasteandmekandja [53](#page-64-0) varundamine [53](#page-64-0)

Windows Hello kasutamine [46](#page-57-0) Windowsi klahv, tuvastamine [10](#page-21-0) Windowsi tööriistad, kasutamine [53](#page-64-0) WLAN-i antennid, tuvastamine [6](#page-17-0) WLAN-i märgis [14](#page-25-0) WLAN-seade [14](#page-25-0) WWAN-seade [15](#page-26-0), [17](#page-28-0)

### **Ü**

ühenduse loomine WLAN-iga [17](#page-28-0) ühenduspesa, toide [4](#page-15-0) ühe sõrmega libistamise žest (ainult puuteekraanidel) [24](#page-35-0)